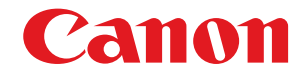

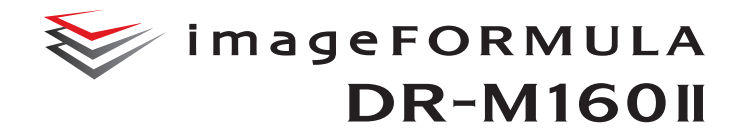

# **Uživatelská příručka**

- Než začnete tento skener používat, přečtěte si tuto příručku.
- Po prostudování uložte příručku na bezpečném místě, abyste se k ní v případě potřeby mohli vrátit.

## **PŘEDPISY FCC (pro model 120 V)**

### Skener dokumentů, model M111092

Toto zařízení splňuje podmínky části 15 předpisů FCC. Provoz podléhá následujícím dvěma podmínkám: (1) Toto zařízení nesmí způsobovat škodlivé rušení a (2) toto zařízení musí přijímat veškeré příchozí rušení, včetně rušení, které by mohlo způsobit jeho nežádoucí provoz.

**Poznámka:** Toto zařízení bylo testováno a shledáno vyhovujícím v souladu s omezeními pro digitální zařízení třídy B, ve shodě s částí 15 pravidel FCC. Stanovení těchto limitů poskytuje účinnou ochranu proti škodlivým vlivům při používání těchto zařízení v obytných prostorech. Toto zařízení produkuje, využívá a může vysílat rádiové záření.

Pokud nejsou při jeho instalaci a používání dodrženy dané instrukce, může způsobovat rušení rádiové komunikace. Nelze však zaručit, že při instalaci skeneru v určitých prostorech k rušení nedojde. Jestliže toto zařízení rušivě ovlivňuje rádiový nebo televizní signál, což zjistíte tak, že ho vypnete a znovu zapnete, pokuste se tento vliv korigovat jedním nebo více následujícími postupy:

- Přesměrujte nebo přemístěte přijímací anténu.
- Umístěte zařízení dále od přijímače.
- Zapojte zařízení do jiné zásuvky, než do které je zapojen přijímač.
- Požádejte o pomoc prodejce nebo zkušeného rádiového/ televizního technika.

Limity pro zařízení třídy B, uvedené v oddíle B části 15 předpisů FCC, vyžadují použití stíněných kabelů.

Neprovádějte na zařízení jiné změny nebo úpravy, než ty, které jsou uvedeny v této příručce. Kdybyste tak učinili, mohlo by se stát, že budete zařízení muset přestat používat.

Canon U.S.A. Inc.

ONE CANON PARK, MELVILLE, NY 11747, U.S.A. Tel. č. (800)652-2666

### **PŘEDPISY TÝKAJÍCÍ SE RÁDIOVÉ INTERFERENCE (pro modely 120 V)**

Tento digitální přístroj nepřekračuje limity třídy B pro emise hluku z digitálního přístroje, jak je stanoveno v normě pro zařízení způsobující interference, která se nazývá "Digital Apparatus (Digitální přístroj)", ICES-003, Industry Canada.

### **RÈGLEMENT SUR LE BROUILLAGE RADIOÉLECTRIQUE (pro modely 120 V)**

Cet appareil numérique respecte les limites de bruits radioélectriques applicables aux appareils numériques de Classe B prescrites dans la norme sur le matériel brouilleur: "Appareils Numériques", NMB-003 édictée par l'Industrie Canada.

### **Mezinárodní program pro kancelářská zařízení ENERGY STAR®**

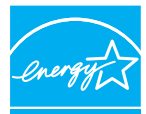

Jako partner programu ENERGY STAR® společnost CANON ELECTRONICS INC. prohlašuje, že tento přístroj z hlediska energetické účinnosti splňuje podmínky programu ENERGY STAR®. Mezinárodní program ENERGY STAR® pro

**ENERGY STAR** kancelářská zařízení je program s mezinárodní

působností, který podporuje šetření energií při používání počítačů a dalšího kancelářského vybavení. Program podporuje rozvoj a šíření produktů s funkcemi, které efektivně snižují spotřebu energie. Jedná se o otevřený systém, do něhož se mohou majitelé firem zapojit dobrovolně. Cílovými produkty jsou kancelářská zařízení, jako např. počítače, monitory, tiskárny, faxy, skenery a kopírky. Normy a loga jsou jednotné pro všechny účastnické země.

Tento model neposkytuje možnosti nastavení pro správu napájení.

### **Pouze pro Evropskou unii (a EHP).**

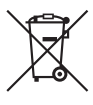

Tento symbol znamená, že podle směrnice o OEEZ (2002/96/ES) a podle vnitrostátních právních prováděcích předpisů nemá být tento výrobek likvidován s odpadem z domácností. Tento výrobek má být vrácen do určeného sběrného místa, např. v rámci autorizovaného systému

odběru jednoho výrobku za jeden nově prodaný podobný výrobek, nebo do autorizovaného sběrného místa pro recyklaci odpadních elektrických a elektronických zařízení (OEEZ). Nevhodné nakládání s tímto druhem odpadu by mohlo mít negativní dopad na životní prostředí a lidské zdraví, protože elektrická a elektronická zařízení zpravidla obsahují potenciálně nebezpečné látky. Vaše spolupráce na správné likvidaci tohoto výrobku napomůže efektivnímu využívání přírodních zdrojů. Další informace o místech sběru odpadních zařízení k recyklaci vám sdělí místní úřad vaší obce, správní orgán vykonávající dozor nad likvidací odpadu, sběrny OEEZ nebo služba pro odvoz komunálního odpadu. Podrobné informace týkající se odběru a recyklace OEEZ naleznete na adrese www.canon-europe.com/environment.

(Evropská agentura pro životní prostředí: Norsko, Island a Lichtenšteinsko)

### **Für EMVG**

Dieses Produkt ist zum Gebrauch im Wohnbereich, Geschäfts-und Gewerbebereich sowie in Kleinbetrieben vorgesehen.

### **Názvy modelů**

Následující název může být k dispozici pro bezpečnostní předpisy v každém prodejním regionu skeneru dokumentů. DR-M160II: Model M111092

### **Ochranné známky**

- Canon a logo Canon jsou registrované ochranné známky společnosti Canon Inc. v USA mohou také být ochrannými známkami nebo registrovanými ochrannými známkami v dalších zemích.
- imageFORMULA je registrovaná ochranná známka společnosti CANON ELECTRONICS INC.
- Microsoft, Windows, Windows Vista, PowerPoint a SharePoint jsou ochranné známky nebo registrované ochranné známky společnosti Microsoft Corporation, registrované v USA a dalších zemích.
- Snímek (snímky) obrazovky produktu Microsoft jsou zveřejněny s povolením společnosti Microsoft Corporation.
- OS X je ochranná známka společnosti Apple Inc. registrovaná v USA a v jiných zemích.
- ENERGY STAR® je registrovaná ochranná známka agentury pro ochranu životního prostředí United States Environmental Protection Agency.
- ISIS je registrovaná ochranná známka společnosti Emc Corporation v USA.
- Copyright © 1995-2011 Nuance Communications, Inc. Všechna práva vyhrazena. eCopy je ochranná známka nebo registrovaná ochranná známka společnosti Nuance Communications, Inc. nebo jejích poboček v USA a dalších zemích.
- Adobe, logo Adobe, Acrobat, logo Adobe PDF a Adobe Reader jsou registrované ochranné známky nebo ochranné známky společnosti Adobe Systems Incorporated v USA a dalších zemích.

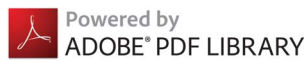

• Ostatní zde uvedené produkty a názvy společností mohou být ochrannými známkami příslušných vlastníků. Nicméně symboly TM a ® se v tomto dokumentu nepoužívají.

### **Autorská práva**

Copyright 2014 CANON ELECTRONICS INC. Všechna práva vyhrazena.

Žádná část této publikace nesmí být reprodukována nebo přenášena v žádné formě ani žádným způsobem elektronicky, mechanicky včetně fotokopírování a nahrávání, nebo žádným systémem na ukládání dat nebo systémem vyhledávání dat bez předchozího písemného svolení společnosti CANON ELECTRONICS INC.

### **Prohlášení**

Změna informací obsažených v tomto dokumentu bez předchozího oznámení vyhrazena.

SPOLEČNOST CANON ELECTRONICS INC. ODMÍTÁ ZÁRUKY JAKÉHOKOLIV DRUHU TÝKAJÍCÍ SE TOHOTO MATERIÁLU, AŤ VÝSLOVNÉ NEBO IMPLIKOVANÉ, S VÝJIMKOU ZÁRUK ZDE UVEDENÝCH, MIMO JINÉ VČETNĚ JAKÝCHKOLIV ZÁRUK ZA PRODEJNOST, OBCHODOVATELNOST, VHODNOST K URČITÉMU ÚČELU POUŽITÍ NEBO ZA NARUŠENÍ JAKÝCHKOLIV PRÁV. SPOLEČNOST CANON ELECTRONICS INC. NENESE ODPOVĚDNOST ZA JAKÉKOLIV PŘÍMÉ, NÁHODNÉ NEBO NÁSLEDNÉ ŠKODY JAKÉKOLIV POVAHY NEBO ZTRÁTY NEBO VÝDAJE VZNIKLÉ V DŮSLEDKU POUŽITÍ TOHOTO MATERIÁLU.

SPOLEČNOST CANON ELECTRONICS INC. NEODPOVÍDÁ ZA SKLADOVÁNÍ DOKUMENTŮ NASKENOVANÝCH TÍMTO PRODUKTEM, ZA MANIPULACI S NIMI ANI ZA SKLADOVÁNÍ A MANIPULACI S VÝSLEDNÝMI NASKENOVANÝMI OBRAZOVÝMI DATY.

POKUD MÁTE V ÚMYSLU ZBAVIT SE ORIGINÁLŮ NASKENOVANÝCH DOKUMENTŮ, JAKO ZÁKAZNÍK ODPOVÍDÁTE ZA KONTROLU NASKENOVANÝCH OBRÁZKŮ A OVĚŘENÍ, ŽE DATA JSOU NEPORUŠENA. MAXIMÁLNÍ ODPOVĚDNOST SPOLEČNOSTI CANON ELECTRONICS INC. DLE TÉTO ZÁRUKY ODPOVÍDÁ KUPNÍ CENĚ PRODUKTU, NA KTERÝ SE ZÁRUKA VZTAHUJE.

# <span id="page-3-0"></span>KROK 1 Kontrola příslušenství

Pokud některá z níže zmíněných položek chybí nebo je poškozená, obraťte se na místního autorizovaného prodejce nebo servisního zástupce společnosti Canon.

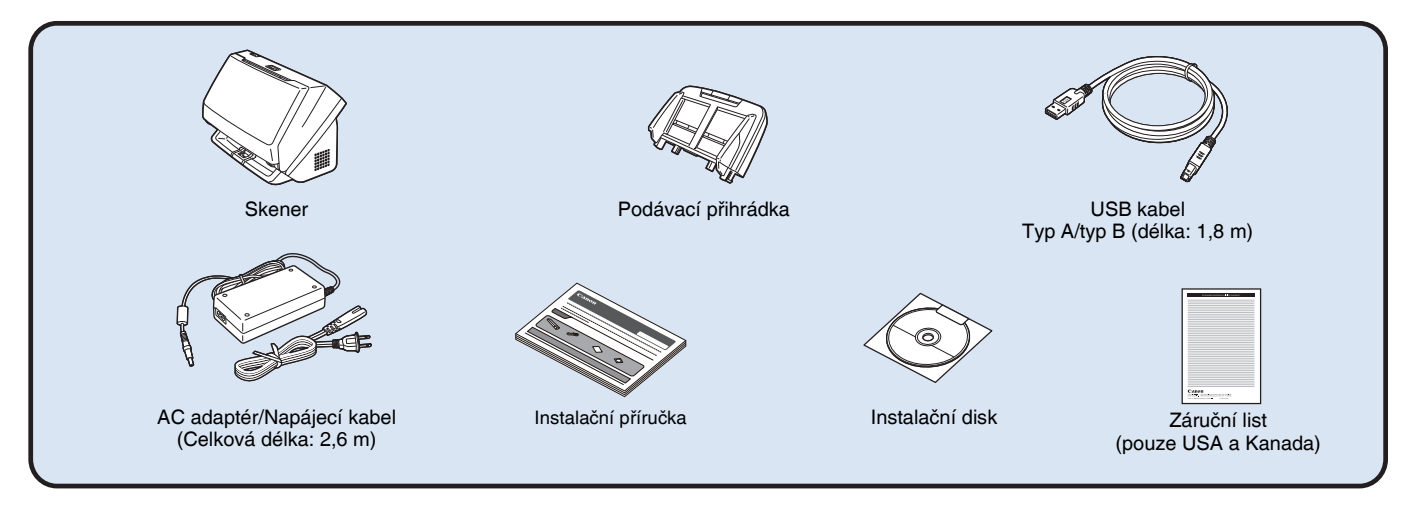

- Změna položek obsažených v této příručce bez předchozího oznámení vyhrazena.
- Obal a obalové materiály skeneru si ponechejte na skladování a přepravu přístroje.
- Pro Evropu se tištěná verze *Referenční příručky* dodává v angličtině. Obsah *Referenční příručky* v dalších jazycích najdete v *Uživatelské příručce* na instalačním disku.
- Tvar napájecí zástrčky se liší podle země a regionu.

# Obsah instalačního disku

Abyste mohli skener používat, nainstalujte z přiloženého instalačního disku následující software.

- **CaptureOnTouch**
	- Tato skenovací aplikace je určena speciálně pro tento přístroj.
- **CapturePerfect 3.1**
- Tato skenovací aplikace je určena pro skener série DR.
- **Ovladač skeneru**

Jedná se o ovladač skeneru určený pro tento přístroj.

### **Software třetích stran**

Dodaný instalační disk obsahuje také následující softwarové aplikace. Více informací o instalaci těchto aplikací najdete v souboru Readme.txt.

**• eCopy PDF Pro Office (pouze Windows)**

Software společnosti Nuance Communications pro vytváření a úpravu souborů PDF.

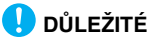

Při skenování pomocí softwaru třetí strany použijte ovladač tohoto skeneru k nakonfigurování podmínek skenování. Více informací o tom, jak otevřít ovladač skeneru, najdete v příručkách dodaných s každou softwarovou aplikací.

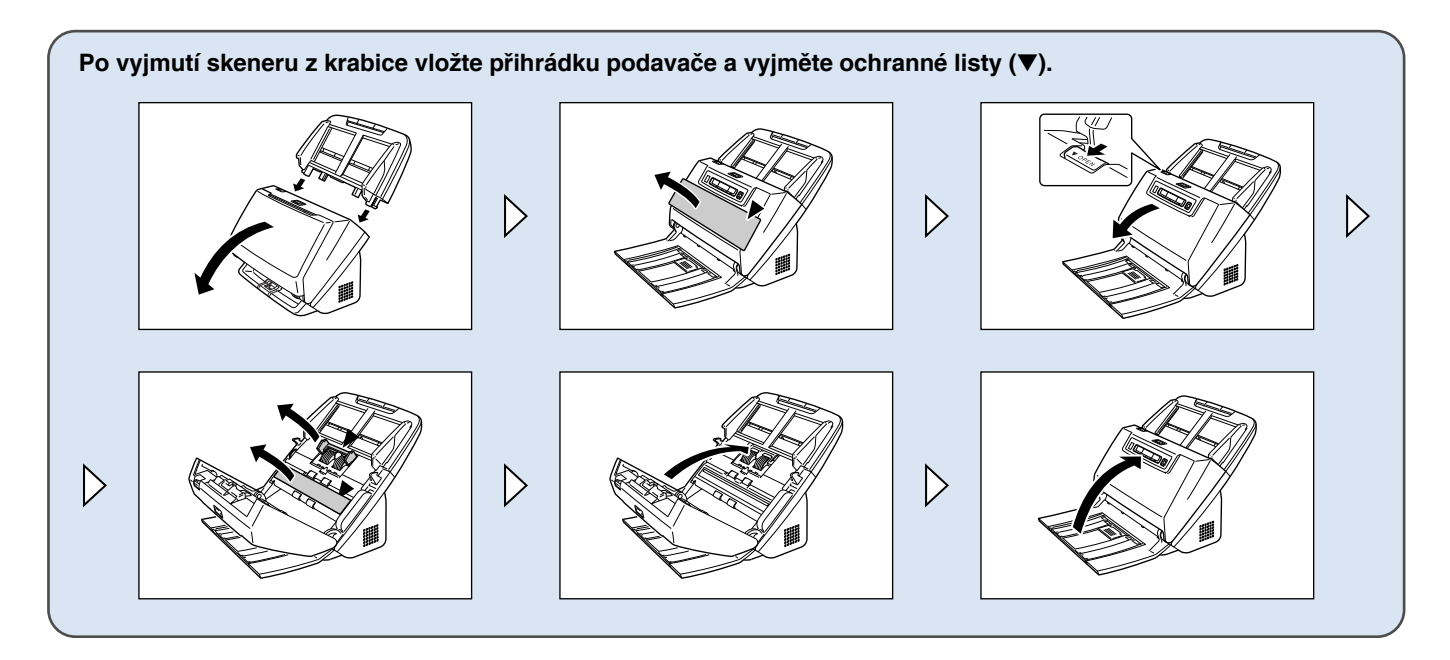

# KROK 2 | Instalace softwaru

# Požadavky na systém

Chcete-li používat skener, musí počítač splňovat následující požadavky na systém.

### **Počítač**

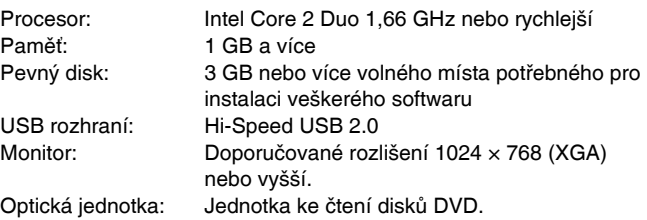

### **Operační systém**

- Microsoft Windows XP SP3 nebo novější
- Microsoft Windows XP x64 Edition SP2 nebo novější
- Microsoft Windows Vista SP2 nebo novější (32bitové a 64bitové vydání)
- Microsoft Windows 7 SP1 nebo novější (32bitové a 64bitové vydání)
- Microsoft Windows 8 nebo 8.1 (32bitové nebo 64bitová verze)
- Microsoft Windows Server 2008 R2 Service Pack 1 nebo novější
- Microsoft Windows Server 2012 R2
- OS X 10.7.5, 10.8.5 nebo 10.9.1

### **Další požadavky**

- Aplikace kompatibilní s protokolem ISIS (pouze Windows) nebo TWAIN, která je kompatibilní s výše uvedenými operačními systémy.
- .NET Framework 3.5 nebo novější (pouze Windows)

# **DŮLEŽITÉ**

- Používejte rozhraní USB standardně dodané s vaším počítačem. Nicméně běžná funkčnost se všemi rozhraními USB není zaručena ani v případě, že rozhraní je součástí standardního vybavení počítače. Chcete-li získat podrobné informace, obraťte se na místního autorizovaného prodejce společnosti Canon.
- Rychlost skenování se snižuje, pokud je standardní rozhraní USB počítače USB Full-Speed (ekvivalent USB 1.1.)
- Měli byste používat kabel USB, který byl původně přiložen ke skeneru.
- Pokud procesor, paměť, karta rozhraní a další specifikace neodpovídají požadavkům na instalaci, může se značně snížit rychlost skenování a přenos může trvat delší dobu.
- I když počítač odpovídá požadavkům na systém, může být rychlost skenování různá v závislosti na specifikaci počítače a na prostředí.
- Ovladače skeneru dodané se skenerem nemusí nutně fungovat ve všech aplikacích kompatibilních s protokolem ISIS (pouze Windows) nebo TWAIN. Podrobnosti vám poskytne prodejce softwarové aplikace.

### **Bezpečnostní opatření při použití v 64bitových operačních systémech**

- Ovladač ISIS/TWAIN dodávaný s tímto produktem podporuje skenování pouze u 32bitových aplikací.
- Ani u 32bitových aplikací není zaručeno fungování všech aplikací kompatibilních s ovladačem ISIS/TWAIN.
- Rychlost skenování může záviset na specifikacích počítače.

# Instalace softwaru

**Windows <** 

**Mac** 

# **Windows**

# **DŮLEŽITÉ**

- Software nainstalujte před připojením skeneru k počítači.
- Přihlaste se do systému Windows jako uživatel s oprávněním správce.
- Před instalací softwaru ukončete všechny ostatní spuštěné aplikace.

### 1 **Vložte instalační disk do DVD mechaniky počítače.**

Po vložení disku do mechaniky se automaticky zobrazí instalační nabídka. (Pokud se instalační nabídka nespustí, spusťte soubor setup.exe z disku.)

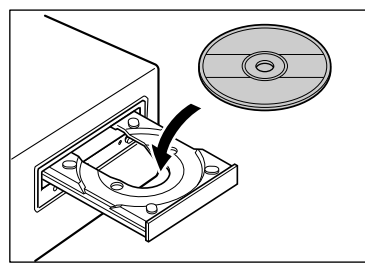

#### **Windows 8.1/8/7/Vista**

Pokud se zobrazí následující obrazovka, klikněte na tlačítko [Yes] [Ano] nebo [Permissions] [Oprávnění].

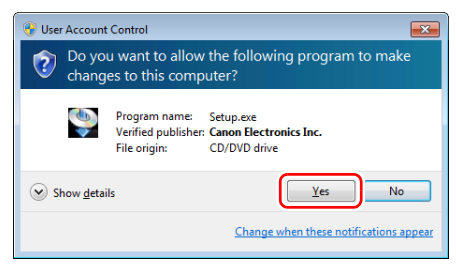

### 2 **Klikněte na možnost [Typical Installation] [Typická instalace].**

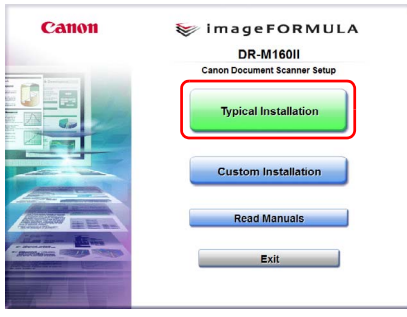

#### **O instalaci softwaru třetí strany**

Při instalaci dodaného softwaru si můžete zvolit, který z dodaných programů si nainstalujete, pokud vyberete možnost [Custom Installation] [Vlastní instalace].

# **Tip**

Chcete-li znovu instalovat určitý software, který jste dříve odinstalovali, vyberte možnost [Custom Installation] [Vlastní instalace] a specifikujte software.

# 3 **Klikněte na tlačítko [Install] [Instalovat].**

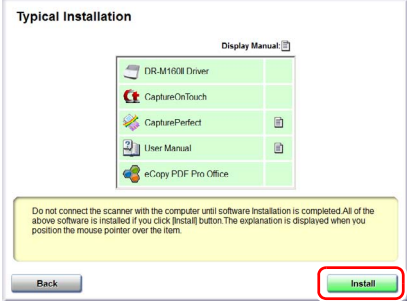

4 **Podle pokynů na obrazovce dokončete instalaci.**

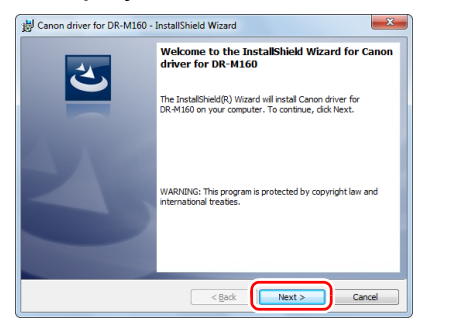

5 **Kliknutím na tlačítko [Exit] [Konec] ukončete instalaci softwaru.**

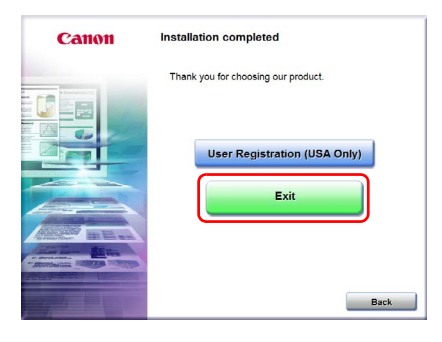

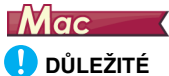

- Software nainstalujte před připojením skeneru k počítači.
- Před instalací softwaru ukončete všechny ostatní spuštěné aplikace.

### 1 **Vložte instalační disk do DVD mechaniky počítače.**

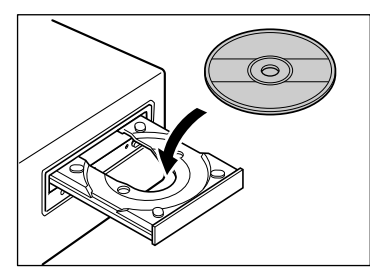

2 **Klikněte na ikonu [DR-M160 Installer] [Instalátor DR-M160].**

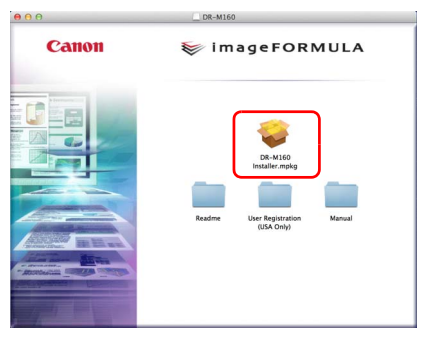

### **O instalaci softwaru třetí strany**

Pokud otevřete složku obsahující software, místo abyste vybrali ikonu [DR-M160 Installer] [Instalátor DR-M160], můžete si vybrat aplikace třetích stran k instalaci.

# **Podle pokynů na obrazovce dokončete instalaci.**

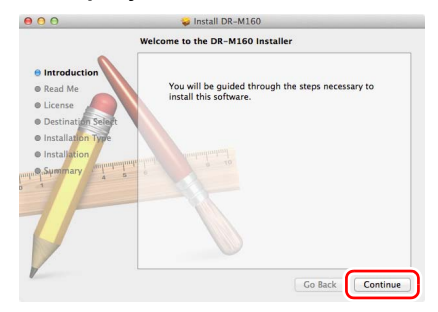

 **Po dokončení instalace klikněte na tlačítko [Log out] [Odhlásit se].**

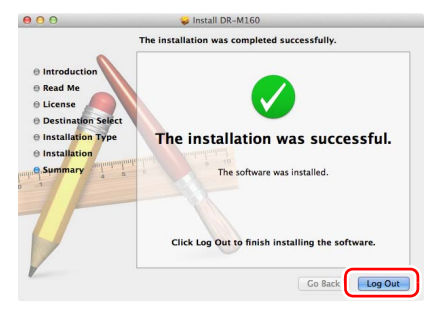

# KROK 3 Připojení k počítači

Připojte skener k počítači a ke zdroji napájení.

# **DŮLEŽITÉ**

- Před instalací softwaru nepřipojujte skener k počítači.
- Před připojením skeneru k počítači se ujistěte, že je vypnuté napájení skeneru. Pokud je zapnuté, vypněte jej.

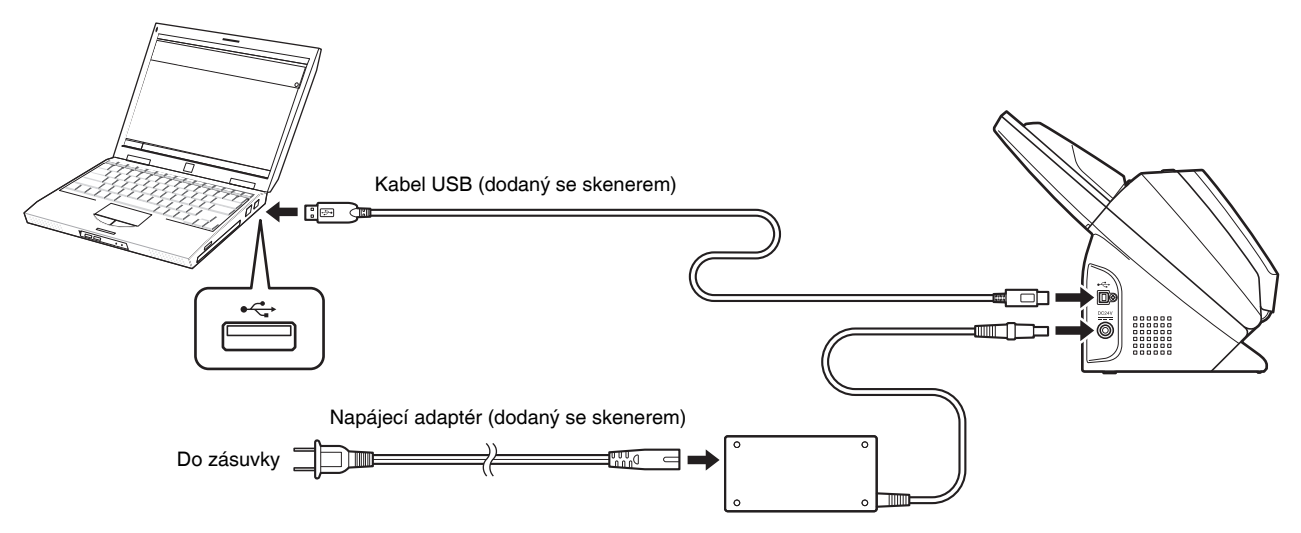

# KROK 4 Zapnutí napájení

Napájení skeneru lze zapnout a vypnout pomocí tlačítka napájení v přední části skeneru.

### 1 **Ujistěte se, že jsou skener a počítač správně propojené.**

## 2 **Stiskněte tlačítko napájení.**

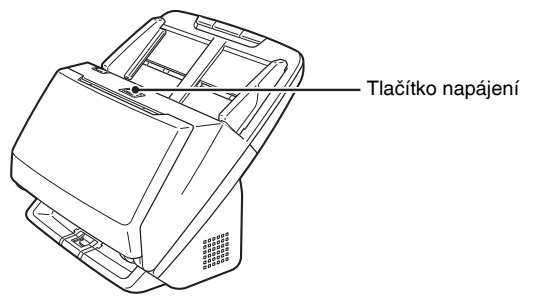

Když napájení zapnete, tlačítko napájení se rozsvítí modře.

# **Windows**

# **P**<br>Tip

Na hlavním panelu se zobrazí bublinová zpráva, jaká je zobrazena níže. Pokud chvíli počkáte, automatické rozpoznání skeneru skončí a skener bude připraven na používání.

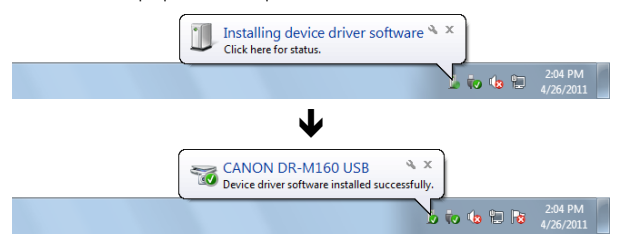

Pokud je skener řádně připojen k počítači, zobrazí se na hlavním panelu ikona (CaptureOnTouch).

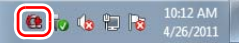

Pokud se ikona na hlavním panelu zobrazí jako  $\bullet$ , není skener řádně připojen k počítači. Zjistěte stav síťového vypínače a kabelu USB.

# $M$ ac

Pokud je skener řádně připojen k počítači, zobrazí se na hlavním panelu ikona G: (CaptureOnTouch).

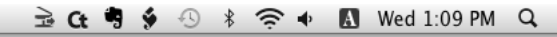

Pokud se ikona na hlavním panelu zobrazí jako e, není skener řádně připojen k počítači. Zjistěte stav síťového vypínače a kabelu USB.

# Vypnutí napájení

Stiskněte a přidržte tlačítko napájení, dokud kontrolka nezhasne.

# **DŮLEŽITÉ**

- Po vypnutí skeneru vyčkejte s jeho opětovným zapnutím alespoň deset sekund.
- Nebudete-li skener po delší dobu používat, z bezpečnostních důvodů odpojte napájecí šňůru ze zásuvky.

# $\left[\frac{m}{2}\right]$  Tip

Nastavení automatického vypnutí napájení skeneru je ve výchozím nastavení povoleno a skener se automaticky vypne, pokud není 4 hodiny používán.

Podrobnosti o tom, jak toto nastavení zakázat, viz "Nastavení [automatického vypnutí napájení" na str. 94.](#page-93-0)

# **Tím se instalace dokončí.**

# <span id="page-11-0"></span>Úvod

Děkujeme vám, že jste si zakoupili skener dokumentů Canon imageFORMULA DR-M160II.

Než začnete přístroj používat, přečtěte si pozorně tuto i následující příručky, abyste se před jeho použitím seznámili s možnostmi zařízení a mohli maximálně využívat všechny jeho funkce. Po přečtení uložte příručky na bezpečné místo pro případ, že je budete v budoucnu potřebovat.

### **Příručky pro skener**

V ovladači a softwaru aplikace DR-M160II se název produktu uvádí iako DR-M160.

Dokumentace tohoto skeneru se skládá z následujících příruček.

#### ● **Instalační příručka**

Taro příručka popisuje postupy nastavování skeneru. Tuto příručku si přečtěte při prvním použití skeneru.

#### ● **Uživatelská příručka (tato příručka)**

Tato příručka obsahuje operační postupy skeneru. (pouze elektronická příručka PDF)

# **Windows**

# **Tip**

- Příručka (Uživatelská příručka) pro tento skener je uložena na instalačním disku v podobě elektronické příručky ve formátu PDF.
- Pokud používáte systém Windows, Uživatelská příručka (elektronická verze) se při instalaci softwaru zaregistruje na následující umístění.

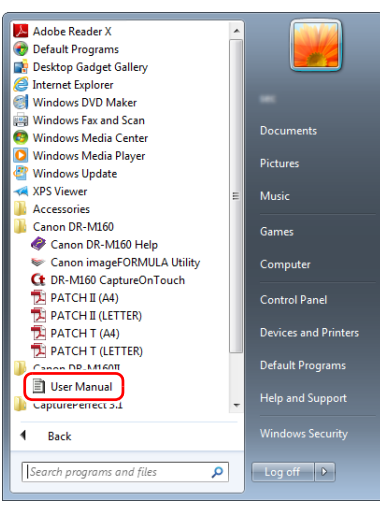

# **Tip**

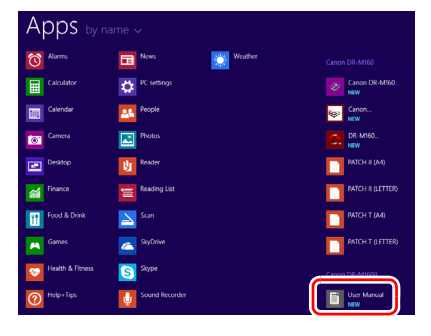

# **Ve Tip**<br>Ve Windows 8.1/8 se registrace provádí na následujícím místě.<br>Symboly použité v této příručce

<span id="page-12-0"></span>V této příručce jsou pro vysvětlení různých postupů, omezení a bezpečnostních upozornění týkajících se manipulace použity následující symboly. Jsou zde uvedeny rovněž instrukce, které je třeba dodržovat v zájmu zajištění bezpečnosti.

# **VÝSTRAHA**

Varuje před operacemi, které mohou v případě nesprávného provedení způsobit smrt nebo poranění osob. Z důvodu bezpečného používání skeneru dbejte vždy na tato varování.

# **UPOZORNĚNÍ**

Upozorňuje na operace, které by v případě nesprávného provedení mohly vést ke zranění osob nebo poškození majetku. Z důvodu bezpečného používání skeneru dbejte vždy na tato upozornění.

# **DŮLEŽITÉ**

Označuje provozní požadavky a omezení. Pečlivě si tyto položky přečtěte, abyste skener obsluhovali správně a nedošlo k jeho poškození.

# **Tip**

Označuje objasnění operace nebo obsahuje doplňková vysvětlení pro určitý postup. Důrazně doporučujeme, abyste si tyto poznámky pečlivě přečetli.

# Obsah

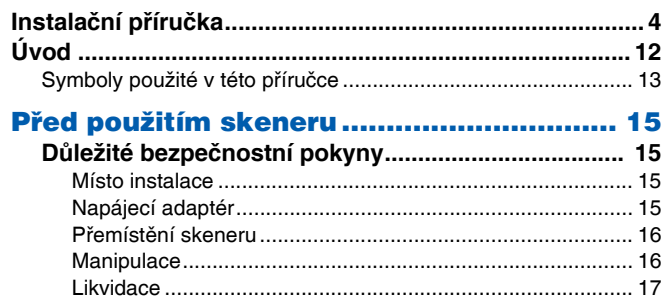

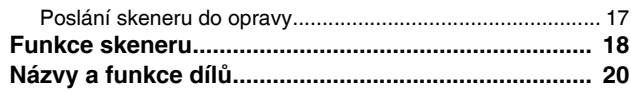

### [Základní provoz.......................................... 23](#page-22-0)

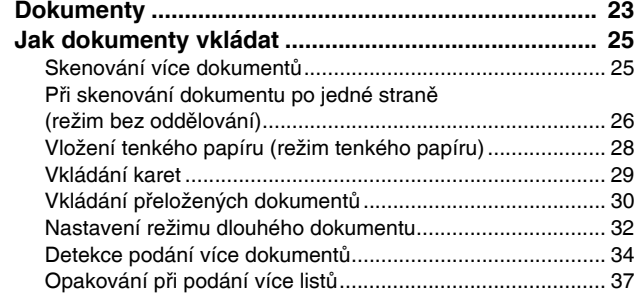

### [Metody skenování ...................................... 39](#page-38-0)

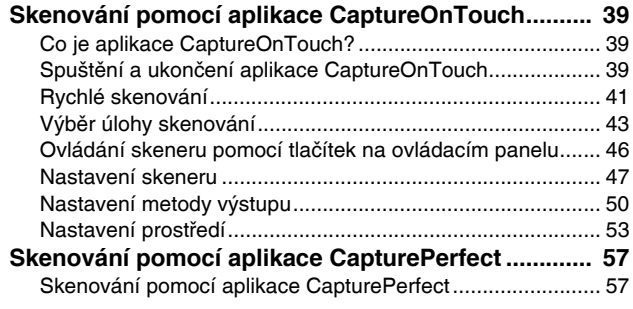

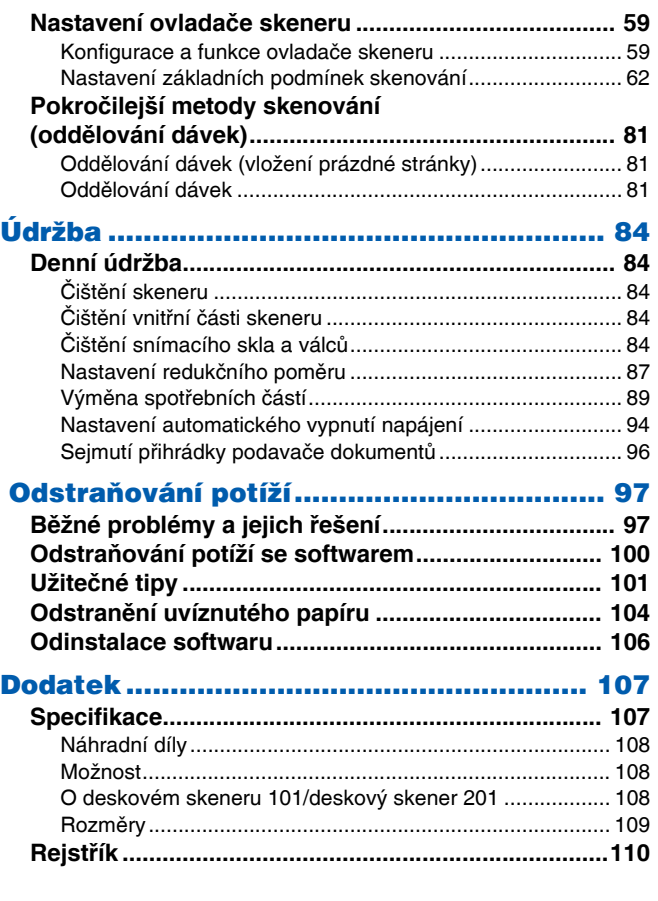

# <span id="page-14-0"></span>Před použitím skeneru

# <span id="page-14-1"></span>Důležité bezpečnostní pokyny

V zájmu zajištění bezpečného provozu tohoto skeneru si přečtěte níže uvedená bezpečnostní varování a upozornění.

# <span id="page-14-2"></span>Místo instalace

Výkonnost skeneru je ovlivněna prostředím, ve kterém je instalován. Zajistěte, aby místo, kde bude skener umístěn, splňovalo následující požadavky na provozní prostředí.

● Dbejte na to, aby byl kolem skeneru zajištěn dostatečný prostor pro jeho obsluhu, údržbu a ventilaci.

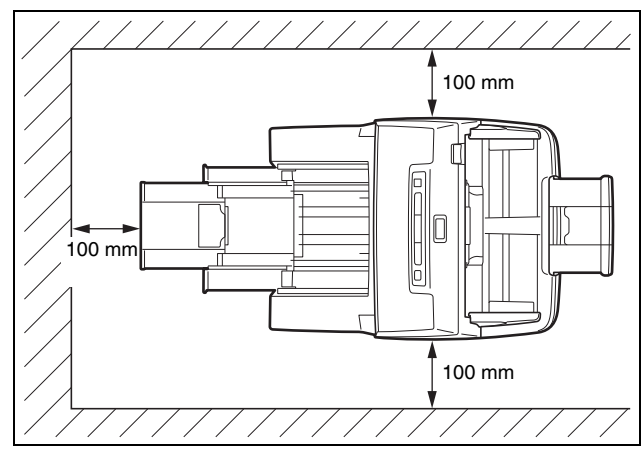

- Před skenerem zajistěte dostatečný prostor pro výstup naskenovaných dokumentů.
- Neinstalujte skener na místech vystavených přímému slunečnímu záření. Pokud nemáte jinou možnost, zastiňte skener závěsy.
- Vyhýbejte se místům, na kterých se hromadí velké množství prachu, protože prach může mít nepříznivý dopad na vnitřek skeneru.
- Vyhýbejte se teplým nebo vlhkým místům, jako je okolí vodovodních kohoutků, ohřívačů vody nebo zvlhčovačů. Vyhýbejte se místům s případným výskytem výparů čpavku. Vyhýbejte se místům v blízkosti těkavých nebo hořlavých materiálů, jako je alkohol nebo ředidlo na barvy.
- Neinstalujte skener na místech vystavených otřesům.
- Nevystavujte skener rychlým změnám teploty. Pokud by místnost, v níž je skener umístěn, byla rychle vyhřátá z nízké teploty, mohlo by uvnitř skeneru dojít ke kondenzaci (vytvoření vodních kapiček). To může mít za následek viditelné snížení kvality skenování. K dosažení optimální kvality skenování doporučujeme tyto provozní podmínky: Teplota místnosti: 10 °C až 32,5 °C

Vlhkost: relativní 20 až 80 %

● Neinstalujte skener poblíž zařízení vytvářejících magnetické pole (např. reproduktory, televizory nebo rádia).

# <span id="page-14-3"></span>Napájecí adaptér

- Připojte pouze k zásuvce s vhodným jmenovitým napětím a frekvencí elektrického rozvodu (120 V, 60 Hz nebo 220-240 V, 50/60 Hz, podle regionu).
- Do zásuvky, k níž je připojen skener, nezapojujte žádná jiná elektrická zařízení. Používáte-li prodlužovací šňůru, ujistěte se, zda splňuje požadavky na napájení skeneru.
- Nikdy se nepokoušejte napájecí adaptér rozmontovat nebo nějak upravovat, tyto úpravy jsou nebezpečné.
- Pokud na napájecí šňůru opakovaně šlapete nebo na ni pokládáte těžké předměty, můžete ji poškodit.
- Před použitím kabel rozviňte.
- Netahejte přímo za napájecí šňůru. Při jejím odpojování uchopte šňůru za koncovku a vytáhněte ji ze zásuvky.
- V okolí napájecího kabelu udržujte volný prostor, aby se v naléhavém případě dal napájecí kabel snadno vytáhnout.
- Nepoužívejte jiný napájecí adaptér, než který je součástí dodávky skeneru. Nepoužívejte napájecí adaptér, který je součástí dodávky skeneru, s jinými produkty.
- V případě dotazů ohledně napájení se obraťte na místního autorizovaného zástupce společnosti Canon nebo servisního zástupce, který vám poskytne bližší informace.

# <span id="page-15-0"></span>Přemístění skeneru

- Při přesouvání skener vždy držte oběma rukama, abyste jej neupustili.
- Před přemístěním skeneru nezapomeňte odpojit kabel rozhraní a napájecí adaptér. V případě přenášení skeneru, když jsou tyto kabely připojené, mohlo by dojít k poškození vidlic a konektorů.

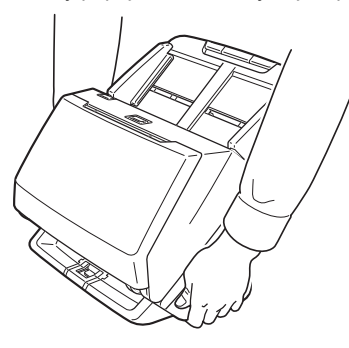

# <span id="page-15-1"></span>**Manipulace**

# **AVÝSTRAHA**

Při používání skeneru dodržujte vždy následující bezpečnostní opatření. Nedodržení těchto pokynů může mít za následek vznik požáru nebo zasažení elektrickým proudem.

- V blízkosti skeneru nikdy nepoužívejte alkohol, benzen, aerosolové spreje, ředidla ani jiné hořlavé látky.
- Nezkracujte, nepoškozujte ani neupravujte napájecí šňůru. Na napájecí šňůru nepokládejte těžké předměty, za šňůru netahejte ani ji nadměrně neohýbejte.
- Nikdy nepřipojujte napájecí šňůru mokrýma rukama.
- Skener nezapojujte do rozdvojky nebo prodlužovací šňůry.
- Nesmotávejte napájecí šňůru a nedělejte na ní uzly, mohlo by dojít k požáru nebo zasažení elektrickým proudem. Při zapojování šňůry do sítě se ujistěte, že je zástrčka bezpečně a úplně zasunuta do síťové zásuvky.
- Nepoužívejte jiný napájecí kabel nebo napájecí adaptér, než které jsou součástí dodávky skenovací desky.
- Nerozebírejte skener a neupravujte jej.
- Nikdy se nepokoušejte napájecí adaptér rozmontovat nebo nějak upravovat, tyto úpravy jsou nebezpečné.
- V blízkosti skeneru nepoužívejte hořlavé spreje.
- Před čištěním skener vypněte stisknutím tlačítka napájení a odpojte napájecí šňůru ze zásuvky.
- Skener čistěte pomocí navlhčeného a řádně vyždímaného hadříku. K čištění nikdy nepoužívejte alkohol, benzen, ředidla ani jiné hořlavé látky.
- Pokud skener vydává nezvyklý hluk nebo z něj vychází kouř, teplo nebo zápach, nefunguje či dojde během jeho používání k jiným neobvyklým událostem, okamžitě jej vypněte stisknutím napájecího tlačítka a odpojte napájecí šňůru za zásuvky. Poté kontaktujte místního autorizovaného zástupce společnosti Canon nebo servisního zástupce a požádejte jej o servisní opravu.
- Chraňte skener před pády, nárazy a silnými otřesy. V případě, že dojde k jeho poškození, okamžitě jej vypněte stisknutím napájecího tlačítka a odpojte napájecí šňůru ze zásuvky. Poté kontaktujte místního autorizovaného zástupce společnosti Canon nebo servisního zástupce a požádejte jej o servisní opravu.
- Před přemístěním nezapomeňte skeneru vypnout stisknutím napájecího tlačítka a odpojit od síťové zásuvky.

# **UPOZORNĚNÍ**

- Neinstalujte skener na nestabilních a nakloněných plochách a na místech vystavených nadměrným otřesům. Mohlo by dojít k pádu skeneru, který by mohl mít za následek poranění osob a poškození skeneru.
- Na skener nepokládejte malé kovové objekty jako kancelářské sponky, šperky nebo skoby. Mohlo by se stát, že některý z nich spadne do skeneru a způsobí požár nebo úraz elektrickým proudem. V případě, že nějaký takovýto předmět do skeneru spadne, jej vypněte stisknutím napájecího tlačítka a odpojte napájecí šňůru ze zásuvky. Poté kontaktujte místního autorizovaného zástupce společnosti Canon nebo servisního zástupce a požádejte jej o servisní opravu.
- Neumísťujte skener na prašné ani vlhké místo. Mohlo by dojít k požáru nebo úrazu elektrickým proudem.
- Na povrch skeneru nepokládejte žádné předměty. Mohlo by dojít k jejich pádu nebo převrácení a následně ke zranění osob.
- Připojte pouze k zásuvce s vhodným jmenovitým napětím a frekvencí elektrického rozvodu (120 V, 60 Hz nebo 220-240 V, 50/60 Hz, podle regionu). Mohlo by dojít k požáru nebo úrazu elektrickým proudem.
- Při odpojování uchopte napájecí šňůru pevně za její koncovku. Netahejte přímo za síťovou šňůru; mohlo by dojít k poškození elektrické izolace a odhalení vnitřních vodičů šňůry a následně k požáru nebo zasažení elektrickým proudem.
- Okolo elektrické zástrčky ponechte dostatečný prostor, aby bylo možné skener kdykoliv snadno odpojit. Budou-li v okolí elektrické zástrčky různé předměty, v případě nutnosti nebudete moci skener rychle odpojit.
- Dávejte pozor, aby do skeneru nevnikla voda a hořlavé látky (alkohol, ředidlo na barvy, benzen atd.). Pokud by se tak stalo, mohlo by dojít ke vzniku požáru nebo zasažení elektrickým proudem. Mohlo by dojít k požáru nebo úrazu elektrickým proudem.
- Pokud skener nebudete delší dobu používat (například přes noc), z bezpečnostních důvodů jej vypněte stisknutím napájecího tlačítka. Z bezpečnostních důvodů také skener vypněte stisknutím napájecího tlačítka a odpojte napájecí šňůru ze zásuvky, pokud jej nebudete dlouho používat, např. před dovolenou.
- Při používání skeneru nenoste volné oděvy a šperky, které by se mohly ve skeneru zachytit, protože by to mohlo vést k poranění. Zejména si dejte pozor na kravaty a dlouhé vlasy. Pokud dojde k jejich zachycení ve skeneru, okamžitě odpojte síťovou šňůru, aby se přístroj zastavil.
- Při vkládání papíru do skeneru a při odstraňování uvíznutého papíru buďte opatrní, protože byste se mohli říznout do ruky o kraj listu papíru.

# <span id="page-16-0"></span>Likvidace

V případě likvidace skeneru postupujte podle místních předpisů a zákonů. V případě potřeby se obraťte na místního autorizovaného prodejce produktů Canon.

# <span id="page-16-1"></span>Poslání skeneru do opravy

Když je nutné provést opravy, pošlete skener na zadanou adresu. Skener odešlete v původním přepravním obalu. Po vložení skeneru do obalu ji zajistěte pomocí balicího materiálu.

# <span id="page-17-0"></span>Funkce skeneru

Níže jsou uvedeny hlavní funkce skeneru dokumentů DR-M160II.

#### ● **Kompaktní design**

Skener má kompaktní rozměry 280 mm (š) x 250 mm (h) x 230 mm (v), když je podavač dokumentů zavřený.

#### ● **Rychlé podávání dokumentů**

Dokumenty je možní skenovat rychlostí až 60 stran za minutu (při skenování jednostranných nebo oboustranných dokumentů formátu A4 v rozlišení 200 dpi).

#### ● **Vysoká kvalita obrazu**

Optický senzor s rozlišením 600 dpi (600 bodů na palec) integrovaný ve skeneru vám umožňuje skenovat dokumenty ve vysoké obrazové kvalitě.

#### ● **Rozhraní USB 2.0**

Skener podporuje rozhraní Hi-Speed USB 2.0.

● **Podpora skenování v barvě nebo ve stupních šedi** Dokumenty lze skenovat ve 24bitových barvách nebo ve 256 úrovních šedé.

#### ● **Podpora různých režimů skenování**

Podle typu dokumentu podporuje skener následující režimy skenování:

- Jednostranné a oboustranné skenování (s možností přeskakování prázdných stránek).
- Souvislé podávání nebo podání jednoho listu

### ● **Skenování karet**

Můžete skenovat vizitky nebo karty sloužící jako průkazy totožnosti.

### ● **Detekce velikosti papíru**

Skener automaticky rozpoznává velikost skenovaného dokumentu a při ukládání obrazu vynechává veškeré zbytečné prázdné místo okolo hran obrazu. A to i v případě, že je dokument nepravidelného tvaru.

#### ● **Automatická detekce barev**

Skener automaticky zjišťuje, zda je dokument barevný, ve stupních šedi nebo černobílý, a dle toho obraz ukládá.

### ● **Plně automatický režim**

V aplikaci CaptureOnTouch je k dispozici plně automatický režim, který umožňuje skenování v automaticky určených podmínkách. Podmínky skenování, například barevný režim a velikost strany, se nastaví automaticky podle skenovaného dokumentu.

#### ● **Automatická detekce rozlišení**

Tato funkce, je-li povolena v aplikaci CaptureOnTouch nebo v nastaveních ovladače, detekuje obsah dokumentů a automaticky určuje rozlišení skenování.

#### ● **Skenování Folio**

Skenovat můžete i přeložené dokumenty. Skener naskenuje obě strany a zkombinuje oba obrazy do jednoho obrazu.

#### ● **Deskew (Narovnání)**

Skener vyrovná obraz, jestliže podle obrazu zjistí, že byl dokument vložen na šikmo.

### ● **Ultrazvuková detekce podávání více listů**

Ultrazvukové vlny slouží k zjišťování stránek podaných ve stejnou dobu a také prostoru mezi nimi. Skenování se zastaví, pokud se zijstí podání více listů.

### ● **Ignorování detekce podávání více listů**

Když je zjištěno podání více dokumentů, rozsvítí se tlačítko DFR na ovládacím panelu. Stisknutím tlačítka DFR můžete pokračovat ve skenování.

### ● **Opakování při podání více listů**

Když dojde k podání více listů, tato funkce vrátí dokument do podavače dokumentů a podá stránky znovu.

#### ● **Režimy vylepšení textu**

Skener je vybaven režimem pokročilého zdokonalení textu, který je určen ke zvýrazňování textu z dokumentů s tmavým nebo nestejnoměrným pozadím, a režimem pokročilého zdokonalení textu II, který zvýrazňuje text v případě, že je světlý text i pozadí. U některých typů dokumentů nemusí tyto režimy fungovat.

#### ● **Odstranění barvy**

Skener je vybaven funkcí Odstranění barvy, která vám umožňuje určit, kterou barvu má skener ze skenovaného obrazu vypustit při černobílém skenování nebo skenování ve stupních šedi.

#### ● **Funkce Vynechání prázdné stránky**

Skener je vybaven funkcí Vynechání prázdné stránky, která umožňuje skenovat dokument bez ukládání prázdných stránek, bez ohledu na to, zda je dokument jedno nebo oboustranný. Naskenují se obě strany, ale u výsledných obrazů posouzených jako pocházejících z prázdné stránky je uložení obrazu přeskočeno.

#### ● **Funkce Předběžné skenování**

Skener je vybaven funkcí předběžného skenování, která umožňuje upravit kontrast a jas podle předběžně naskenovaného obrazu, a poté upravený obraz poslat ke zpracování do aplikace bez nutnosti dokument znovu skenovat.

#### ● **Funkce zdůraznění znaků či řádků**

Pokud znaky a řádky v naskenovaných obrazech nejsou jasně viditelné, můžete při skenování pomocí této funkce upravit jejich tloušťku.

#### ● **Zahájení skenování z ovládacího panelu**

Skenování můžete zahájit spuštěním aplikace CaptureOnTouch pomocí tlačítek na ovládacím panelu. Ve výchozím nastavení je úloha č.1 přidělena funkci Rychlé skenování, a díky tomu můžete snadno naskenovat dokument tak, že budete postupovat podle pokynů na obrazovce.

#### ● **Auto Start**

Skener je vybaven funkcí Auto Start, která umožňuje automaticky spustit skenování, když je detekován dokument umístěný do podavače.

#### ● **Úsporný režim**

Skener je navržen tak, aby šetřil energii, tím, že automaticky vstoupí do úsporného režimu, pokud uplyne 10 minut, aniž by probíhalo skenování nebo jiná operace.

## **Tip**

Podle používaného softwaru nemusí být některé funkce dostupné.

# <span id="page-19-0"></span>Názvy a funkce dílů

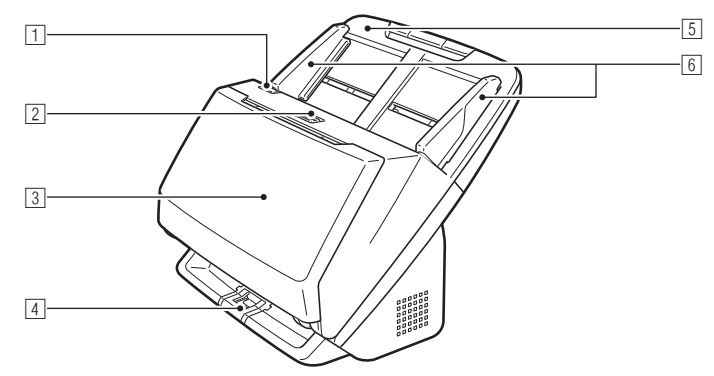

# Pohled zpředu (výstupní přihrádka je zavřená)

### 1 **Páčka OPEN (OTEVŘÍT)**

Zatáhněte páčku k sobě pro otevření přední jednotky.

### 2 **Tlačítko napájení**

Stiskněte tlačítko pro zapnutí skeneru. Po stisknutí se rozsvítí kontrolka napájení.

Opětný stisknutím tohoto tlačítka skener vypnete.

Tlačítko napájení svítí nebo bliká následujícím způsobem v závislosti na stavu skeneru.

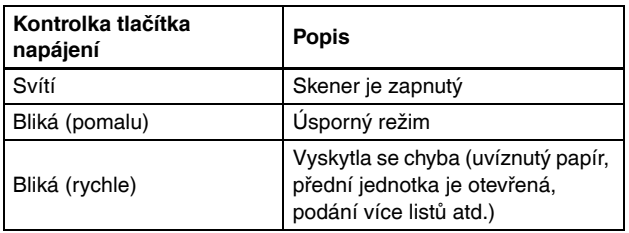

### 3 **Výstupní přihrádka**

Otevřete ji, chcete-li skenovat. Zde vystupují naskenované dokumenty.

### 4 **Podpěra výstupní přihrádky**

Otevřete, pokud najednou skenujete více dokumentů různé velikosti. Naskenované dokumenty jsou v přihrádce uspořádány díky podpírání a zvedání výstupní přihrádky zespodu.

# 5 **Přihrádka podavače dokumentů**

Položte dokument.

### 6 **Vodicí lišty dokumentu**

Zarovnejte vodicí lišty dokumentu s oběma okraji dokumentu, aby se dokument podával rovně.

# Pohled zpředu (výstupní přihrádka je otevřená)

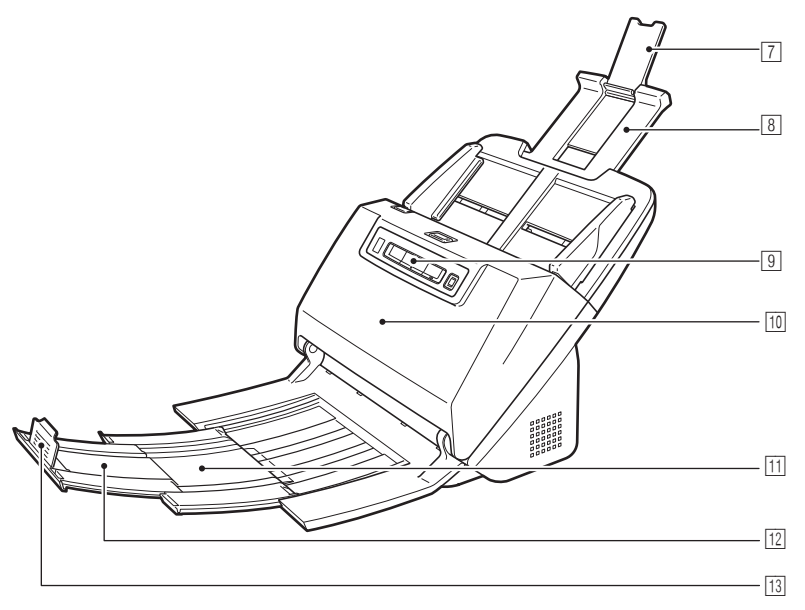

### 7 **Prodlužovací podpěra podavače**

Otevřete, pokud do skeneru vkládáte dlouhý papír.

### 8 **Podávací podpěra**

Tuto podpěru vytáhněte pro podepření vkládaných dokumentů.

### 9 **Ovládací panel**

Pomocí něho lze provádět celou řadu operací skenování, například spouštění a zastavení skenování, provádění zaregistrovaných úloh a zrušení detekce podání více listů. [\(Viz str. 22\)](#page-21-0)

### wa **Přední jednotka**

Tuto jednotku otevřete, pokud potřebujete vyčistit vnitřek skeneru nebo vyměnit válečky.

## ws **Výstupní podpěra**

Tuto podpěru vytáhněte při vkládání dlouhých dokumentů.

### wd **Výstupní prodlužovací podpěra**

Podle potřeby ji vytáhněte tak, aby odpovídala délce vložených dokumentů.

### $13$  Výstupní zarážka

Zabraňuje dokumentům uniknout z výstupní přihrádky a zarovnává přední okraje vysunovaných dokumentů. Lze ji nastavit na libovolnou pozici na výstupní prodlužovací podpěře tak, aby odpovídala délce dokumentu.

### Pohled zezadu

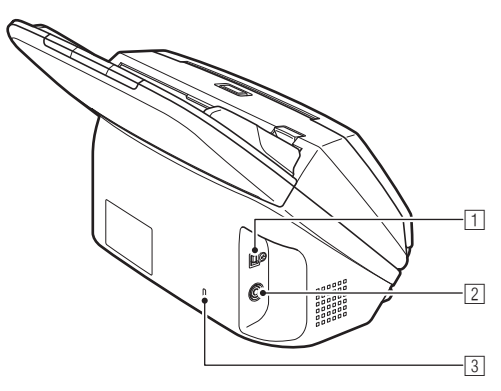

### 1 **Konektor USB**

Sem připojte dodávaný kabel USB.

### 2 **Napájecí konektor**

Sem připojte dodávaný napájecí adaptér.

### 3 **Otvor pro ochranu před odcizením (zabezpečovací otvor)**

Připojte bezpečnostní uzamykatelný kabel nebo něco podobného.

# <span id="page-21-0"></span>Ovládací panel

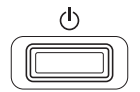

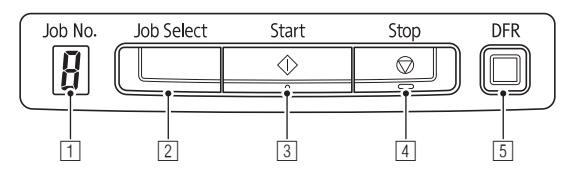

## 1 **Ukazatel čísla úlohy**

Zobrazuje číslo úlohy vybrané na ovládacím panelu.

### 2 **Tlačítko pro výběr úlohy**

Slouží k výběru zaregistrovaných úloh. Pokaždé, když tlačítko stisknete, číslo úlohy zobrazené na ukazateli čísla úlohy se změní.

### 3 **Tlačítko Start**

Provede úlohu zobrazenou na ukazateli čísla úlohy.

### 4 **Tlačítko Stop**

Zastaví aktivní úlohy.

### 5 **Tlačítko DFR**

Rozsvítí se, když je detekováno podání více dokumentů. Stisknutím tohoto tlačítka se zruší funkce detekce podání více dokumentů, což vám umožní pokračovat ve skenování.

### **Zobrazené chybové kódy**

Když se vyskytne chyba skenování, zobrazí se následující chybové kódy na ukazateli čísla úlohy.

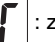

: zobrazí se, když je otevřená přední jednotka.

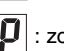

: zobrazí se, když je detekován uvíznutý papír.

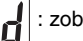

: zobrazí se, když je při skenování detekováno podání více listů.

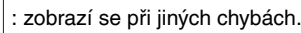

# <span id="page-22-0"></span>Základní provoz

# <span id="page-22-1"></span>**Dokumenty**

Skener může skenovat dokumenty v rozsahu formátů od vizitek po formát LTR/A4. Velikosti dokumentů, které tento skener skenuje, jsou uvedeny dále.

#### **Běžný papír**

#### Formát

Šířka: 54 mm až 216 mm

Délka: 50,8 mm až 356 mm (Nastavením režimu Dlouhý dokument ve skeneru můžete skenovat dokumenty dlouhé až 3000 mm.)

#### Tloušťka papíru

Normální podávání: 27 až 209 g/m2 0,04 až 0,25 mm Podávání bez oddělování: 27 až 255 g/m<sup>2</sup> 0,04 až 0,3 mm

Kapacita podávání

Formát A4 nebo menší: 60 listů (80g/m2)

Větší než formát A4: 40 listů (80g/m2)

Dbejte na to, aby u všech výše uvedených formátů neměl stoh na výšku více než 10 mm (včetně zvlnění).

# **DŮLEŽITÉ**

Skenované dokumenty musí odpovídat určitým kritériím. Následující položky si pečlivě přečtěte.

• Při skenování více dokumentů rozdílných rozměrů vkládejte dokumenty tak, aby pokrývaly celý rozsah válečků podavače, a to tak, že zarovnáte střed a přední okraj dokumentů.

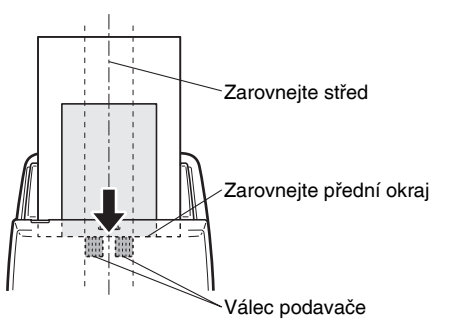

- Doporučujeme, abyste dokumenty přesahující 356 mm podávali po jednom listu.
- Skenování dokumentů před zaschnutím inkoustu může způsobit problémy se skenerem. Vždy se před skenováním ujistěte, že dokumenty jsou suché.
- Skenování dokumentů, které jsou napsané tužkou nebo podobným materiálem, může znečistit válečky a skenovacího skla, což může vést ke skvrnám na naskenovaném obrázku a přenést pak nečistoty na dokumenty. Po skenování takovýchto dokumentů vždy vyčistěte vnitřní části skeneru.
- Při skenování oboustranného dokumentu na tenkém papíře může druhá strana dokumentu prosvítat. V takovém případě před skenováním takového dokumentu upravte v softwarové aplikaci intenzitu skenování.
- Pokud je papír dokumentu tenký, přepněte do režimu tenkého papíru a potom dokument podejte. Pro více informací viz "Vložení [tenkého papíru \(režim tenkého papíru\)" na str. 28](#page-27-0).
- Laminované dokumenty nemusí být naskenovány správně, závisí to na dokumentu.

• Skenování těchto typů dokumentů může způsobit uvíznutí papíru nebo poruchu skeneru. Chcete-li takový dokument skenovat, vytvořte si jeho kopii a naskenujte kopii.

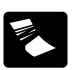

Na papíru jsou vrásky nebo čáry po přehybech.

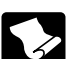

Papír je zmuchlaný. Papír s povrchovou

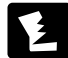

Papír má trhliny.

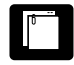

Papír se sponkami nebo svorkami.

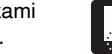

Dokumenty s nadměrným papírovým prachem.

Extrémně tenký dokument, například poloprůhledný

Uhlový papír

úpravou.

papír.

### **Vizitka**

Velikost: 50,8 mm x 85 mm nebo větší Tloušťka papíru: 380 g/m<sup>2</sup> 0.45 mm nebo větší Orientace: Pouze svislé podávání

# **DŮLEŽITÉ**

- Doporučujeme vkládat vizitky vodorovně. Svisle vložené vizitky nemusí být podány správně, závisí to na jejich velikosti.
- Pokud není možné řádně zavést hromádku vizitek, snižte počet vizitek v hromádce.

### **Karta (plastová)**

Velikost: 54 mm x 86 mm (norma ISO) Tloušťka karty: 1,4 mm nebo menší Orientace: Pouze vodorovné podávání Je možné skenovat embosované karty. Kapacita podávání: 3 karty (neembosované), 1 karta (embosovaná)

# **UPOZORNĚNÍ**

- Pokud skenujete karty, vložte je tak, aby byly podávány vodorovně. Pokud umísťujete karty, které se mají podávat svisle, je možné, že nebudou vysunuty správně a zachycené karty mohou být při vyjímání poškozeny.
- Embosované karty možná nebude možné naskenovat správně, závisí to na typu embosování.

# <span id="page-24-0"></span>Jak dokumenty vkládat

# <span id="page-24-1"></span>Skenování více dokumentů

Při jednorázovém skenování více dokumentů by se mělo používat standardní podávání papíru. Standardní podávání papíru umožňuje podávání více dokumentů s oddělováním každé strany.

- 1 **Otevřete výstupní přihrádku.**
- 2 **Vytáhněte výstupní podpěru.**

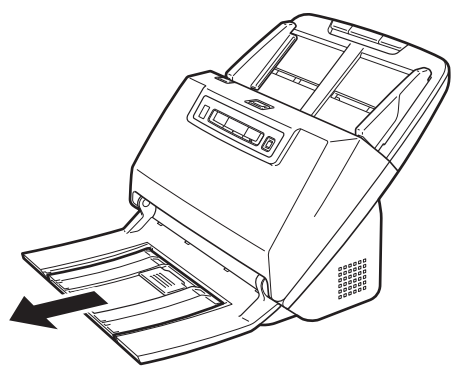

Při vkládání dlouhých dokumentů vytáhněte výstupní prodlužovací podpěru tak, aby odpovídala délce dokumentů. Podle potřeby také umístěte výstupní zarážku na konec výstupní podpěry.

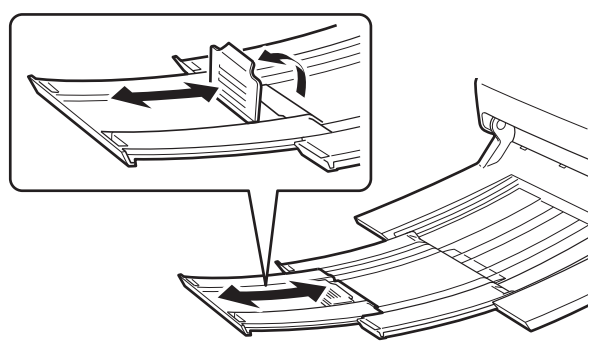

# **DŮLEŽITÉ**

Vytáhněte výstupní podpěru a výstupní prodlužovací podpěru.

# 3 **Vytáhněte podávací podpěru.**

Při vkládání dlouhých dokumentů otevřete prodlužovací podpěru podavače.

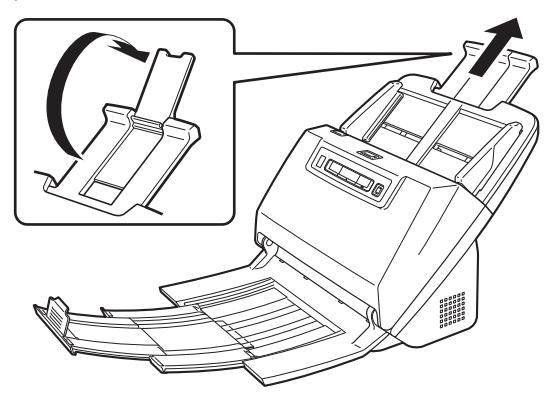

- 
- 4 **Nastavte vodítka dokumentu podle šířky skenovaného dokumentu.**

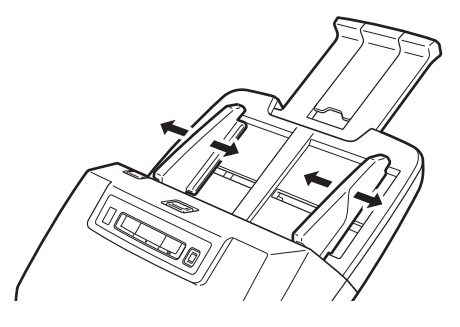

5 **Položte dokument.**

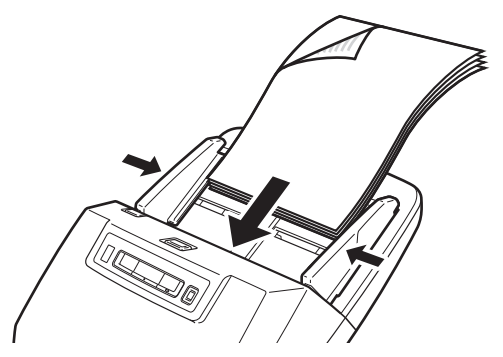

Po vložení dokumentu zarovnejte vodicí lišty dokumentu podle obou okrajů dokumentu.

# **DŮLEŽITÉ**

- Při vkládání dokumentů do podavače dávejte pozor, abyste si nepořezali ruce o okraje papíru.
- Ujistěte se, že dokument nepřesahuje přes značky hranice maximálního množství vloženého papíru (V) na vodicích lištách. Vložit lze až 60 listů běžného papíru (80 g/m2) najednou.
- Před umístěním dokumentu se ujistěte, že neobsahuje svorky, spony nebo jiné kovové předměty. Tyto předměty mohou způsobit požár nebo elektrický šok, poškodit dokument nebo způsobit uvíznutí papíru či poruchu skeneru.
- Při používání skeneru nenoste volné oděvy a šperky, které by se mohly ve skeneru zachytit, protože by to mohlo vést k poranění. Zejména si dejte pozor na kravaty a dlouhé vlasy. Pokud se uvnitř skeneru zachytí nějaký předmět, neprodleně vypněte vypínač napájení a odpojte napájecí kabel ze zásuvky, aby se skenování zastavilo.
- Před vložením do podavače vždy vyhlaďte jakékoli sklady nebo ohyby dokumentů. Pokud je přední okraj dokumentu zvlněný, může dojít k uvíznutí papíru.
- Pokud se podávání zastaví kvůli chybě systému nebo uvíznutí papíru, když probíhá skenování, problém vyřešte, ujistěte se, že byl uložen naskenovaný obraz poslední úspěšně podané stránky, a pak obnovte skenování zbývajících stránek dokumentu.
- Po dokončení skenování zavřete výstupní přihrádku, aby se zabránilo poškození skeneru v době, kdy se nepoužívá.

# <span id="page-25-0"></span>Při skenování dokumentu po jedné straně (režim bez oddělování)

Při skenování silného dokumentu po jedné straně nebo skenování dokumentu, který má více stran spojených k sobě, nastavte podávání dokumentů na režim bez oddělování. Díky tomu může být vložený dokument naskenován bez oddělení stran, a to bez ohledu na jejich počet.

Přepnutí na režim bez oddělování se provádí otevřením obrazovky nastavení ovladače skeneru.

### 1 **Nastavení podmínek skenování.**

Windows < Mac

### **2** Vložte dokument podle popisu v postupu "Skenování **[více dokument](#page-24-1)ů" [na str. 25](#page-24-1).**

# **DŮLEŽITÉ**

Při skenování vícestránkových dokumentů, které jsou spojeny dohromady, například faktur, umístěte dokumenty tak, aby spojený okraj byl směrem dolů.

# **Windows**

- 1 **Otevře se obrazovka Detail Settings (Detailní nastavení) ovladače skeneru. [\(Viz str. 59\)](#page-58-2)**
- 2 **Otevřete kartu [Feeding] [Podávání].**
- 3 **Zaškrtněte políčko [Non Separation Feeding Mode] [Režim podávání bez oddělování].**

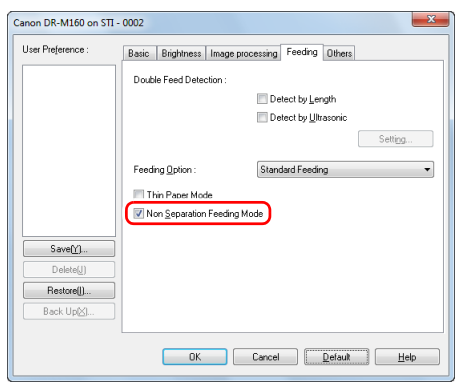

4 **Klikněte na tlačítko [OK] a zavřete obrazovku nastavení.**

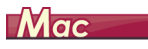

- 1 **Otevře se obrazovka Detail Settings (Detailní nastavení) ovladače skeneru. [\(Viz str. 49\)](#page-48-0)**
- 2 **Klikněte na tlačítko [More] [Více].**

Otevře se obrazovka Detail Settings (Detailní nastavení) ovladače skeneru.

3 **Zaškrtněte políčko [Non Separation Feeding Mode] [Režim podávání bez oddělování].**

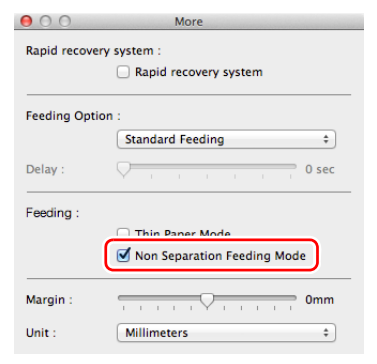

**4** Kliknutím na položku ● se zavře dialog.

# <span id="page-27-0"></span>Vložení tenkého papíru (režim tenkého papíru)

Při vkládání dokumentu s tenkým papírem přepněte režim skeneru na režim tenkého papíru. V režimu tenkého papíru je vložený dokument podán způsobem, který zabraňuje jeho poškození.

Přepnutí na režim tenkého papíru se provádí otevřením obrazovky nastavení ovladače skeneru.

- 1 **Nastavení podmínek skenování.**
- **Windows <**
- Mac
- 2 Vložte dokument podle popisu v postupu "Skenování **[více dokument](#page-24-1)ů" [na str. 25](#page-24-1).**
	- $\left[\frac{m}{2}\right]$  Tip
	- Při skenování dokumentů, které mají více stran spojených k sobě, například faktury, zaškrtněte políčko [Non Separation Feeding Mode] [Režim podávání bez oddělování] v kroku 4. Doporučujeme také vkládat dokumenty do skeneru postupně jeden po druhém okrajem, který je spojen, směrem dolů.
	- Při skenování více dokumentů různých formátů nemusí být naskenované dokumenty vysunuty úhledně na výstupní přihrádku. Při skenování těchto dokumentů otevřete podpěru výstupní přihrádky.

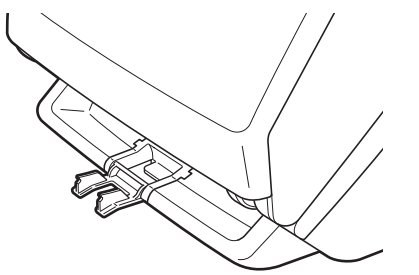

# **Windows**

- 1 **Otevře se obrazovka Detail Settings (Detailní nastavení) ovladače skeneru. [\(Viz str. 59\)](#page-58-2)**
- 2 **Otevřete kartu [Feeding] [Podávání].**
- 3 **Zaškrtněte políčko [Thin Paper Mode] [Režim tenkého papíru].**

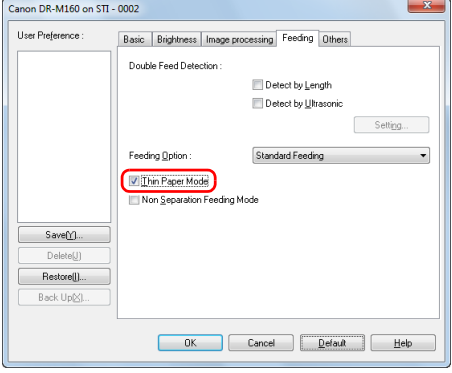

4 **Klikněte na tlačítko [OK] a zavřete obrazovku nastavení.**

# **Mac**

- 1 **Otevře se obrazovka Detail Settings (Detailní nastavení) ovladače skeneru. [\(Viz str. 49\)](#page-48-0)**
- 2 **Klikněte na tlačítko [More] [Více].**

Otevře se obrazovka Detail Settings (Detailní nastavení) ovladače skeneru.

3 **Zaškrtněte políčko [Thin Paper Mode] [Režim tenkého papíru].**

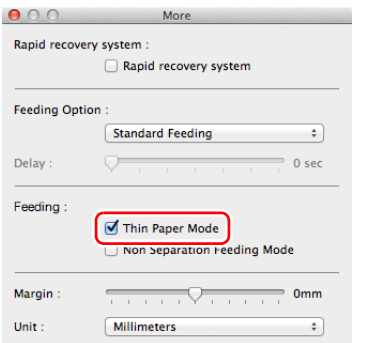

**4** Kliknutím na položku ● se zavře dialog.

# <span id="page-28-0"></span>Vkládání karet

Při skenování karet přepněte skener do režimu bez oddělování a potom vodorovně vkládejte jednu kartu za druhou.

- 1 **Přepněte skener do režimu bez oddělování.**
- 2 **Nastavte vodítka dokumentu podle šířky skenované karty.**

3 **Vložte kartu vodorovně zadní stranou směrem k vám a horní částí karty směrem dolů.**

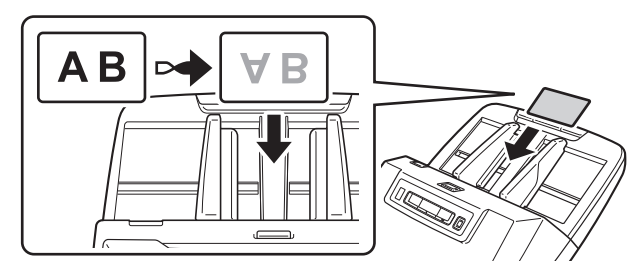

# **UPOZORNĚNÍ**

- Vkládejte karty jednotlivě.
- Pokud skenujete karty, vložte je tak, aby byly podávány vodorovně. Pokud umísťujete karty, které se mají podávat svisle, je možné, že nebudou vysunuty správně a zachycené karty mohou být při vyjímání poškozeny.

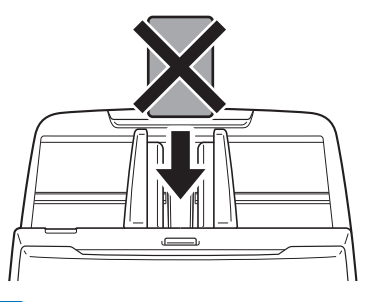

### **Tip**

Najednou lze do skeneru vložit až 3 karty, pokud nejsou embosované. Pokud ano, vypněte před skenováním režim bez oddělování.

# <span id="page-29-0"></span>Vkládání přeložených dokumentů

Funkce Folio Scan umožňuj skenovat dokumenty, které jsou větší než formát LTR/A4, a proto se nevejdou do podavače. Chcete-li použít tuto funkci, přeložte dokument v polovině a vložte jej do podavače. Přístroj DR-M160II naskenuje obě strany a zkombinuje oba obrazy do jednoho obrazu.

- 1 **Nastavení podmínek skenování.**
- **Windows <**
- Mac

### 2 **Přeložte dokument v polovině.**

Uprostřed dokument řádně přehněte. Přeložte jej tak, aby jeho okraje byly úhledně zarovnány. Pokud dokument nebude řádně přeložen, může dojít k zachycení papíru nebo k překroucení zkombinovaného naskenovaného obrazu.

# **DŮLEŽITÉ**

Část naskenovaného obrazu na linii přeložení bude chybět.

### 3 **Vlože dokument přeloženým okrajem směrem vpravo a horním okrajem směrem dolů.**

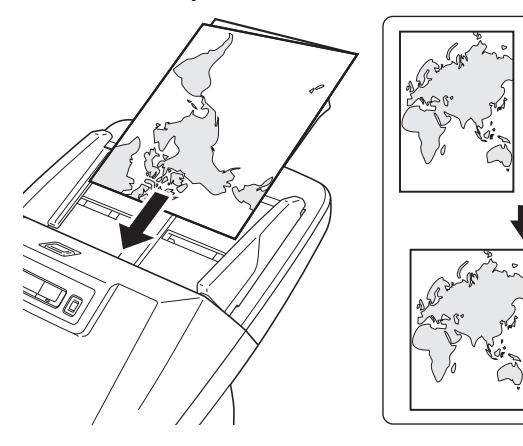

# **DŮLEŽITÉ**

Nastavte vodítka dokumentu podle šířky dokumentu. Jinak by mohl být obraz zkosený nebo posunutý.

# **P**<br>Tip

- Strana přeloženého dokumentu, která je směrem k vám, bude pravou stranou zkombinovaného obrazu.
- Maximální velikost zkombinovaného obrazu je A2. Tuto metodu používejte ke skenování dokumentů formátu A2. Při skenování přeloženého dokumentu o jiné velikosti, než jsou standardní formáty, nastavte [Page Size] [Velikost stránky] na obrazovce nastavení ovladače skeneru na [Match original size] [Shoda s původním formátem]. [\(Viz str. 62\)](#page-61-1)

# **Windows**

- 1 **Otevře se obrazovka Detail Settings (Detailní nastavení) ovladače skeneru. [\(Viz str. 59\)](#page-58-2)**
- 2 **Nastavte možnost [Page Size] [Velikost stránky] na kartě [Basic] [Základní] na velikost, která odpovídá polovině papíru, který má být skenován, a nastavte možnost [Scanning Side] [Skenovaná strana] na [Folio]. Například pokud skenujete přeložený dokument formátu A3, nastavte možnost [Page Size] [Velikost stránky] na [A4].**

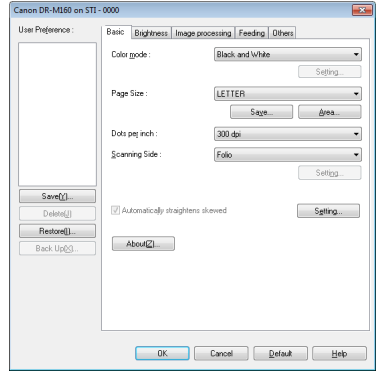

- 3 **Otevřete kartu [Feeding] [Podávání].**
- 4 **Zaškrtněte políčko [Non Separation Feeding Mode] [Režim podávání bez oddělování].**

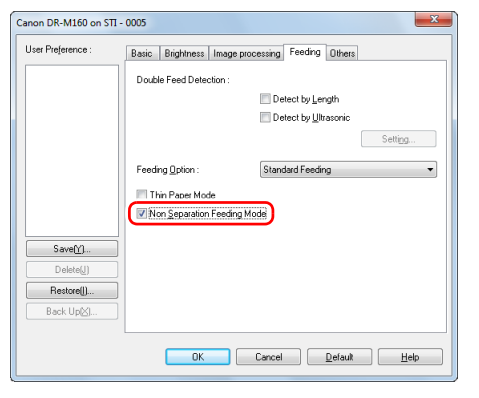

5 **Klikněte na tlačítko [OK] a zavřete obrazovku nastavení.**

# **Mac**

- 1 **Otevře se obrazovka Detail Settings (Detailní nastavení) ovladače skeneru. [\(Viz str. 49\)](#page-48-0)**
- 2 **Nastavte [Paper Size] [Formát papíru] na polovinu dokumentu (nebo [Detect automatically] [Automatická detekce], pokud skenujete nestandardní dokument).**
- 3 **U možnosti [Scanning Side] [Skenovaná strana] nastavte hodnotu [Folio].**
- 4 **Klikněte na tlačítko [More] [Více].** Otevře se obrazovka Detail Settings (Detailní nastavení) ovladače skeneru.
- 5 **Zaškrtněte políčko [Non Separation Feeding Mode] [Režim podávání bez oddělování].**

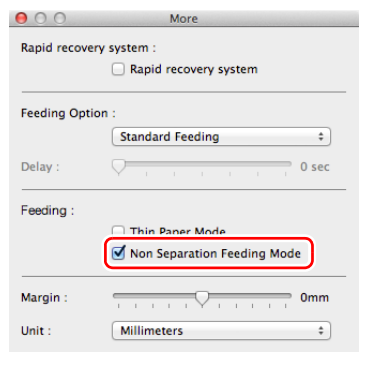

**6** Kliknutím na položku **⊖** se zavře dialog.

# <span id="page-31-0"></span>Nastavení režimu dlouhého dokumentu

Délka dokumentů, kterou lze skenerem skenovat, je běžně 356 mm, ale můžete skenovat dokumenty o délce až 3000 mm, když nastavíte skener na režim dlouhého dokumentu.

# **DŮLEŽITÉ**

Výběrem režimu dlouhého dokumentu a nastavením možnosti [Paper Size] [Formát stránky] na obrazovce nastavení ovladače skeneru na automatickou detekci, lze skenovat dokumenty o délce až 3000 mm. Při použití režimu dlouhého dokumentu je třeba mít na paměti následující skutečnosti.

- Pokud při skenování v režimu dlouhého dokumentu umístíte dokument do skeneru šikmo, může narazit na kraje cesty podávání a poškodit se. Pečlivě umístěte dokument tak, aby byl rovně.
- Při skenování v režimu dlouhého dokumentu může reagovat pomaleji zjišťování zaseknutí papírů, v důsledku čehož může dojít k poškození dokumentu. Buďte opatrní, aby nedocházelo k uvíznutím papíru.
- Při skenování dlouhých dokumentů nezapomeňte nastavit skener na režim bez oddělování a skenovat dokumenty po jednom.
- Při skenování velkých dokumentů v režimu dlouhých dokumentů může být skenování pomalejší. V důsledku nedostatku paměti se vyskytují chyby a skenování může být zakázáno.

# **DŮLEŽITÉ**

Přihlaste se do systému Windows jako uživatel s oprávněním správce.

# **Windows**

1 **Klikněte na tlačítko Start a potom klikněte na možnost [All Programs] [Všechny programy], [Canon DR-M160] a [Canon imageFORMULA Utility].**

Spustí se utilita Canon imageFORMULA.

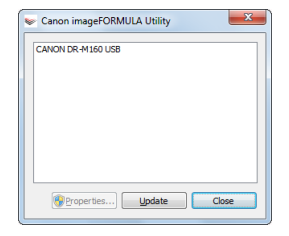

# **P**<br>Tip

Ve Windows 8.1/8 se registrace provádí na následujícím místě.

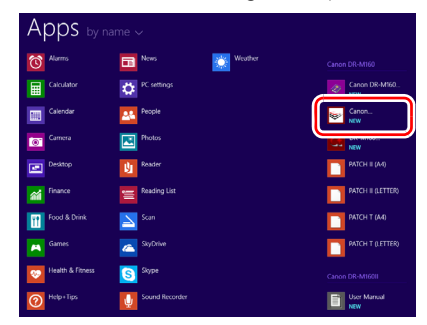

### 2 **Klikněte na možnost [CANON DR-M160 USB] a klikněte na možnost [Properties] [Vlastnosti].**

Zobrazí se vlastnosti skeneru.

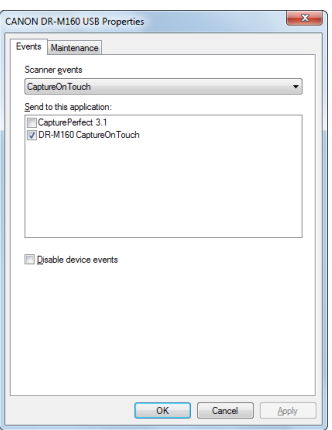

3 **Klikněte na kartu [Maintenance] [Údržba] a potom vyberte režim dlouhého dokumentu.**

Vyberte možnost [Long Document Mode (1,000 mm)] [Režim dlouhého dokumentu (1000 mm)] nebo [Long Document Mode (3,000 mm)] [Režim dlouhého dokumentu (3000 mm)] v závislosti na délce dokumentu.

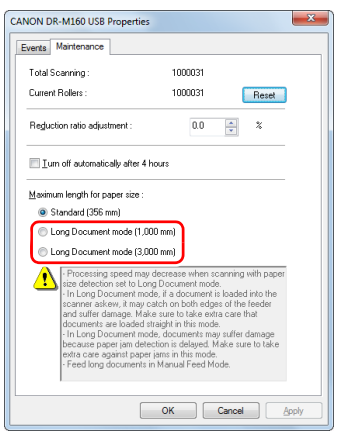

4 **Klikněte na tlačítko [OK].**

# **Mac**

- 1 **Otevře se obrazovka Detail Settings (Detailní nastavení) ovladače skeneru. [\(Viz str. 49\)](#page-48-0)**
- Kliknutím na položku **o** se zobrazí dialog [Scanner **Settings] [Nastavení skeneru].**

Zobrazí se dialogové okno [Scanner Information] [Informace o skeneru].

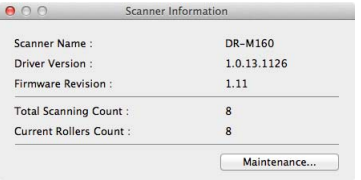

3 **Klikněte na položku [Maintenance] [Údržba].**

Otevře se dialogové okno [Maintenance] [Údržba].

4 **Vyberte možnost [Long Document mode (1,000 mm)] [Režim dlouhého dokumentu (1000 mm)] nebo [Long Document mode (3,000 mm)] [Režim dlouhého dokumentu (3000 mm)] v závislosti na délce dokumentu.**

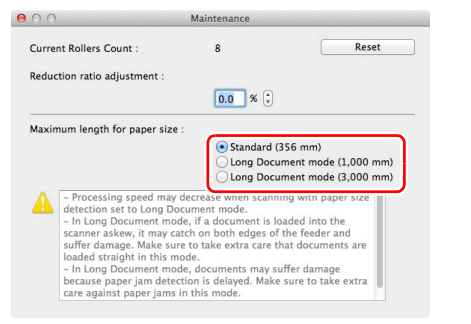

### **Kliknutím na položku ● se zavře dialog.**

# <span id="page-33-0"></span>Detekce podání více dokumentů

Tento skener disponuje funkcí na detekci podání více dokumentů. Použitím této funkce se skener automaticky zastaví, když zjistí, že bylo najednou podáno více dokumentů. Můžete také zadat, zda po dokončení skenování chcete naskenovaný obraz uložit a pokračovat ve skenování dokumentu (funkce ignorování detekce podávání více listů).

Chcete-li použít funkci detekce podání více dokumentů, musíte nejprve otevřít obrazovku nastavení ovladače skeneru a povolit detekci podání více dokumentů. Nutné je také nastavit možnost [Rapid recovery system] [Systém rychlé obnovy], chcete-li použít funkci ignorování detekce podávání více listů.

# Postup nastavení

- 1 **Nastavení podmínek skenování.**
- **Windows**
- **Mac**
- 2 **Vložte dokument podle popisu v postupu ["Skenování](#page-24-1)  [více dokument](#page-24-1)ů" [na str. 25.](#page-24-1)**

# **Windows**

- 1 **Otevře se obrazovka Detail Settings (Detailní nastavení) ovladače skeneru. [\(Viz str. 59\)](#page-58-2)**
- 2 **Klikněte na kartu [Feeding] [Podávání].**
- 
- 3 **Zaškrtněte buď políčko [Detect by Length] [Určovat podle délky], nebo políčko [Detect by Ultrasonic] [Určovat pomocí ultrazvukových vln] (nebo obě).**

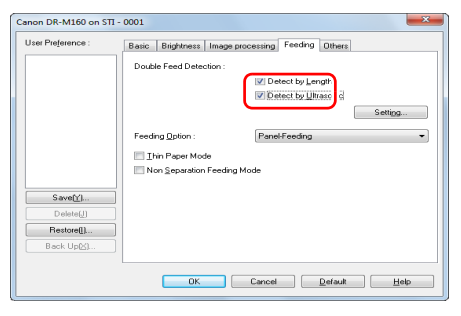

4 **Chcete-li použít funkci ignorování detekce podávání více listů, otevřete kartu [Others] [Ostatní] a zaškrtněte políčko [Rapid recovery system] [Systém rychlé obnovy].**

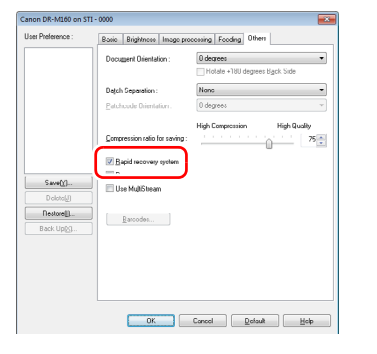

5 **Klikněte na tlačítko [OK] a zavřete obrazovku nastavení.**

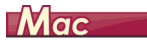

- 1 **Otevře se obrazovka Detail Settings (Detailní nastavení) ovladače skeneru. [\(Viz str. 49\)](#page-48-0)**
- 2 **Zaškrtněte políčko [Double Feed Detection] [Detekce podávání více listů] a potom vyberte kteroukoli z možností: [Detect by Ultrasonic] [Určovat pomocí ultrazvukových vln], [Detect by Length] [Určovat podle délky] a [Detect by Ultrasonic and Length] [Určovat pomocí ultrazvukových vln a podle délky].**
- 3 **Klikněte na tlačítko [More] [Více], pokud je použita také funkce Double Feed Detection Ignore (Ignorování detekce podávání více listů).**

Otevře se obrazovka Detail Settings (Detailní nastavení) ovladače skeneru.

4 **Zaškrtněte políčko [Rapid recovery system] [Systém rychlého obnovení].**

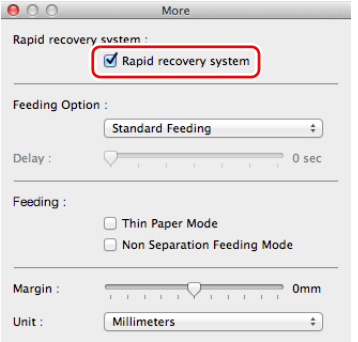

**5** Kliknutím na položku ● se zavře dialog.

# Co dělat, když je detekováno podání více dokumentů

### **Když nepoužíváte funkci ignorování detekce podávání více listů**

Pokud je při skenování zjištěno podání více dokumentů, podávání dokumentů se zastaví, když jsou tyto dokumenty vysunuty. Když k tomu dojde, na ukazateli čísla úlohy na ovládacím panelu se zobrazí následující chybový kód.

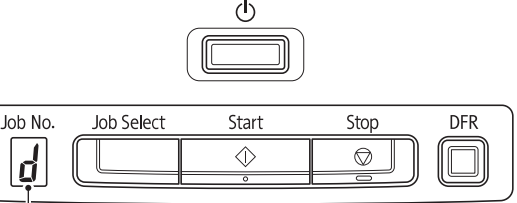

pokračovat. Chybový kód detekce podání více list<sup>ů</sup>

Také se zobrazí obrazovka se zprávou, že bylo zjištěno podání více listů.

# **Windows**

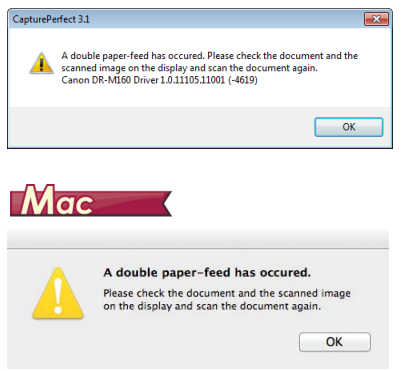

# $\langle \mathsf{I} \rangle$

### **Když používáte funkci ignorování detekce podávání více listů**

Pokud je při skenování zjištěno podání více dokumentů, podávání dokumentů se zastaví, když jsou tyto dokumenty vysunuty. Na ukazateli čísla úlohy na ovládacím panelu se zobrazí následující chybový kód a rozsvítí se tlačítko DFR.

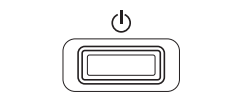

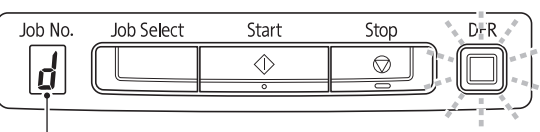

Chybový kód detekce podání více listů

Zobrazí se také obrazovka [Rapid Recovery System] [Systém rychlé obnovy], která vám umožní zadat, zda chcete ve skenování

# **Windows**

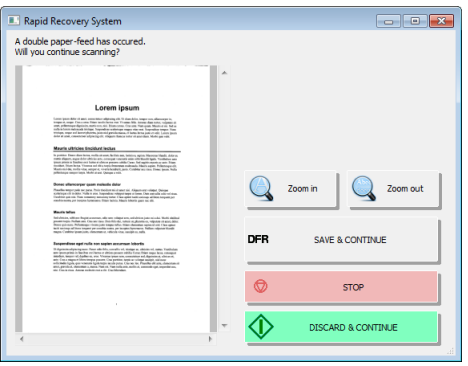

Když k tomu dojte, zastavte v aplikaci skenování a potom dokumenty naskenujte znovu.
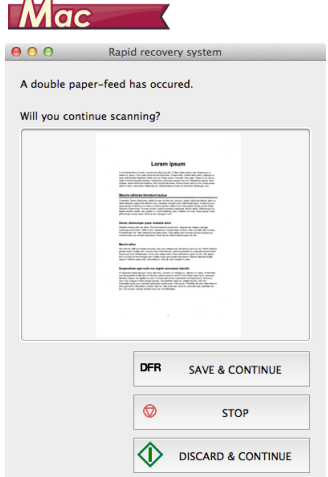

 $\sim$   $-$ 

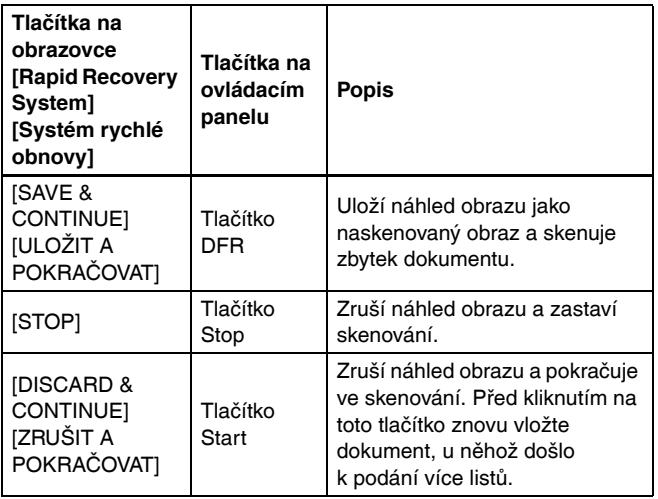

# Opakování při podání více listů

Když dojde k podání více listů, tato funkce vrátí dokument do podavače dokumentů a podá stránky znovu (opakování při podání více listů).

Nejprve je nutné otevřít obrazovku nastavení ovladače skeneru a potom povolit funkci ultrazvuková detekce podávání více listů a funkci opakování při podání více listů.

### Postup nastavení

# **Windows**

- 1 **Otevře se obrazovka Detail Settings (Detailní nastavení) ovladače skeneru. [\(Viz str. 59\)](#page-58-0)**
- 2 **Klikněte na kartu [Feeding] [Podávání].**
- 3 **Zaškrtněte políčko [Detect by Ultrasonic] [Určovat pomocí ultrazvukových vln].**

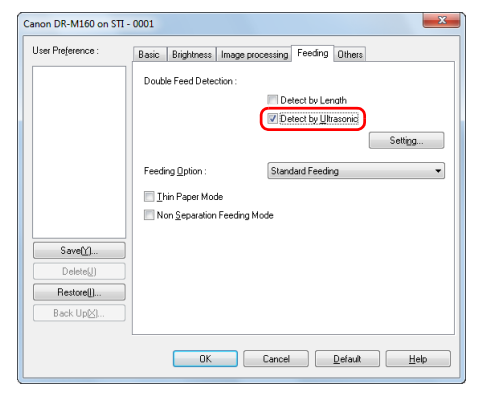

4 **Klikněte na tlačítko [Settings] [Nastavení].**

5 **Zaškrtněte políčko [Separation Retry] [Opakování s oddělováním].**

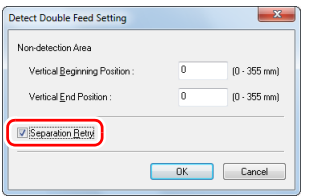

- 6 **Klikněte na tlačítko [OK] pro návrat na obrazovku nastavení ovladače skeneru.**
- 7 **Klikněte na tlačítko [OK] a zavřete obrazovku nastavení.** Od nynějška se dokument automaticky vrátí do podavače dokumentů a bude znovu podán, když bude při skenování detekováno podání více listů.

# $M$ ac

- 1 **Otevře se obrazovka Detail Settings (Detailní nastavení) ovladače skeneru. [\(Viz str. 49\)](#page-48-0)**
- 2 **Zaškrtněte políčko [Double Feed Detection] [Detekce podávání více listů] a potom vyberte možnost [Setting] [Nastavení].**

Otevře se obrazovka Detail Settings (Detailní nastavení).

3 **Zaškrtněte políčko [Separation Retry] [Opakování s oddělováním].**

Non-detection Area  $\sqrt{6}$  $(0 - 355$  mm) **Vertical Beginn** Vertical End Po  $\sqrt{2}$  $(0 - 355$  mm) Separation Retry Cancel  $OK$ 

**4** Kliknutím na položku ● se zavře dialog.

# Skenování pomocí aplikace CaptureOnTouch

# Co je aplikace CaptureOnTouch?

CaptureOnTouch je aplikace pro skenování, která vám umožňuje naskenovat dokument jednoduchým postupem podle pokynů na obrazovce.

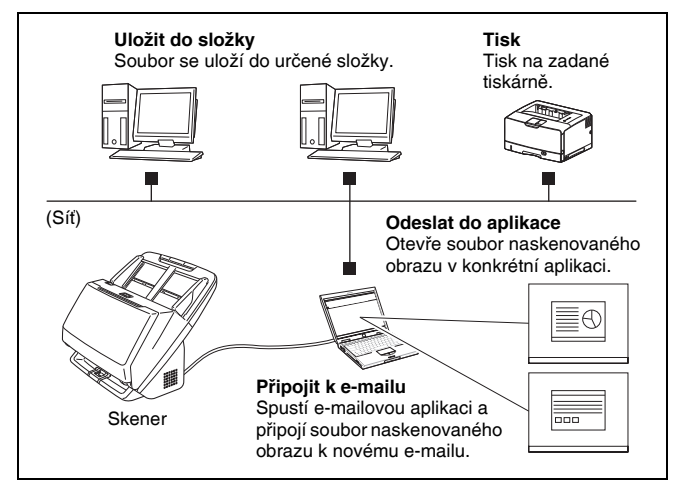

Aplikace CaptureOnTouch je vybavena více skenovacími metodami, které lze vybrat podle záměru skenování a aplikace.

#### **Rychlé skenování**

Naskenujte dokument a potom vyberte metodu výstupu. Tato metoda umožňuje dokument snadno naskenovat pouhým dodržováním instrukcí na obrazovce.

#### **Výběr úlohy skenování**

Zaregistrujte nastavení skenování od podmínek skenování až po metodu výstupu a poté naskenujte dokument pouhým výběrem dané úlohy, která odpovídá vašemu záměru. Tato metoda je výhodná, pokud chcete opakovat stanovený postup skenování.

#### **Ovládání skeneru pomocí tlačítek na ovládacím panelu**

Skenování můžete spustit výběrem úlohy na ovládacím panelu skeneru.

#### **Formát pro ukládání obrazových souborů**

Kromě případů, kdy je jako výstupní metoda vybrána možnost [Print] [Tisk], můžete pro naskenované obrazy zadat kterýkoli z následujících formátů souborů.

# **Windows**

- PDF format (Formát PDF)
- TIFF format (Formát TIFF)
- JPEG format (Formát JPEG)
- Formát BMP
- Formát PPTX (formát souborů aplikace Microsoft PowerPoint 2007 nebo novější)

# $M$ ac

- PDF format (Formát PDF)
- TIFF format (Formát TIFF)
- JPEG format (Formát JPEG)

## Spuštění a ukončení aplikace CaptureOnTouch

Ve výchozím nastavení se aplikace CaptureOnTouch spouští jako rezidentní aplikace v systému po zapnutí počítače.

# **Windows**

#### 10:12 AM **Qot**

Pro spuštění aplikace CaptureOnTouch a zobrazení hlavního okna klikněte dvakrát na (ikonu CaptureOnTouch) na hlavním panelu.

# **Tip**

- Aplikaci CaptureOnTouch také můžete spustit z nabídky Start. Klikněte na tlačítko [Start] – [All Programs] [Všechny programy] – [Canon DR-M160] – [DR-M160 CaptureOnTouch].
- Pokud je možnost [Make CaptureOnTouch resident] [Používat aplikaci CaptureOnTouch jako rezidentní] zapnuta pomocí karty [Basic settings] [Základní nastavení] v části [Environmental settings] [Nastavení prostředí], zkrátí se tak čas od stisknutí tlačítka start skeneru po zahájení skenování. Pro více informací viz ["Nastavení prost](#page-52-0)ředí" na str. 53.

# $M_{\alpha c}$

 $G$  9  $\circ$  0  $*$   $\approx$  0  $\omega$  wed 1:09 PM Q

Klikněte na C+ (ikonu CaptureOnTouch) v řádku nabídek a potom klikněte na položku [Launch CaptureOnTouch] [Spustit aplikaci CaptureOnTouch] z nabídky, která se zobrazí, pro spuštění aplikace CaptureOnTouch a zobrazení hlavního okna.

### **Tip**

• Pokud je možnost [Make CaptureOnTouch resident] [Používat aplikaci CaptureOnTouch jako rezidentní] zapnuta pomocí karty [Basic settings] [Základní nastavení] v části [Environmental settings] [Nastavení prostředí], zkrátí se tak čas od stisknutí tlačítka start skeneru po zahájení skenování. Podrobnosti viz v části "Nastavení prostředí" [na str. 55.](#page-54-0)

### Ukončení aplikace CaptureOnTouch

# **Windows**

Pro zavření hlavního okna aplikace CaptureOnTouch klikněte na v horní části okna. Hlavní okno se potom zavře, ale aplikace CaptureOnTouch bude uchována v systému jako rezidentní aplikace. Pokud chcete, aby aplikace CaptureOnTouch nebyla v systému rezidentní, klikněte na (ikona CaptureOnTouch) na hlavním panelu a v nabídce vyberte možnost [Exit] [Konec].

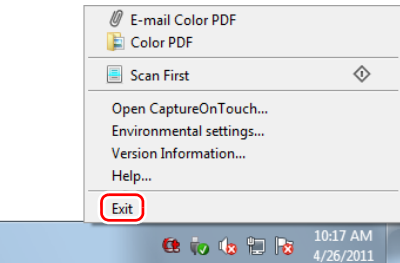

Aplikace CaptureOnTouch již nebude umístěna v systému a ikon z hlavního panelu zmizí.

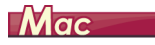

Pro zavření okna CaptureOnTouch klikněte na O v horní části okna. Tím se okno zavře, ale aplikace CaptureOnTouch bude dále umístěna v systému.

Klikněte na Ct (ikonu CaptureOnTouch) na řádku nabídek a z nabídky vyberte možnost [Exit] [Konec].

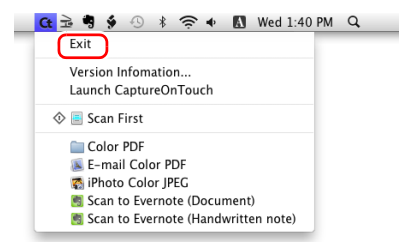

### Opětné spuštění aplikace CaptureOnTouch

Pokud chcete použít aplikaci CaptureOnTouch po tom, co již v systému není rezidentní, znovu ji spusťte pomocí postupu níže. Aplikace CaptureOnTouch se spustí a bude znovu v systému rezidentní.

# **Windows**

• Klikněte na tlačítko [Start] – [All Programs] [Všechny programy] – [Canon DR-M160] – [DR-M160 CaptureOnTouch].

# **P**Tip

Ve Windows 8.1/8 se registrace provádí na následujícím místě.

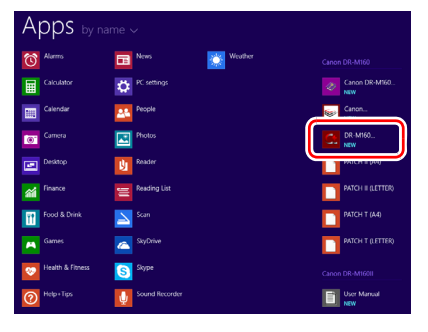

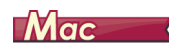

• Z nástroje Finder otevřete složku [GO] - [Applications] [JÍT] - [Aplikace] a dvakrát klikněte na položku [CaptureOnTouch DR-M160].

## Rychlé skenování

Naskenujte dokument a potom vyberte metodu výstupu. Tato metoda umožňuje dokument snadno naskenovat pouhým dodržováním instrukcí na obrazovce.

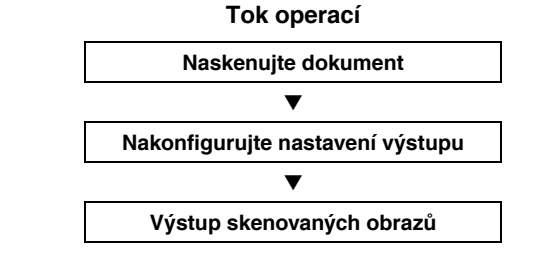

- 1 **Vložte dokument do skeneru.**
- 2 **Klikněte na [Scan First] [Rychlé skenování].**

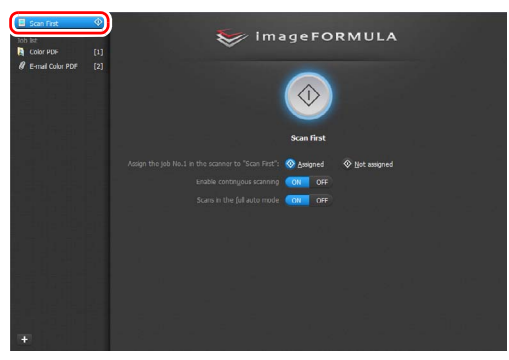

Objeví se horní obrazovka funkce [Scan First] [Rychlé skenování].

3 **Na horní obrazovce nastavte metodu skenování.**

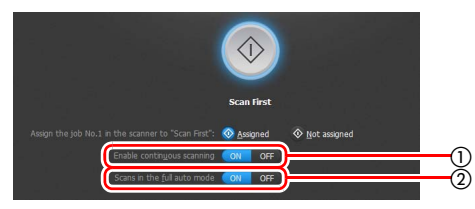

- Zadejte, zda chcete povolit souvislé skenování. Při skenování více dokumentů jako jednoho skenovaného obrazu nebo při rozdělení velkého dokumentu pro skenování po částech vyberte možnost [ON] [ZAP], abyste povolili souvislé skenování.
- Zadejte, zda chcete dokument naskenovat v plně automatickém režimu. Když chcete zadat své podmínky skenování, vyberte možnost [OFF] [VYP] a nakonfigurujte nastavení skeneru. [\(Viz str. 47\)](#page-46-0)

### 4 **Klikněte na tlačítko Start.**

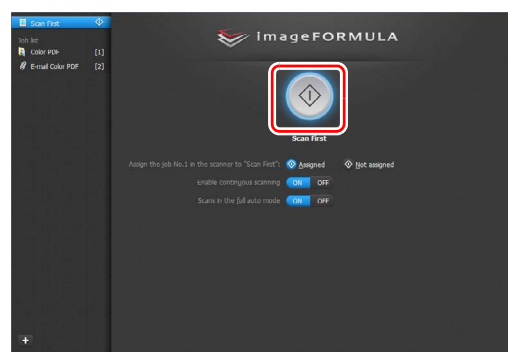

Dokument se naskenuje. V průběhu skenování se kromě nastavení skeneru zobrazuje i počet naskenovaných stránek. Po dokončení skenování se zobrazí obrazovka Nastavení výstupu.

# **DŮLEŽITÉ**

Jestliže nakonfigurujete podmínky skenování vyžadující velké množství paměti počítače, může se skenování zastavit kvůli nedostatku paměti. Jestliže se v průběhu skenování objeví chybové hlášení z důvodu nedostatečné paměti, ukončete aplikaci, změňte podmínky skenování a zkuste skenovat znovu.

# **Tip**

Pokud skenujete dokument, když je funkce [Enable continuous scanning] [Povolit souvislé skenování] nastavena na [ON] [ZAP], zobrazí se obrazovka pro souvislé skenování [\(viz str. 49\)](#page-48-1), když je skenování dokumentu hotové.

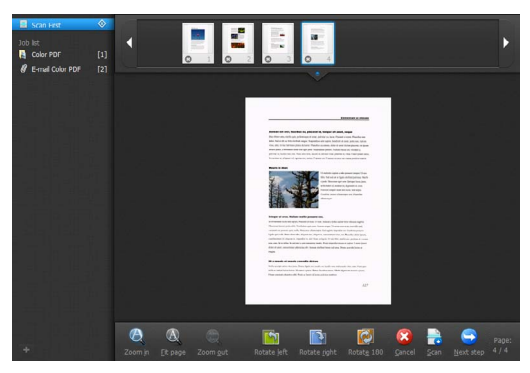

Vložte další dokument a klikněte na možnost [Scan] [Skenování], čímž se zahájí skenování dokumentu.

Když je skenování všech dokumentů hotové, klikněte na možnost [Next step] [Další krok].

- 
- 5 **Nakonfigurujte nastavení týkající se výstupu a poté proveďte výstup naskenovaných obrazů.**

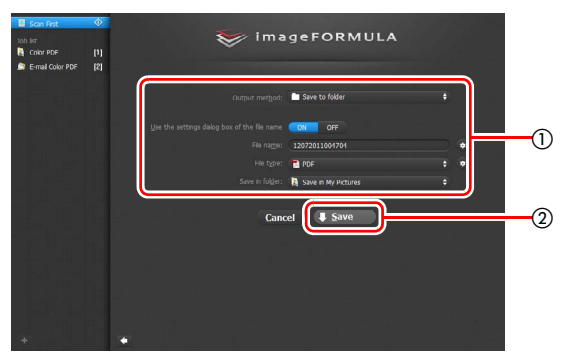

- Nakonfigurujte nastavení související s výstupem. [\(Viz str. 50\)](#page-49-0)
- Kliknutím na toto tlačítko dojde k výstupu naskenovaných obrazů. Název tlačítka je odlišný pro každou metodu výstupu. Například je to [Save] [Uložit], když je metoda výstupu nastavena na [Save to folder] [Uložit do složky].

Po dokončení výstupu se zobrazí obrazovka ukončené úlohy. Úloha Rychlé skenování je nyní skončena.

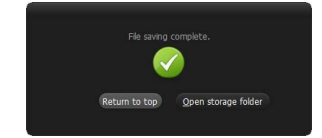

# **P** Tip

- Kliknutím na tlačítko [Return to top] [Návrat nahoru] se vrátíte na hlavní obrazovku funkce Rychlé skenování.
- Pokud je metoda výstupu nastavena na jinou možnost, než je [Attach to E-mail] [Příloha e-mailu] nebo [Print] [Tisk], můžete kliknutím na možnost [Open storage folder] [Otevřít cílovou složku] otevřít složku, do které byly naskenované obrazy uloženy.

### Výběr úlohy skenování

Zaregistrujte nastavení skenování od podmínek skenování až po metodu výstupu a poté naskenujte dokument pouhým výběrem dané úlohy, která odpovídá vašemu záměru. Tato metoda je výhodná, pokud chcete opakovat stanovený postup skenování.

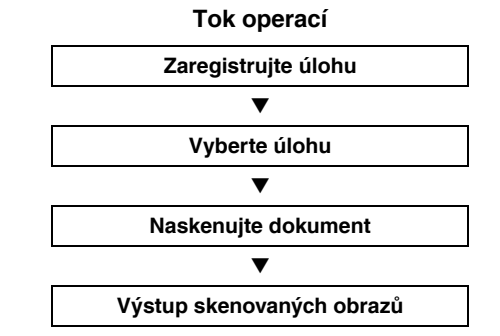

### Registrace a úprava úloh

V aplikaci CaptureOnTouch lze registrovat až 9 úloh, které lze vybrat funkcí Výběr úlohy skenování.

### 1 **Klikněte na tlačítko .**

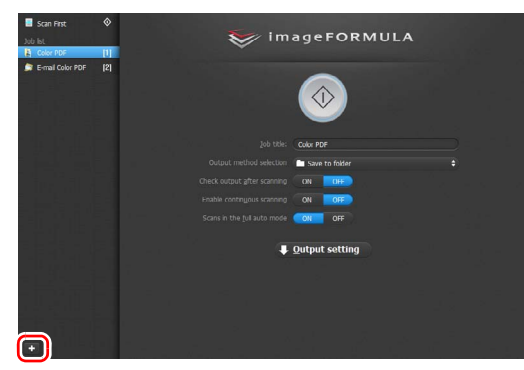

### 2 **Zadejte název úlohy a stiskněte tlačítko Enter.**

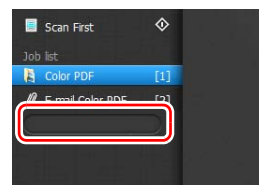

### **Tip**

Čísla úloh až do 9 se přidají (v číselném pořadí) na konec nastaveného názvu úlohy. Zadáním čísla úlohy pomocí ovládacího panelu můžete zahájit skenování po stisknutí tlačítka na ovládacím panelu. [\(Viz str. 46\)](#page-45-0)

### 3 **Určete metodu výstupu úlohy. [\(Viz str. 50\)](#page-49-0)**

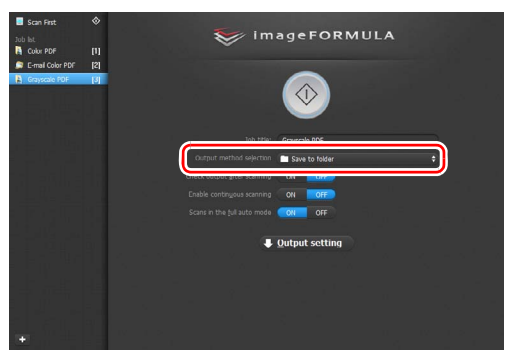

#### 4 **Klikněte na možnost [Output setting] [Nastavení výstupu] a nakonfigurujte nastavení výstupu.**

Položky nastavení výstupu se liší v závislosti na zadané metodě výstupu. Více informací o položkách nastavení naleznete v sekci Nápověda aplikace CaptureOnTouch.

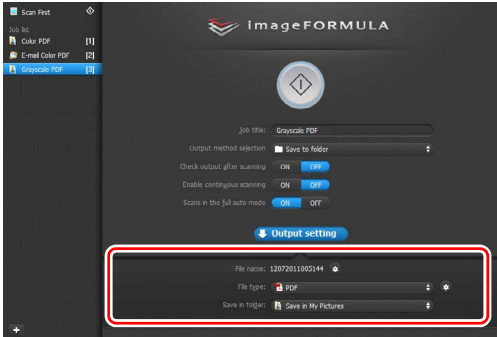

### Výběr úlohy a skenování

### 1 **Vložte dokument do skeneru. [\(Viz str. 25\)](#page-24-0)**

Objeví se horní obrazovka funkce [Select Scan Job] [Výběr úlohy skenování].

### 2 **Klikněte na úlohu.**

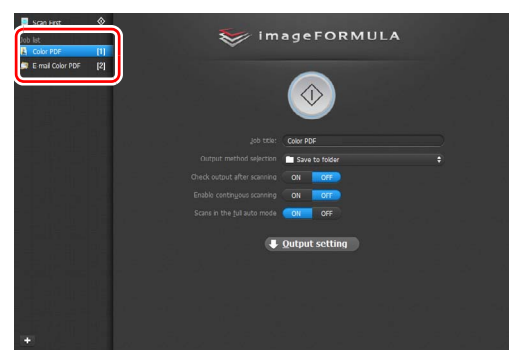

# **Tip**

- Pokud možnost [Enable continuous scanning] [Povolit souvislé skenování] nastavíte na [ZAP], můžete skenovat další dokumenty po naskenování všech stran původního dokumentu.
- Pokud nastavíte možnost [Check output after scanning] [Zkontrolovat výstup po skenování] na [ON] [ZAP], můžete po skenování zkontrolovat nastavení výstupu.

### 3 **Klikněte na tlačítko Start.**

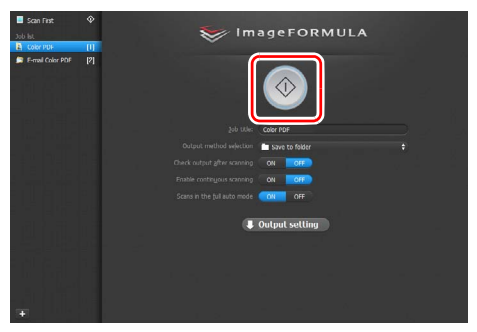

Dokument se naskenuje. V průběhu skenování se kromě nastavení skeneru zobrazuje i počet naskenovaných stránek. Jakmile jsou všechny stránky dokumentu naskenovány, dojde k výstupu naskenovaných obrazů podle nastavení registrované úlohy a zobrazí se obrazovka značící dokončení úlohy.

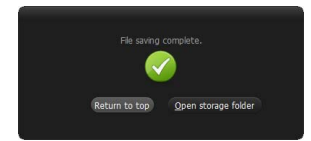

# **DŮLEŽITÉ**

Jestliže nakonfigurujete podmínky skenování vyžadující velké množství paměti počítače, může se skenování zastavit kvůli nedostatku paměti. Jestliže se v průběhu skenování objeví chybové hlášení z důvodu nedostatečné paměti, ukončete aplikaci, změňte podmínky skenování a zkuste skenovat znovu.

# **Tip**

- Kliknutím na tlačítko [Return to top] [Návrat na horní obrazovku] se vrátíte na horní obrazovku Výběru úlohy skenování.
- Pokud je metoda výstupu nastavena na jinou možnost, než je [Attach to E-mail] [Příloha e-mailu] nebo [Print] [Tisk], můžete kliknutím na možnost [Open storage folder] [Otevřít cílovou složku] otevřít složku, do které byly naskenované obrazy uloženy.

#### **Když je funkce [Enable continuous scanning] [Povolit souvislé skenování] nastavena na [ON] [ZAP]**

Obrazovka souvislého skenování [\(viz str. 49\)](#page-48-1) se zobrazí, když jsou naskenovány všechny strany dokumentu.

Pokud chcete pokračovat skenováním dalšího dokumentu, vložte dokument do skeneru a klikněte na tlačítko [Scan] [Skenování]. Když je skenování všech dokumentů hotové, klikněte na možnost [Next step] [Další krok].

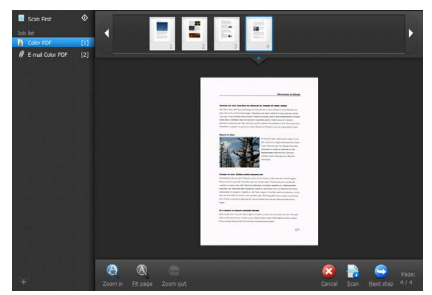

#### **Když je funkce [Check output after scanning] [Zkontrolovat výstup po skenování] nastavena na [ON] [ZAP]**

Před výstupem skenovaných obrazů se zobrazí obrazovka potvrzení výstupu.

Podle potřeby změňte nastavení metody výstupu a potom klikněte na tlačítko výstupu. Název tlačítka výstupu se liší podle vybrané metody výstupu.

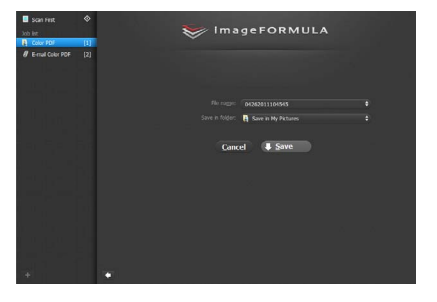

### <span id="page-45-0"></span>Ovládání skeneru pomocí tlačítek na ovládacím panelu

Skenování můžete spustit výběrem úlohy na ovládacím panelu skeneru.

- 1 **Nastavte číslo úlohy pokaždé, když je úloha zaregistrována pomocí aplikace CaptureOnTouch.**
- 2 **Vložte dokument do skeneru.**
- 3 **Stiskněte tlačítko pro výběr úlohy na ovládacím panelu pro zobrazení požadovaného čísla úlohy na ukazateli čísla úlohy.**

Čísla úloh zobrazená na ovládacím panelu jsou přidělena následovně.

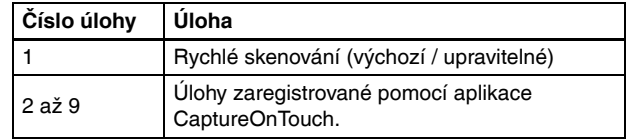

#### 4 **Na ovládacím panelu stiskněte tlačítko Start.**

Spustí se aplikace CaptureOnTouch a zahájí se skenování vybrané úlohy.

### **Tip**

Když pomocí tlačítek na ovládacím panelu vyberete skenovací úlohy, hlavní okno aplikace CaptureOnTouch se automaticky zavře 5 sekund po dokončení výstupního procesu.

### <span id="page-46-0"></span>Nastavení skeneru

Ve výchozím nastavení aplikace CaptureOnTouch skenuje podle podmínek skenování, které odpovídají dokumentu, protože je povolen plně automatický režim.

Pokud chcete například zadat režim skenování a formát dokumentu, můžete nakonfigurovat požadované podmínky skenování v nastavení skeneru.

Položky nastavení skeneru jsou pro funkce Rychlé skenování a Výběr úlohy skenování.

#### **Funkce Rychlé skenování:**

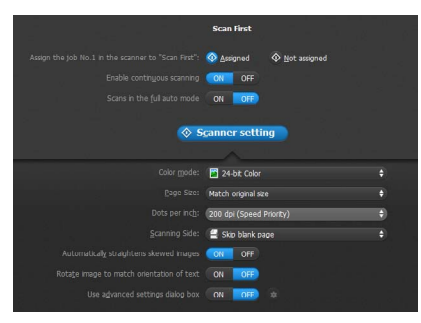

V případě funkce Rychlé skenování nakonfigurujte nastavení skeneru předtím, než zahájíte skenování.

### **Funkce Výběr úlohy skenování:**

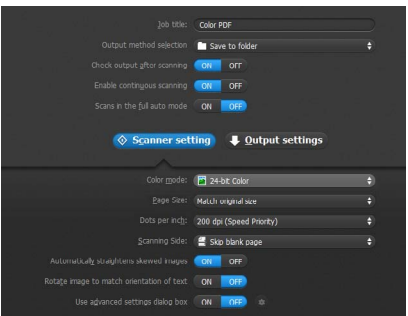

Při používání funkce Výběr úlohy skenování nakonfigurujte nastavení skeneru pro každou úlohu.

### Nastavení základních položek

Nastavení skeneru obsahuje základní položky nastavované v okně [Scanner Setting] [Nastavení skeneru] a položky nastavení se konfigurují v dialogovém okně pokročilých nastaveních. Nastavení konfigurovaná v dialogovém okně pokročilých nastavení se vztahují na jiné než základní položky nastavení.

Nastavení v dialogovém okně nastavení ovladače se vztahují na jiná nastavení.

#### **Color mode (Barevný režim)**

Vyberte z následujících režimů skenování dokumentů.

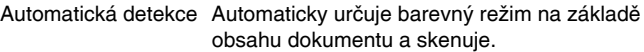

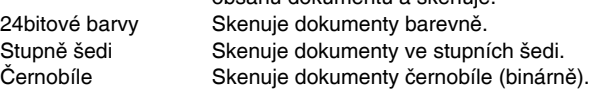

### **Page Size (Velikost stránky)**

Zadeite velikost stránky dokumentu.

Pokud zadáte funkci [Match original size] [Shoda s původním formátem], je zjištěn formát stránky skenovaného dokumentu a obrazy se uloží ve zjištěném formátu.

#### **Dots per inch (Body na palec)**

Zadejte rozlišení skenování.

Pokud zadáte funkci [Detect automatically] [Automatická detekce], zijstí se rozlišení automaticky podle obsahu skenovaného dokumentu.

#### **Scanning Side (Skenovaná strana)**

Zadejte, zda chcete skenovat pouze jednu stranu nebo obě strany dokumentu.

Je-li vybrána možnost [Skip Blank Page] [Vynechání prázdné stránky], případná prázdná stránka zjištěná v dokumentu bude při skenování přeskočena.

#### **Automatically straightens skewed (Automaticky vyrovnat zkosené)**

Když se dokument naskenuje zkoseně, jsou zkosené naskenované obrazy zjištěny a potom vyrovnány.

#### **Rotate image to match orientation of text (Otočit obraz podle orientace textu)**

Zjišťuje orientaci textu ve skenovaných obrazech a otáčí obrazy za účelem opravy špatné orientace textu.

#### **Use advanced settings dialog box (Použití dialogového okna pokročilých nastavení)**

V dialogovém okně pokročilých nastavení (ovladač skeneru) nakonfigurujte nastavení skeneru kromě základních položek.

### **Tip**

Pro otevření ovladače skeneru klikněte na [OFF] [VYP] u možnosti [Scan in Full Auto mode] [Skenovat v plně automatickém režimu] a potom klikněte na tlačítko [Scanner Setting] [Nastavení skeneru]. Klikněte na [ON] [ZAP] u možnosti [Use Advanced Settings dialog box] [Použití dialogového okna pokročilých nastavení] a potom klikněte na **a**.

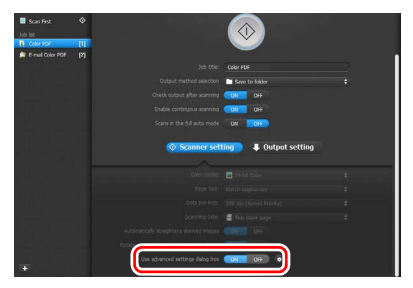

# **Windows**

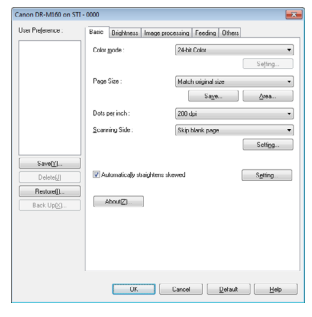

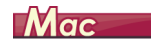

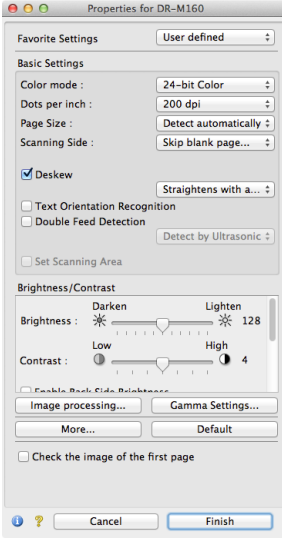

<span id="page-48-0"></span>Více informací o položkách nastavení najdete v sekci Nápověda v dialogovém okně ovladače skeneru.

## **Tip**

Dialogové okno ovladače skeneru obsahuje stejné položky nastavení jako základní položky v [Scanner Setting] [Nastavení skeneru], ale nastavení každé z těchto položek se ukládá samostatně. To, která nastavení budou při skenování použita, se liší na základě nastavení zaškrtávacího políčka [Use advanced settings dialog box] [Použít dialogové okno pokročilých nastavení].

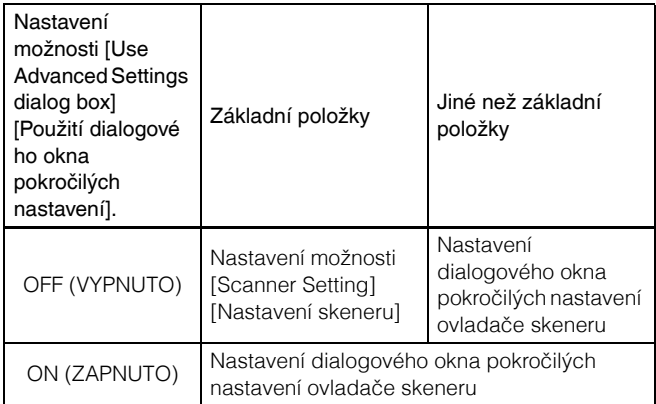

### <span id="page-48-1"></span>Používání obrazovky souvislého skenování

Pokud je dokument naskenován pomocí funkce Rychlé skenování nebo Výběr úlohy skenování, když je možnost [Enable continuous scanning] [Povolit souvislé skenování] na obrazovce Start nastavena na [ON] [ZAP], zobrazí se obrazovka souvislého skenování po podání všech stránek vloženého dokumentu. Naskenované obrazy můžete potvrdit a potom pokračovat ve skenování.

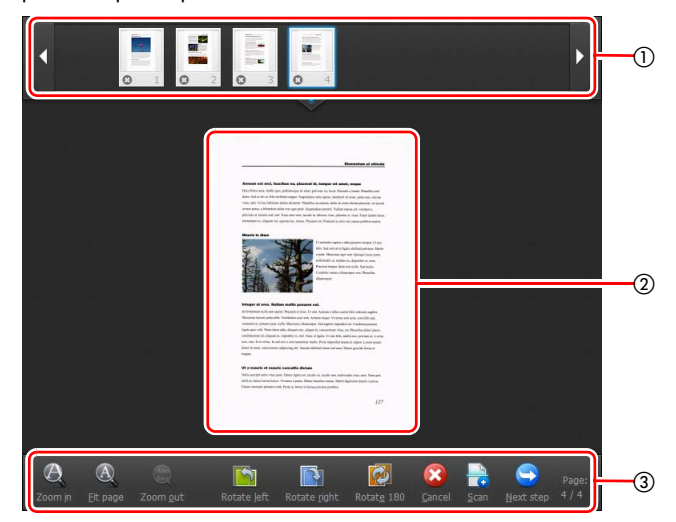

#### - **Oblast zobrazení miniatur**

Zobrazuje miniaturní obrazy naskenovaného dokumentu. Možné jsou následující operace.

Kliknutím na miniaturu zobrazíte náhled příslušného naskenovaného obrazu v oblasti náhledu.

Přetažením miniaturních obrazů změníte pozice stránek (pouze Rychlé skenování).

Kliknutím na  $\odot$  na miniaturním obrazu odstraníte naskenovaný obraz dané stránky (pouze Rychlé skenování).

#### **Oblast náhledu**

Zobrazuje náhled obrazů naskenovaného dokumentu.

#### **Ovládací prvky náhledu**

Ovládejte náhled obrazů a zrušte skenování nebo v něm pokračujte s využitím následujících tlačítek.

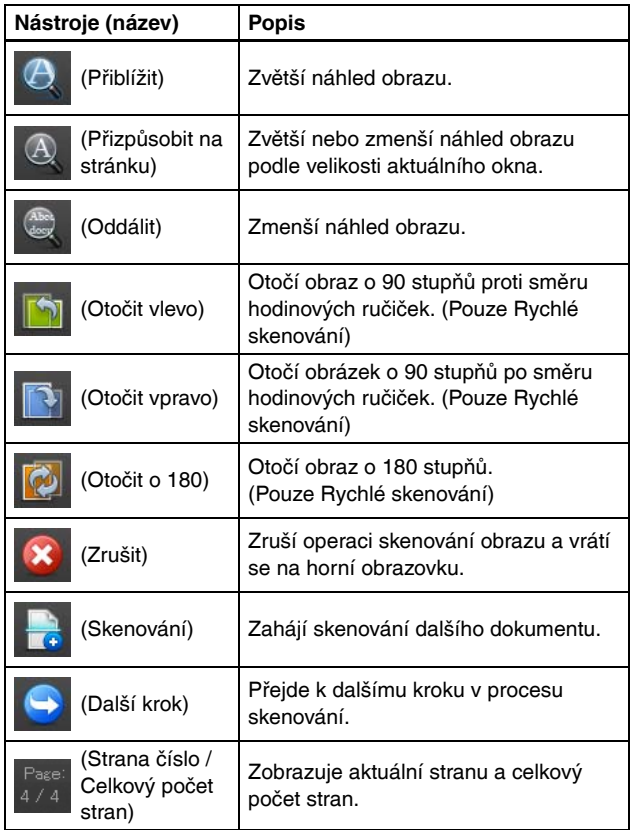

### <span id="page-49-0"></span>Nastavení metody výstupu

Aplikace CaptureOnTouch poskytuje různé metody výstupu ke zpracování naskenovaných obrazů.

Specifikace metody výstupu je stejná pro funkce Rychlé skenování a Výběr úlohy skenování.

#### **Rychlé skenování:**

Při použití funkce Rychlé skenování vyberte na obrazovce výběru metody výstupu, která se zobrazí po skenování, metodu výstupu a poté nastavte všechny položky metody výstupu.

#### **Výběr úlohy skenování:**

Při používání funkce Výběr úlohy skenování zadejte metodu výstupu pro každou úlohu.

Zobrazované položky nastavení se liší podle metody výstupu.

#### **Uložit do složky**

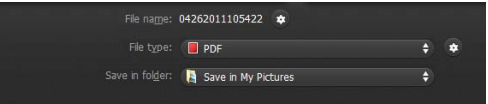

Naskenované obrazy se ukládají do určené složky. Pokud vyberete tuto metodu výstupu, konfigurujte nastavení ukládání obrazových souborů.

#### **Připojit k e-mailu**

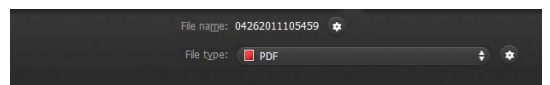

Připojuje naskenované obrazy k novým e-mailům v e-mailové aplikaci. Pokud vyberete tuto metodu výstupu, konfigurujte nastavení obrazových souborů nutná k připojení těchto souborů k e-mailu. Abyste mohli tuto funkci používat, musíte mít ve svém systému jako výchozí program nastavenou některou z aplikací podporujících MAPI (Microsoft Messaging Application Programming Interface), jako je například Windows Mail nebo Outlook Express (obě tyto aplikace jsou standardní součástí operačního systému).

Standard kompatibilní software je uveden níže.

# **Windows**

• E-mailové aplikace, například Windows Mail nebo Outlook Express (což jsou standardní aplikace poskytované s operačním systémem), které podporují MAPI (Messaging Application Programming Interface).

# $M$ ac

• Mail (aplikace, která je standardně dodávána s operačním systémem)

#### **Tisk**

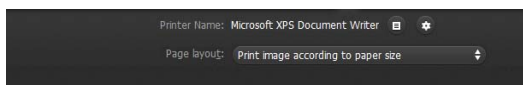

Naskenované obrazy se vytisknou na určené tiskárně. Vyberete-li tuto metodu výstupu, nastavte tiskárnu pro tisk.

#### **Odeslat do aplikace**

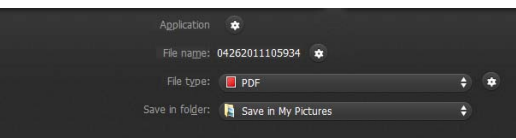

Ukládá soubor s naskenovaným obrazem do určité složky a otevře jej v zadané aplikaci. Pokud vyberete tuto metodu výstupu, klikněte na **z** v části [Application] [Aplikace] a vyberte spustitelný soubor aplikace, která dokáže soubor naskenovaného obrazu otevřít. Dále konfigurujte nastavení potřebné k ukládání obrazových souborů.

#### **Další metody výstupu**

# **Windows**

V prostředí, jehož součástí je Microsoft SharePoint Server, můžete naskenované obrazy odesílat na stránku Microsoft SharePoint. Vyberte proto jako metodu výstupu položku [Save in Microsoft SharePoint] [Uložit na Microsoft SharePoint] a nakonfigurujte nastavení souborů s obrazy, které se mají odeslat. Musíte také otevřít dialogové okno pokročilých nastavení a nakonfigurovat nastavení, jako je adresa URL stránky Microsoft SharePoint, informace o účtu a cílová složka ukládání. Podrobnosti o nastavení najdete v nápovědě (klikněte na tlačítko [Help] [Nápověda] na obrazovce nastavení).

### **DŮLEŽITÉ**

Modul plug-in pro Microsoft SharePoint podporuje pouze formát ověřování Windows. Naskenované obrázky nelze posílat na stránky Microsoft SharePoint, které používají jiné formáty ověřování.

#### **O formátech souborů**

Vyberte formát souborů. Pokud vyberete jiný formát souborů než BMP, můžete kliknout na **pro konfiguraci pokročilých nastavení.** 

#### **PDF**

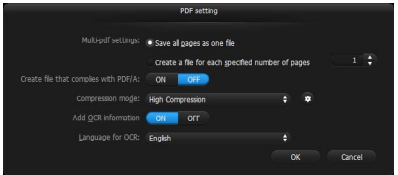

V [Multi-pdf settings] [Nastavení více pdf souborů] vyberte, zda chcete naskenované obrazy uložit jako vícestránkový soubor ([Save all pages as one file] [Uložit všechny stránky jako jeden soubor]) nebo jako soubory o jedné stránce ([Create a file for each specified number of pages] [Vytvořit soubor pro každé zadané množství stránek]). **Windows** (U položky [Create file that complies with PDF/A] [Vytvořit soubor, který odpovídá PDF/A] vyberte [ON] [ZAP]. V případě [Compression mode] [Režim komprese] vyberte možnost [Standard] [Standardní] nebo [high compression] [vysoká komprese]. Klikněte na  $\bullet$  a v dialogovém okně, které se zobrazí, uvedte požadovaný kompresní poměr.

#### **TIFF**

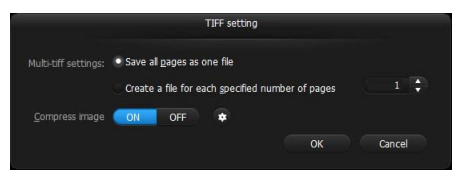

V [Multi-tiff settings] [Nastavení více tiff souborů] vyberte, zda chcete naskenované obrazy uložit jako vícestránkový soubor ([Save all pages as one file] [Uložit všechny stránky jako jeden soubor]) nebo jako soubory o jedné stránce ([Create a file for each specified number of pages] [Vytvořit soubor pro každé zadané množství stránek]). **Windows** (Po výběru možnosti ON (ZAP) v nabídce [Compress image] [Komprimovat obraz] klikněte na  $\approx$  a v dialogovém okně, které se zobrazí, uveďte požadovaný kompresní poměr.

#### **JPEG**

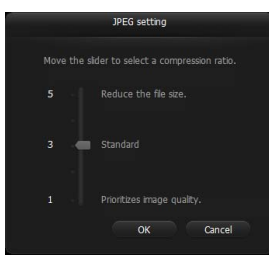

Můžete zadat kompresní poměr obrazů ve formátu JPEG.

# **Windows**

#### **PPTX**

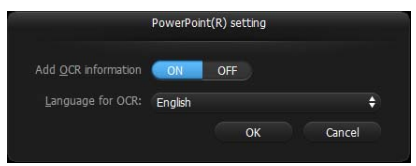

Nebo můžete zadat, zda k naskenovaným obrazům chcete přidat informace OCR.

### <span id="page-52-0"></span>Nastavení prostředí

Pro konfiguraci nastavení prostředí aplikace CaptureOnTouch otevřete dialogové okno [Environmental settings] [Nastavení prostředí].

# **Windows**

Klikněte na (ikonu CaptureOnTouch) na hlavním panelu a z nabídky vyberte možnost [Environmental settings] [Nastavení prostředí].

Dále jsou popsány položky nastavení každé karty zobrazené v dialogovém okně [Environmental settings] [Nastavení prostředí].

### Karta [Basic settings] [Základní nastavení]

Na kartě [Basic settings] [Základní nastavení] nakonfigurujte následující nastavení.

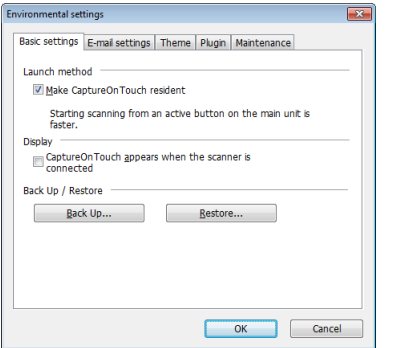

#### **Nastavení metody spouštění**

Ve výchozím nastavení se aplikace CaptureOnTouch spouští jako rezidentní aplikace v systému po zapnutí počítače. Zrušte zaškrtnutí políčka [Make CaptureOnTouch resident] [Používat aplikaci CaptureOnTouch jako rezidentní], pokud nechcete, aby aplikace CaptureOnTouch nepůsobila v systému jako rezidentní aplikace.

#### **Nastavení zobrazení, když je skener připojen**

Zaškrtněte políčko [CaptureOnTouch appears when the scanner is connected] [CaptureOnTouch se zobrazí, když je skener připojen], pokud chcete, aby se hlavní obrazovka aplikace CaptureOnTouch automaticky otevírala, když je skener připojen k počítači. Toto nastavení je povoleno, pouze když je aplikace CaptureOnTouch spuštěná (nebo je rezidentní v systému).

#### **Zálohovat/obnovit**

Pomocí tlačítek [Back Up] [Zálohovat] a [Restore] [Obnovit] můžete zálohovat konfigurační soubor (nastavení, zaregistrované úlohy atd.) aplikace CaptureOnTouch a obnovit nastavení ze zálohovaných dat.

### **DŮLEŽITÉ**

Upozorňujeme, že když je zaregistrována úloha s metodou výstupu nastavenou na [Save in Microsoft SharePoint] [Uložit na Microsoft SharePoint], položky nastavení související s Microsoft SharePoint nebudou zálohovány.

#### **Tlačítko [Back Up] [Zálohovat]**

Zálohujte nastavení aplikace CaptureOnTouch do souboru zálohy (\*.cot). Můžete zazálohovat původní nastavení aplikace CaptureOnTouch provedením zálohy, ještě než začnete aplikaci CaptureOnTouch používat.

#### **Tlačítko [Restore] [Obnovit]**

Obnovte nastavení ze zálohovaného souboru registru. Pokud používáte více počítačů, můžete zazálohovat nastavení prostředí jednoho počítače a potom obnovit tato nastavení na ostatních počítačích tak, aby všechny počítače měly stejná nastavení.

### Karta [E-mail settings] [Nastavení e-mailu]

Na kartě [E-mail settings] [Nastavení e-mailu] nastavte maximální velikost obrazových souborů, které lze připojit k e-mailu.

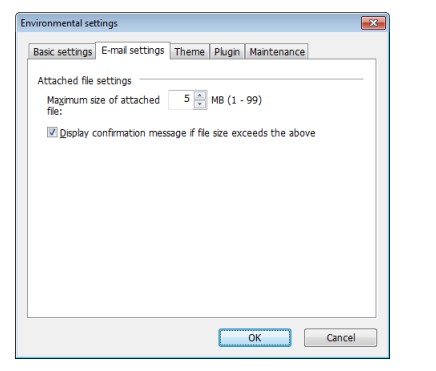

#### **Maximální velikost připojeného souboru**

Zaškrtněte políčko [Display confirmation message if file size exceeds the above] [Zobrazit potvrzovací zprávu v případě, že velikost překročí výše zmíněnou hodnotu] pro zobrazení potvrzovací zprávy, když připojený soubor přesahuje maximální velikost.

- V případě funkce Rychlé skenování se zobrazí potvrzovací zpráva, pokud je velikost souborů s naskenovanými obrazy větší než velikost souboru nastavená zde.
- V případě funkce Výběr úlohy skenování se zobrazí potvrzovací zpráva, pokud je nastavená velikost souboru překročena při skenování.

### Karta [Theme] [Motiv]

Na kartě [Theme] [Motiv] zadejte vzhled hlavní obrazovky aplikace CaptureOnTouch.

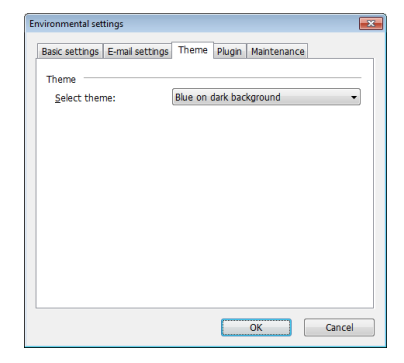

#### **Výběr motivu**

V položce [Select theme] [Vybrat motiv] zadejte typ vzhledu hlavní obrazovky aplikace CaptureOnTouch.

### Karta [Plugin] [Modul plugin]

Na kartě [Plugin] [Modul plugin] potvrďte moduly plugin přidané do aplikace CaptureOnTouch.

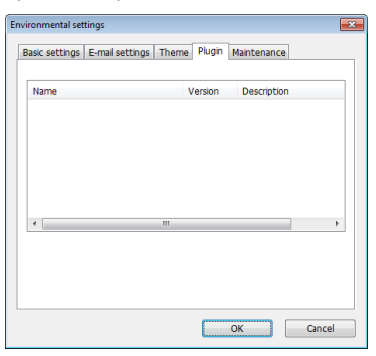

### **Tip**

Zpočátku je seznam na kartě [Plugin] [Modul plugin] prázdný.

# Karta [Maintenance] [Údržba]

Pomocí karty [Maintenance] [Údržba] můžete vytvářet soubory protokolů pro účely údržby aplikace CaptureOnTouch.

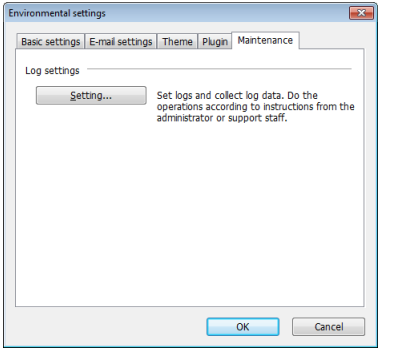

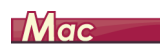

Máte-li zobrazenou hlavní obrazovku aplikace CaptureOnTouch, klikněte na položku [Preferences] [Předvolby] z nabídky [CaptureOnTouch DR-M160].

Dále jsou popsány položky nastavení každé karty zobrazené v dialogovém okně [Environmental Settings] [Nastavení prostředí].

### <span id="page-54-0"></span>Karta [Basic settings] [Základní nastavení]

Na kartě [Basic settings] [Základní nastavení] nakonfigurujte následující nastavení.

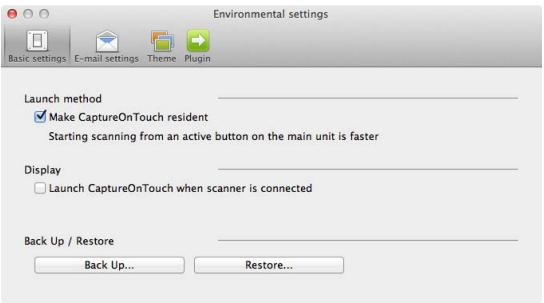

#### **Nastavení metody spouštění**

Ve výchozím nastavení se aplikace CaptureOnTouch spouští jako rezidentní aplikace v systému po zapnutí počítače. Zrušte zaškrtnutí políčka [Make CaptureOnTouch resident] [Používat aplikaci CaptureOnTouch jako rezidentní], pokud nechcete, aby aplikace CaptureOnTouch nepůsobila v systému jako rezidentní aplikace.

### **Nastavení zobrazení, když je skener připojen**

Zaškrtněte políčko [Launch CaptureOnTouch when scanner is connected] [Spustit CaptureOnTouch, když je skener připojen], pokud chcete, aby se hlavní obrazovka aplikace CaptureOnTouch automaticky otevírala, když je skener připojen k počítači. Toto nastavení je povoleno, pouze když je aplikace CaptureOnTouch spuštěná (nebo je rezidentní v systému).

#### **Zálohovat/obnovit**

Pomocí tlačítek [Back Up] [Zálohovat] a [Restore] [Obnovit] můžete zálohovat konfigurační soubor (nastavení, zaregistrované úlohy atd.) aplikace CaptureOnTouch a obnovit nastavení ze zálohovaných dat.

#### **Tlačítko [Back Up] [Zálohovat]**

Zálohujte nastavení aplikace CaptureOnTouch do souboru zálohy (\*.plist). Můžete zazálohovat původní nastavení aplikace CaptureOnTouch provedením zálohy, ještě než začnete aplikaci CaptureOnTouch používat.

#### **Tlačítko [Restore] [Obnovit]**

Obnovte nastavení ze zálohovaného souboru.

Pokud používáte více počítačů, můžete zazálohovat nastavení prostředí jednoho počítače a potom proveďte obnovení na ostatních počítačích tak, aby všechny počítače měly stejná nastavení.

### Karta [E-mail settings] [Nastavení e-mailu]

Na kartě [E-mail settings] [Nastavení e-mailu] nastavte maximální velikost obrazových souborů, které lze připojit k e-mailu.

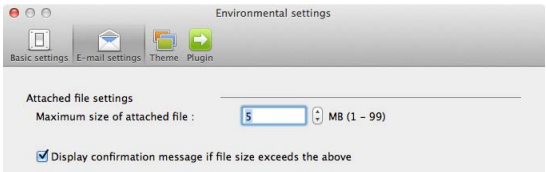

#### **Maximální velikost připojeného souboru**

Zaškrtněte políčko [Display confirmation message if file size exceeds the above] [Zobrazit potvrzovací zprávu v případě, že velikost překročí výše zmíněnou hodnotu] pro zobrazení potvrzovací zprávy, když připojený soubor přesahuje maximální velikost.

- V případě funkce Rychlé skenování se zobrazí potvrzovací zpráva, pokud je velikost souborů s naskenovanými obrazy větší než velikost souboru nastavená zde.
- V případě funkce Výběr úlohy skenování se zobrazí potvrzovací zpráva, pokud je nastavená velikost souboru překročena při skenování.

### Karta [Theme] [Motiv]

Na kartě [Theme] [Motiv] zadejte vzhled hlavní obrazovky aplikace CaptureOnTouch.

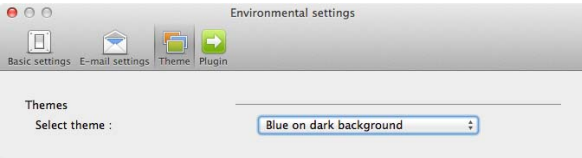

### **Výběr motivu**

V položce [Select theme] [Vybrat motiv] zadejte typ vzhledu hlavní obrazovky aplikace CaptureOnTouch.

### Karta [Plugin] [Modul plugin]

Na kartě [Plugin] [Modul plugin] potvrďte moduly plugin přidané do aplikace CaptureOnTouch.

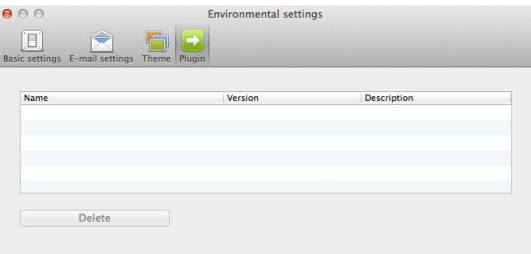

### **P**<br>Tip

Zpočátku je seznam na kartě [Plugin] [Modul plugin] prázdný.

#### **Odstranění modulů plugin**

Pomocí tlačítka [Delete] [Odstranit] odstraňte modul plugin ze seznamu.

# Skenování pomocí aplikace CapturePerfect

### Skenování pomocí aplikace **CapturePerfect**

Tato část popisuje postupy od spuštění aplikace CapturePerfect po výběr skeneru a také postupy pro skenování pomocí funkce [Scan batch to file] [Skenovat dávku do souboru].

Další podrobnosti viz v "Provozní příručce k aplikaci CapturePerfect" nebo v nápovědě.

#### 1 **Na hlavním panelu Windows klikněte na tlačítko [Start] a potom vyberte položku [All Programs] [Všechny programy].**

Potom klikněte na položku [CapturePerfect 3.1] a potom na položku [CapturePerfect 3.1].

#### 2 **Klikněte na položku [Select Scanner] [Vybrat skener] v nabídce [Scan] [Skenovat].**

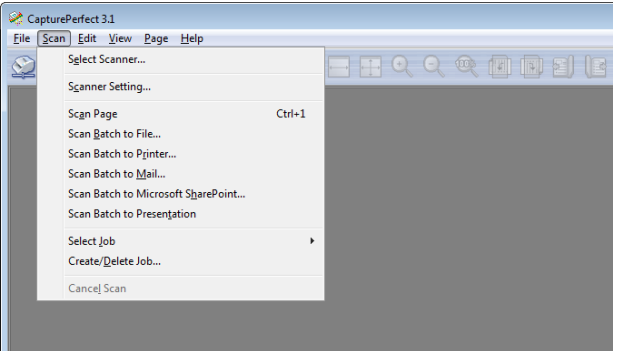

3 **Vyberte položku [Canon DR-M160] a klikněte na tlačítko [OK].**

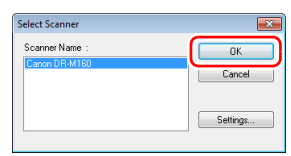

### **Tip**

Pokud se nezobrazí [Canon DR-M160], nainstalujte znovu ovladač skeneru. [\(Viz str. 7\)](#page-6-0)

#### 4 **Nastavte výchozí formát papíru a klikněte na tlačítko [OK].**

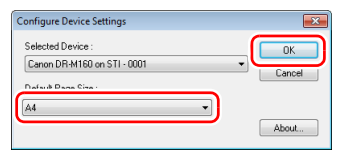

# **Tip**

- Dialogové okno [Configure Device Settings] [Konfigurovat nastavení zařízení] se zobrazí, pokud vyberete možnost [Canon DR-M160] a kliknete na tlačítko [OK] poprvé v dialogovém okně [Select Scanner] [Vybrat skener], a když kliknete na možnost [Settings] [Nastavení] v dialogovém okně [Select Scanner] [Vybrat skener].
- Tato nastavení se použijí, pokud v dialogovém okně ovladač ISIS kliknete na položku [Default] [Výchozí].
- Pokud jde o ovladač TWAIN, výchozí velikost bude nastavena na A4 a tuto položku nelze upravit.

5 **Klikněte na položku [Scanner Setting] [Nastavení skeneru] v nabídce [Scan] [Skenovat].**

### 6 **Nakonfigurujte podmínky skenování. [\(Viz str. 59\)](#page-58-1)**

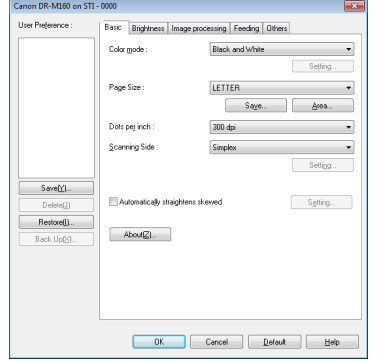

10 **Pokud je vložený dokument vyjmut, skenování se přeruší a zobrazí se dialogové okno [Continue Scanning] [Pokračovat ve skenování]. Chcete-li pokračovat ve skenování, přidejte dokument a klikněte na položku [Continue Scanning] [Pokračovat ve skenování]. Pro zastavení skenování klikněte na položku [Stop Scanning] [Zastavit skenování].**

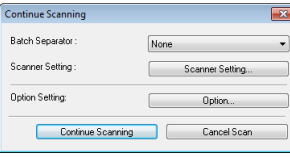

11 **Když skenování skončí, klikněte na tlačítko [Exit] [Konec] v nabídce [File] [Soubor].**

- 7 **Položte dokument. [\(Viz str. 25\)](#page-24-0)**
- 8 **Klikněte na položku [Scan Batch to File] [Dávkové skenování do souboru] v nabídce [Scan] [Skenovat].**
- 9 **Nakonfigurujte cíl uložení, název souboru, který má být uložen, a formát souboru, a potom klepněte na položku [Save] [Uložit] pro zahájení skenování.**

#### **DŮLEŽITÉ** W

Jestliže nakonfigurujete podmínky skenování vyžadující velké množství paměti počítače, může se skenování zastavit kvůli nedostatku paměti. Jestliže se v průběhu skenování objeví chybové hlášení z důvodu nedostatečné paměti, ukončete aplikaci a zkuste skenovat znovu se změněnými nastaveními podmínek skenování.

# <span id="page-58-1"></span><span id="page-58-0"></span>Nastavení ovladače skeneru

Provádíte-li skenování v aplikaci kompatibilní s ovladači ISIS (CapturePerfect atd.) nebo TWAIN, otevřete ovladač skeneru a konfigurujte podmínky skenování a další nastavení. V této části je popsána konfigurace ovladače skeneru a jeho funkce.

### Konfigurace a funkce ovladače skeneru

### **Windows <**

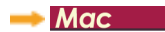

# **Windows**

Ovladač skeneru obsahuje následující karty.

# **Tip**

Více informací o obrazovce nastavení najdete v části Nápověda ovladače skeneru. Klikněte na tlačítko ovladače [Help] [Nápověda], tím se zobrazí nápověda odpovídající kartě nebo dialogovému oknu.

### **Karta [Basic] [Základní]**

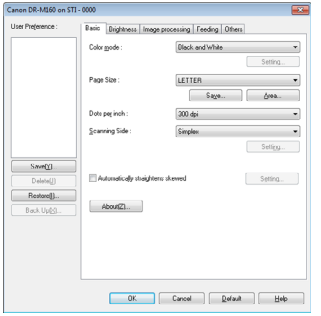

Konfigurujte základní nastavení podmínek skenování jako režim, rozměry stránky, rozlišení a skenovanou stranu. Navíc můžete kliknutím na tlačítko [Area] [Oblast] vybrat část dokumentu, kterou chcete skenovat.

### **Tip**

Některé z aplikaci kompatibilních s ovladačem ISIS mohou mít vlastní obrazovku k nastavení podmínek skenování. Pokud se ovladač skeneru otevře v této aplikaci, položky nastavení vztahující se k funkcím poskytovaným ovladačem skeneru (s výjimkou podmínek skenování) se zobrazí na kartě [Basic] [Základní].

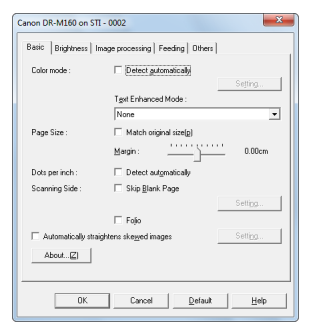

### **Karta [Brightness] [Jas]**

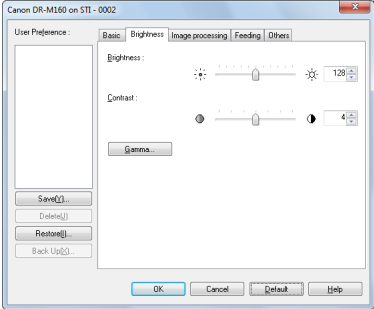

Upravuje jas a kontrast skenovaných obrazů. Navíc můžete po kliknutí na tlačítko [Gamma] upravit hodnotu gamma korekce naskenovaných obrazů.

### **Karta [Image processing] [Zpracování obrazu]**

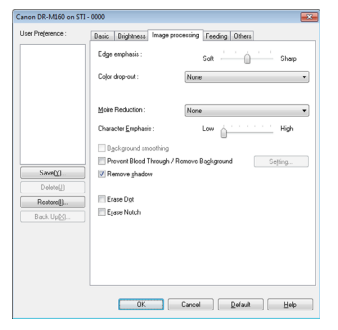

**Karta [Others] [Ostatní]**

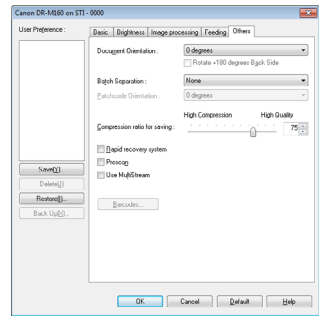

Nakonfigurujte zvláštní metodu skenování a nastavení zpracování obrazu.

Nastavte metodu zpracování skenovaných obrazů.

### **Karta [Feeding] [Podávání]**

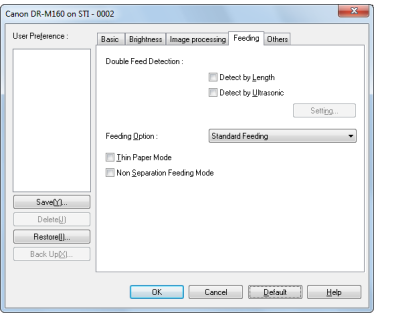

Zadejte operace skeneru související s podáváním dokumentu.

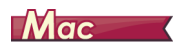

Když z aplikace CaptureOnTouch otevřete ovladač skeneru, zobrazí se následující obrazovka nastavení ovladače skeneru.

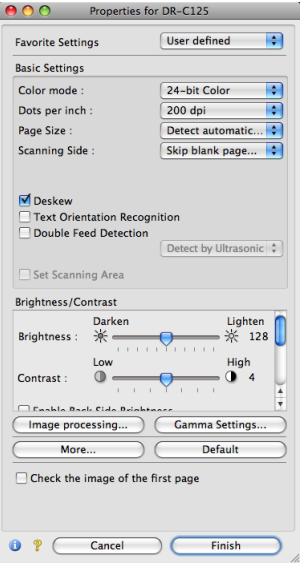

#### Simple Mode (Jednoduchý režim)

#### Advanced Mode (Rozšířený režim)

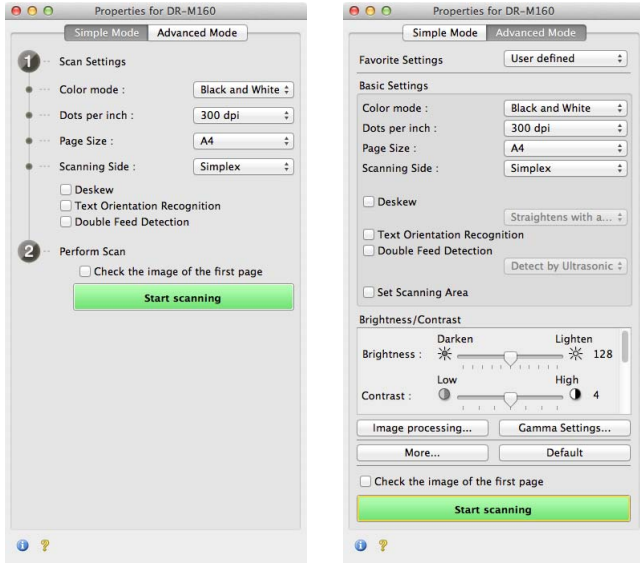

### **Tip**

Když se z některých aplikací otevře obrazovka Advanced Settings (Pokročilá nastavení), může mít Simple Mode (Jednoduchý režim) a Advanced Mode (Rozšířený režim).

### Nastavení základních podmínek skenování

Tato kapitola poskytuje přehled základních položek nastavení, které jsou požadovány jako minimum při konfiguraci nastavení skeneru.

- **Windows <**
- Mac

# **Windows**

### Potvrzení základních podmínek skenování

Před skenováním dokumentu musíte v dialogovém okně základního nastavení potvrdit základní podmínky položek [Color mode] [Barevný režim], [Page Size] [Velikost stránky], [Dots per inch] [Body na palec] a [Scanning Side] [Skenovaná strana].

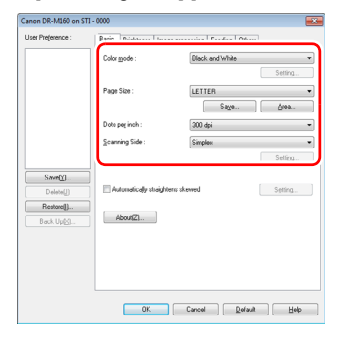

#### **Color mode (Barevný režim)**

Vyberte režim skenování.

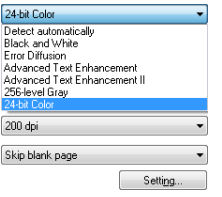

- Funkce [Advanced Text Enhancement] [Pokročilé vylepšení textu] a [Advanced Text Enhancement II] [Pokročilé vylepšení textu II] odstraňuje nebo zpracovává barvy pozadí a pozadí obklopující text s cílem zvýšení čitelnosti textu. Pokud jste vybrali možnost [Advanced Text Enhancement II] [Pokročilé vylepšení textu II], můžete zvýšit čitelnost textu v naskenovaných obrazech upravením kontrastu na kartě [Brightness] [Jas].
- Funkce [Detect automatically] [Automatická detekce] zjišťuje, zda je dokument barevný, ve stupních šedi nebo černobílý. V souvislosti s touto metodou zjišťování můžete nakonfigurovat pokročilá nastavení související s metodou zjišťování kliknutím na možnost [Setting] [Nastavení]. Více informací o najdete v části Nápověda.

#### **Page Size (Velikost stránky)**

Vyberte velikost stránky, která odpovídá dokumentu, který budete skenovat.

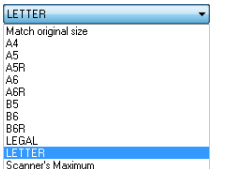

Je-li vybrána funkce [Match original size] [Shoda s původním formátem], jsou detekovány kraje dokumentu a ukládány obrazy, jejichž velikost souhlasí s velikostí dokumentů.

### **Dots per inch (Body na palec)**

Vyberte rozlišení skenování.

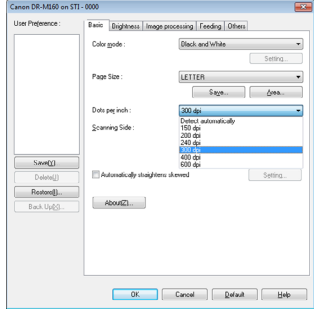

- Při vyšších hodnotách rozlišení je obraz kvalitnější, ale obrazové soubory jsou větší a skenování je pomalejší.
- Pokud zadáte funkci [Detect automatically] [Automatická detekce], zjistí se rozlišení automaticky podle obsahu vytištěného v dokumentu.

### **Scanning Side (Skenovaná strana)**

Vyberte, která strana dokumentu se má skenovat.

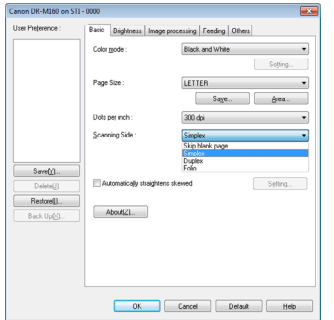

Je-li skenovaná strana nastavena na [Skip Blank Page] [Vynechání prázdné stránky], obrazy prázdných stránek jsou při ukládání obrazů odstraněny.

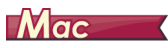

### Potvrzení základních podmínek skenování

Před skenováním dokumentu musíte na obrazovce nastavení ovladače skeneru potvrdit základní podmínky u položek [Color mode] [Barevný režim], [Dots per inch] [Body na palec], [Page Size] [Velikost stránky] a [Scanning Side] [Skenovaná strana].

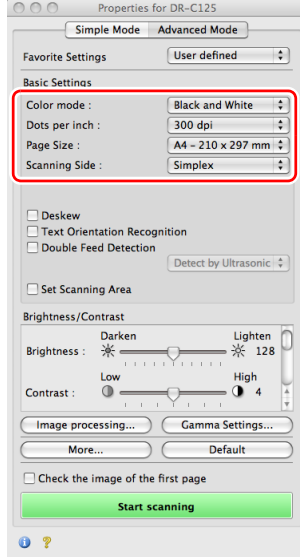

#### **Color mode (Barevný režim)**

Vyberte režim skenování.

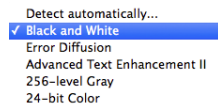

- Funkce [Advanced Text Enhancement] [Pokročilé vylepšení textu] odstraňuje nebo zpracovává barvy pozadí a pozadí obklopující text s cílem zvýšení čitelnosti textu.
- Funkce [Detect automatically] [Automatická detekce] na základě obsahu zjišťuje, zda je dokument barevný, ve stupních šedi nebo černobílý. Po výběru můžete nakonfigurovat podrobná nastavení pro metodu detekce. Podrobné informace najdete v nápovědě.

### **Dots per inch (Body na palec)**

Vyberte rozlišení skenování.

Detect automatically 150 dpi 200 dpi 240 dpi  $/300$  dp 400 dpi 600 dpi

- Při vyšších hodnotách rozlišení je obraz kvalitnější, ale obrazové soubory jsou větší a skenování je pomalejší.
- Pokud zadáte funkci [Detect automatically] [Automatická detekce], zjistí se rozlišení automaticky podle obsahu vytištěného v dokumentu.

### **Page Size (Velikost stránky)**

Vyberte velikost stránky, která odpovídá dokumentu, který budete skenovat.

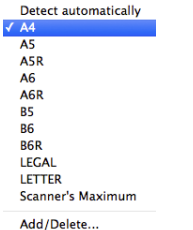

Je-li vybrána funkce [Detect automatically] [Automatická detekce], jsou detekovány kraje dokumentu a ukládány obrazy, jejichž velikost souhlasí s velikostí dokumentů.

### **Scanning Side (Skenovaná strana)**

Vyberte, která strana dokumentu se má skenovat.

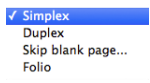

Je-li skenovaná strana nastavena na [Skip Blank Page] [Vynechání prázdné stránky], obrazy prázdných stránek jsou při ukládání obrazů odstraněny.

### Skenování dokumentů neobvyklých velikostí

# **Windows**

Neobvyklou a neuloženou velikost stránky lze uložit jako velikost stránky tak, že ji pojmenujete a zaregistrujete jako stránku s vlastními rozměry v dialogovém okně Vlastní velikost papíru, které otevřete pomocí tlačítka [Save] [Uložit] na kartě [Basic] [Základní].

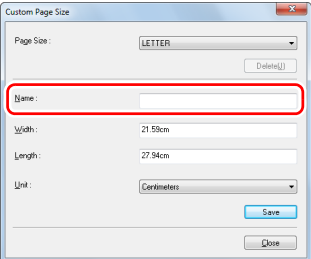

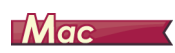

Konfigurace následujících nastavení umožňuje skenovat dokumenty neobvyklých velikostí.

Při skenování dokumentu nestandardní velikosti stránky, vyberte možnost [Add/Delete] [Přidat/odstranit] v nabídce [Page Size] [Velikost stránky] pro zobrazení dialogového okna [Přidat/odstranit velikost stránky]. Pojmenujte a zaregistrujte nezaregistrovanou velikost stránky v nabídce [Page Size] [Velikost stránky].

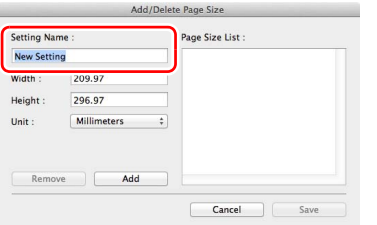

### Určení skenované oblasti

Chcete-li si vybrat skenovanou část dokumentu, konfigurujte následující nastavení.

#### **Určení oblasti**

# **Windows**

V dialogovém okně Oblast skenování, které se otvírá stiskem tlačítka [Area] [Oblast] na kartě [Basic] [Základní], určete část dokumentu, která se má skenovat.

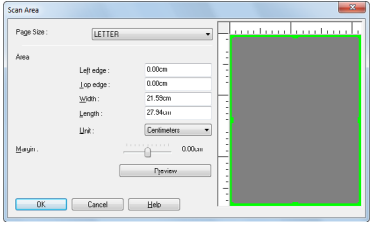

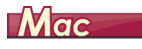

Zaškrtněte políčko [Set Scanning Area] [Nastavit skenovanou oblast] a potom určete oblast dokumentu, kterou chcete naskenovat.

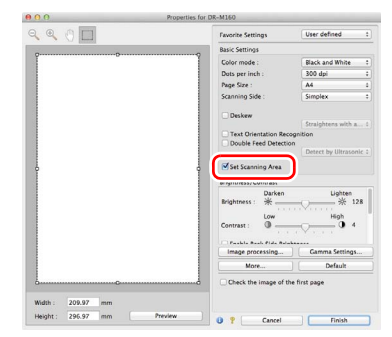

Také pskenujete dokument, když je zaškrtnuté políčko [Check the image of the first page] [Zkontrolovat obrázek první stránky], naskenuje se pouze jedna stránka dokumentu a odpovídající naskenovaný obrázek se zobrazí v okně náhledu.

### Konfigurace nastavení skeneru s ohledem na účel

Nastavte podmínky skenování s ohledem na účel skenování.

#### **Chcete-li vymazat obrazy prázdných stránek v oboustranných dokumentech**

# **Windows**

Nastavte na kartě [Basic] [Základní] skenovanou stranu na možnost [Skip Blank Page] [Vynechání prázdné stránky], obrazy prázdných stránek budou odstraněny.

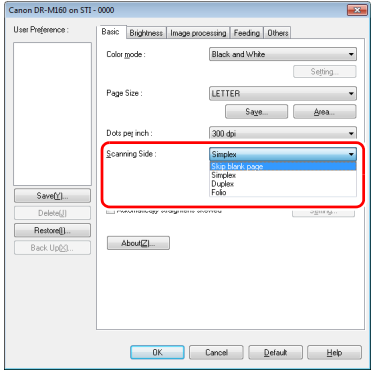

Je-li vybrána možnost [Skip Blank Page] [Vynechání prázdné stránky], lze použít tlačítko [Setting] [Nastavení], pomocí kterého lze nastavit úroveň, podle níž bude posuzováno, zda je dokument prázdný.

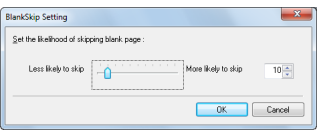

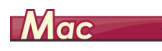

Nastavte skenovanou stranu na možnost [Skip Blank Page] [Vynechání prázdné stránky], obrazy prázdných stránek budou odstraněny.

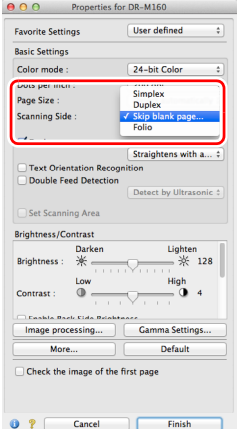

Je-li vybrána možnost [Skip Blank Page] [Vynechání prázdné stránky], můžete nastavit úroveň, podle níž bude posuzováno, zda jsou stránky prázdné.

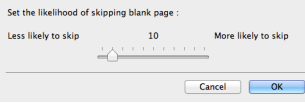

#### **Pokud nechcete skenovat barevné čáry a text**

# **Windows**

Na kartě [Image processing] [Zpracování obrazu] v nastavení odstranění barvy vyberte barvu (červená, zelená, modrá nebo všechny barvy), kterou chcete ignorovat (odstranit), a tato barva bude odstraněna ze skenovaného obrazu.

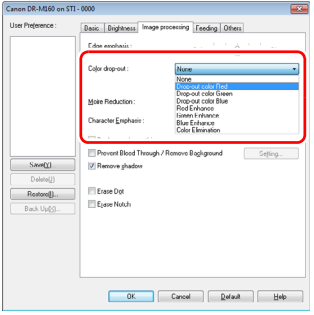

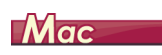

Klikněte na možnost [Image processing] [Zpracování obrazu] a když se otevře dialogové okno, v možnosti [Color dropout] [Odstranění barvy] vyberte barvu (červenou, modrou nebo zelenou), která má být ignorována (odstraněna), a tato barva nebude skenována.

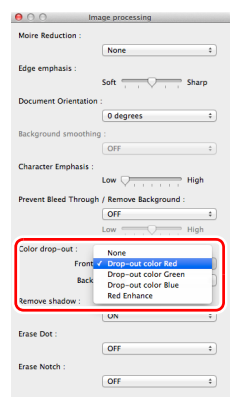

#### **Chcete-li zvýraznit konkrétní barvu**

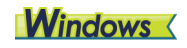

Na kartě [Image processing] [Zpracování obrazu] v nastavení odstranění barvy vyberte barvu (červená, zelená, modrá), kterou chcete zvýraznit, a tato barva bude na naskenovaném obrazu zvýrazněna.

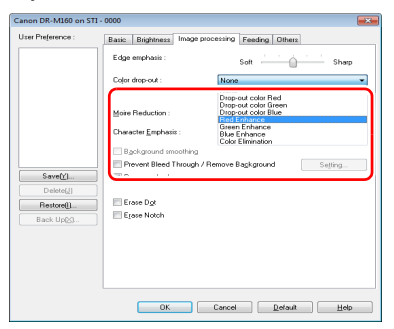

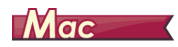

Klikněte na možnost [Image processing] [Zpracování obrazu] a v dialogovém okně, které se zobrazí, vyberte příslušnou barvu (červenou, modrou nebo zelenou), která má být v dokumentu zvýrazněna.

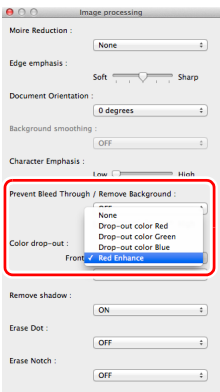

#### **Chcete-li v obrazech zvýraznit kontury**

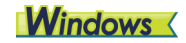

Upravte nastavení zdůraznění hran na kartě [Image processing] [Zpracování obrazu].

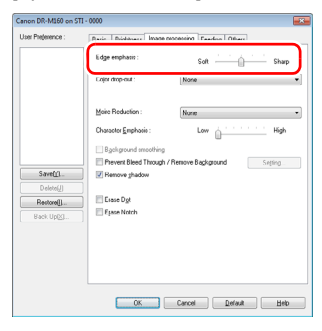

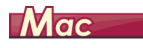

Klikněte na možnost [Image processing] [Zpracování obrazu] a v dialogovém okně, které se zobrazí, upravte nastavení zvýraznění kontur.

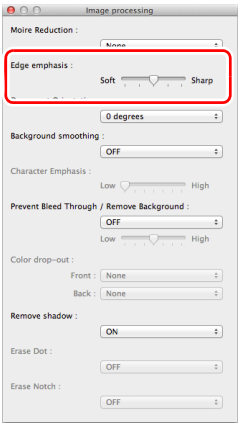

**Když chcete, aby čáry a text v naskenovaných obrazech byly silnější nebo tenčí**

# **Windows**

Posuvník [Character Emphasis] [Zdůraznění znaků] na kartě [Image processing] [Zpracování obrazu] přesuňte tak, aby čáry a text v naskenovaných obrazech byly silnější nebo tenčí.

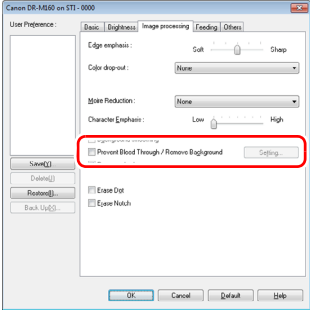

# $M$ ac

Klikněte na možnost [Image processing] [Zpracování obrazu] a ve zobrazeném dialogovém okně upravte nastavení tloušťku písmen a čar.

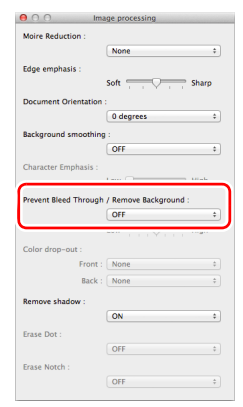

**Chcete-li zvýraznit text, který je těžko čitelný kvůli faktorům jako například prosvítající pozadí skenovaného dokumentu**

# **Windows**

Na kartě [Basic] [Základní] vyberte jako nastavení režimu možnost [Advanced Text Enhancement] [Pokročilé vylepšení textu] nebo [Advanced Text Enhancement II] [Pokročilé vylepšení textu II]. Tím se odstraní pozadí za textem nebo se zpracuje tak, aby text byl čitelnější.

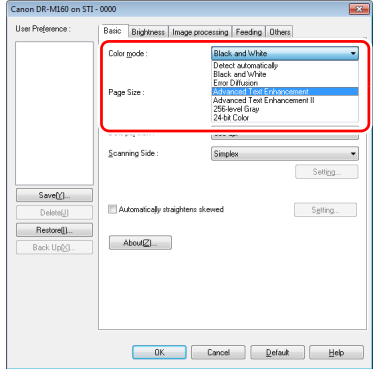

- Pokročilé vylepšení textu je vhodné pro dokument se světlou barvou pozadí nebo dokument s nejednotným pozadím (vzorem). Pokud je pozadí jednotné, je odstraněno, pokud obklopuje text, a pokud pozadí je nejednotné, je zpracování, aby text byl čitelnější.
- Pokročilé vylepšení textu II je vhodné pro skenování dokumentu s jednotnou barvou pozadí a světlým textem a pozadím. Pokud je pozadí nejednotné, například vzor, nepůjde možná pozadí plně odstranit a text může být obtížně čitelný. Pokud je to nutné, můžete zvýšit čitelnost textu v naskenovaných obrazech upravením kontrastu na kartě [Brightness] [Jas].

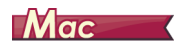

V nastavení [Color mode] [Barevný režim] vyberte možnost [Advanced Text Enhancement II] [Pokročilé vylepšení textu II]. Tím se odstraní pozadí za textem nebo se zpracuje tak, aby text byl čitelnější.

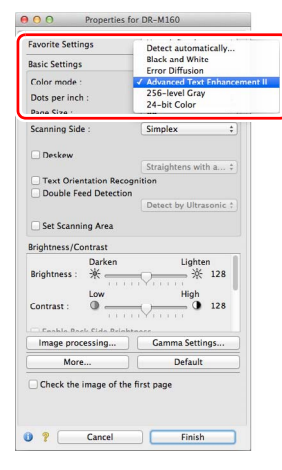

#### **Chcete-li zjišťovat podání více stran najednou**

# **Windows**

Zaškrtněte políčko [Double Feed Detection] [Detekce podávání více listů] na kartě [Feeding] [Podávání]. Povolit je možné jak možnost [Detect by Ultrasonic] [Určovat pomocí ultrazvukových vln], tak možnost [Detect by Length] [Určovat podle délky].

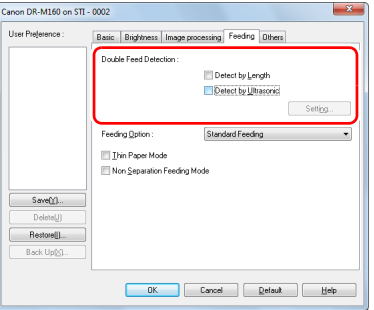

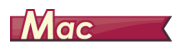

Zaškrtněte políčko [Double Feed Detection] [Detekce podávání více listů].

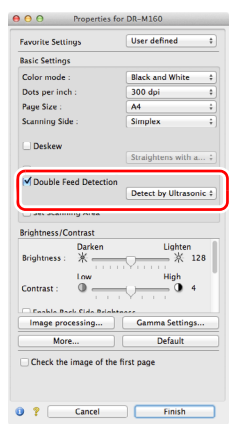

**Chcete-li, aby při skenování různých dokumentů s lišícími se orientacemi textu byla orientace obrazů jednotná**

# **Windows**

V části [Document Orientation] [Orientace dokumentu] na kartě [Others] [Ostatní] vyberte možnost [Text orientation recognition] [Detekce orientace textu]. Tato funkce zjišťuje orientaci textu na každé stránce a skenovaný obraz podle potřeby otáčí o 90 stupňů kvůli sjednocení orientace.

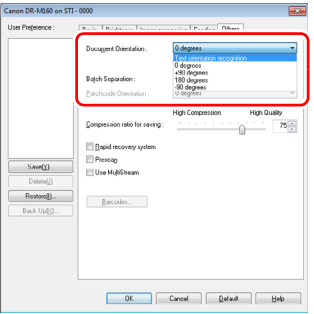

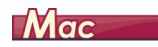

Zaškrtněte políčko [Text orientation recognition] [Detekce orientace textu]. Tato funkce zjišťuje orientaci textu na každé stránce a skenovaný obraz podle potřeby otáčí o 90 stupňů kvůli sjednocení orientace.

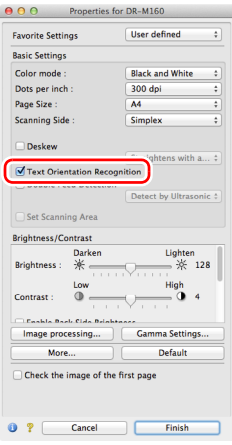

# **Tip**

Pokud je zaškrtnuto políčko [Text orientation recognition] [Detekce orientace textu], funkce [Document Orientation] [Orientace dokumentu] není k dispozici.

**Chcete-li otočit obrazy dokumentu, který byl vložen horizontálně, aby měly správnou orientaci**

# **Windows**

Zadejte úhel otočení volbou [Document Orientation] [Orientace dokumentu] na kartě [Others] [Ostatní].

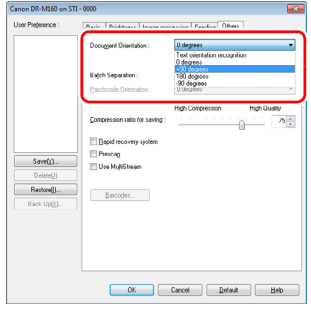

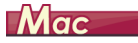

Klikněte na možnost [Image processing] [Zpracování obrazu] a v dialogovém okně, které se zobrazí, zadejte úhel otočení volbou [Document Orientation] [Orientace dokumentu].

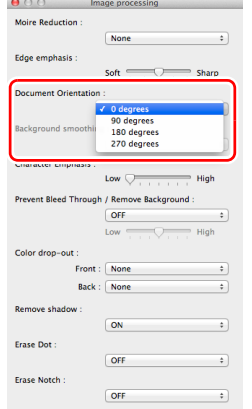
### **Chcete-li pro skenování použít oddělování dávek**

## **Windows**

Pokud chcete dokument rozdělit a naskenovat, můžete oddělit dávku v čase, kdy je každý další dokument vložen a naskenován. (Funkce je povolena pouze v aplikacích, které podporují oddělování dávek.) V tomto případě nastavte ovladač skeneru následovně.

• Nastavte [Feeding Option] [Možnost podávání] na kartě [Feeding] [Podávání] na možnost [Panel-Feeding] [Podávání pomocí panelu] nebo [Automatic Feeding] [Automatické podávání].

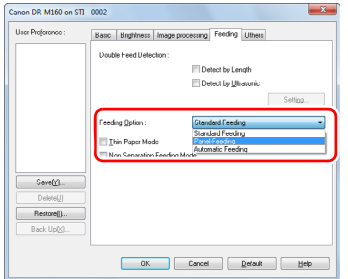

• Nastavte možnost [Batch Separation] [Oddělování dávek] na kartě [Others] [Ostatní] na možnost [Auto].

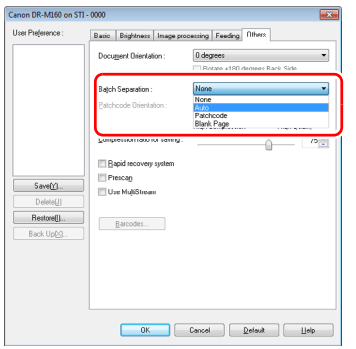

Pokud je možnost [Batch Separation] [Oddělování dávek] nastavena na [Auto], je dávka oddělena po vložení dalšího dokumentu a pokračování skenování.

Pro podrobnější informace o možnostech [Blank Page] [Prázdná stránka] a [Patchcode] [Oddělovací kód], viz "Oddělování dávek" na [str. 81](#page-80-0).

### **Chcete-li pro skenování použít nastavení více datových proudů**

# **Windows**

Více datových proudů vám umožňuje vytvářet více rozdílných naskenovaných obrazů na základě jediné operace skenování a vytvářet naskenované obrazy s různými podmínkami skenování pro každou přední i zadní stranu (nastavení více datových proudů). Pokud pro skenování chcete použít nastavení více datových proudů, zaškrtněte políčko [Use MultiStream] [Použít více datových proudů] na kartě [Others] [Ostatní] pro zobrazení položek nastavení souvisejících s používáním více datových proudů a potom nakonfigurujte položky nastavení v následujícím pořadí.

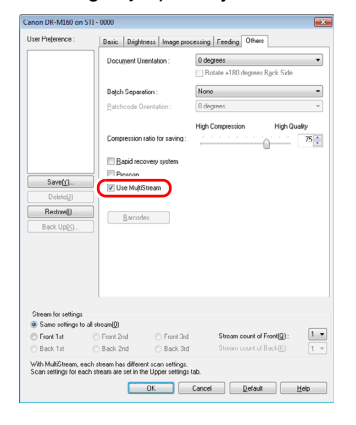

- Pokud chcete zadat různé podmínky skenování pro přední a zadní stranu dokumentu, vyberte nejprve možnost [Skip Blank Page] [Vynechání prázdné stránky] nebo [Both] [Obě možnosti] v části [Scanning Side] [Skenovaná strana] na kartě [Basic] [Základní].
- Do pole [Stream count of Front] [Počet datových proudů přední strany] zadejte počet podmínek skenování, které chcete použít. Zadat lze až tři.
- Vyberte možnost [Front 1st] [1. přední] a potom otevřete další karty a nastavte podmínky skenování. V závislosti na hodnotě zadané v poli [Stream count of Front] [Počet datových proudů přední strany] nakonfigurujte stejně i zbývající položky [Front 2nd] [2. přední] and [Front 3rd] [3. přední].
- Když zadáváte podmínky skenování zadní strany, nakonfigurujte nastavení stejně, jak je to popsáno v krocích  $(2)$  a  $(3)$ . V tomto případě zadejte [Stream count of Back] [Počet datových proudů zadní strany] a potom nastavte podmínky skenování pro každou z položek [Back 1st] [1. zadní] až [Back 3rd] [3. zadní].

### **Tip**

V následující tabulce jsou ukázány podmínky nastavení, které lze nastavit v nastavení více datových proudů.

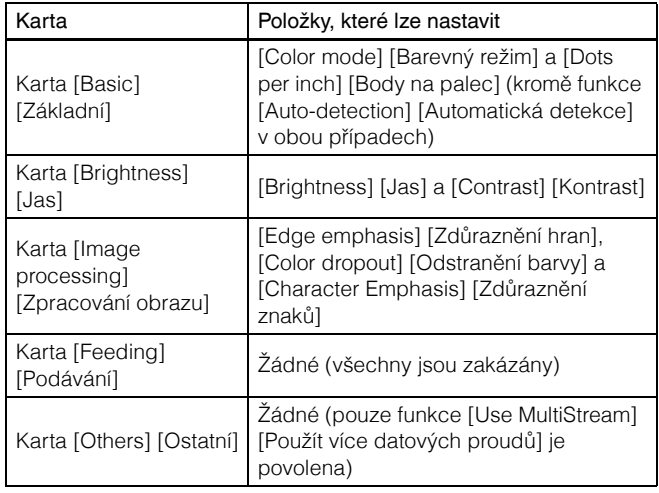

### **Skenování čárových kódů**

# **Windows**

Nainstalování modulu čárových kódů (volitelné) vám v dokumentu umožní skenovat čárové kódy. Klikněte na tlačítko [Barcode] [Čárový kód] na kartě [Others] [Ostatní] pro konfiguraci podmínek skenování čárových kódů.

Podrobnosti o nastaveních najdete v nápovědě.

#### **Když chcete odstranit tečky a vroubky, které se objevují v dokumentech**

# **Windows**

Tečky a vroubky vyčnívající z obrysu předmětů, které se objevují v dokumentech z naskenovaných obrazů, můžete odstranit.

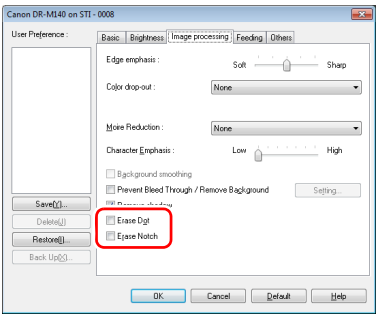

- Zaškrtněte políčko [Erase Dot] [Vymazat bod] pro automatické odstraňování izolovaných černých teček (velikost tečky 3 x 3) z bílého pozadí (nebo bílých teček z černého pozadí).
- Zaškrtněte políčko [Erase Notch] [Vymazat vroubek] pro odstranění vroubků vyčnívající z obrysu předmětů v naskenovaných obrazech.

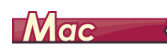

Klikněte na možnost [Image processing] [Zpracování obrazu] a v dialogovém okně, které se zobrazí, vyberte [ON] [ZAP] pro možnost [Erase Dot] [Vymazat bod] nebo [Erase Notch] [Vymazat vroubek].

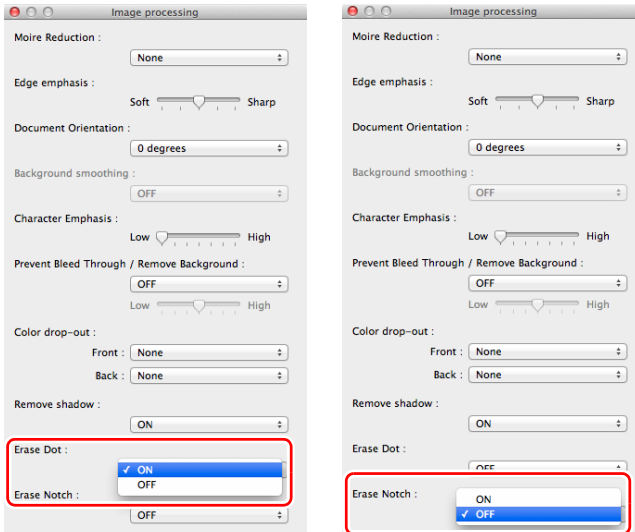

- Pokud vyberete [ON] [ZAP] pro možnost [Erase Dot] [Vymazat bod], izolované černé tečky 3x3 na bílém pozadí (nebo izolované bílé tečky 3x3 na černém pozadí) se automaticky vymažou.
- Pokud vyberete [ON] [ZAP] pro možnost [Erase Notch] [Vymazat vroubek], části (vroubky) vyčnívající z kontur jsou z naskenovaných obrazů vymazány.

### **Chcete-li uložit nastavení ovladače skeneru**

# **Windows**

Po skončení konfigurace nastavení klikněte na tlačítko [Save] [Uložit] v části [User Preference] [Uživatelské předvolby].

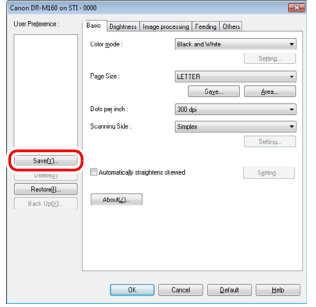

Uložená nastavení se zaregistrují do seznamu. Určité nastavení můžete ze seznamu odstranit pomocí tlačítka [Delete] [Odstranit] a uložit nebo načíst konfigurační soubor pomocí tlačítka [Back Up] [Zálohovat] nebo [Obnovit].

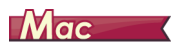

Po skončení konfigurace nastavení vyberte možnost [Add/Delete] [Přidat/odstranit] v části [Favorite Settings] [Oblíbená nastavení] pro uložení nastavení.

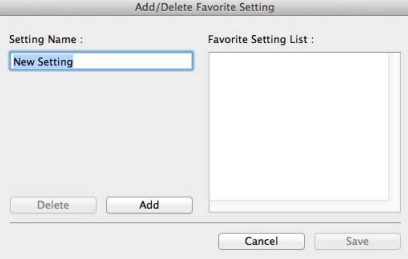

Kliknutím na tlačítko [Add] [Přidat] zaregistrujete aktuální nastavení na [Favorite Setting List] [Seznam oblíbených nastavení]. Pomocí tlačítka [Delete] [Odstranit] odstraňte nastavení ze seznamu.

### Omezení funkcí v závislosti na nastavení barevného režimu

### $\rightarrow$  Windows  $\langle$

**Mac** 

# **Windows**

Některé položky nastavení v každé z karet ovladače jsou zakázány následovně v závislosti na nastavení možnosti [Color Mode] [Barevný režim] na kartě [Basic] [Základní].

### **Karta [Brightness] [Jas]**

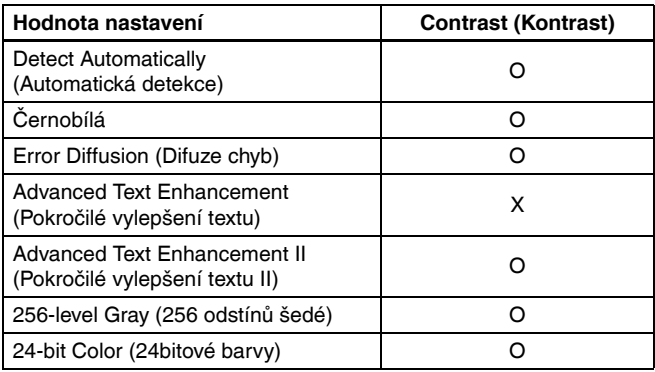

(O: lze nastavit, X: nelze nastavit)

#### **Karta [Others] [Ostatní]**

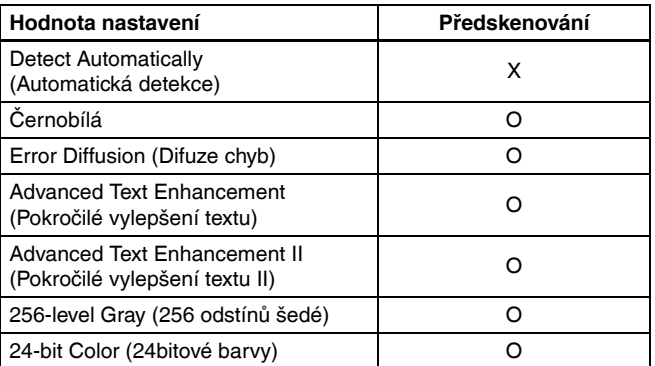

(O: lze nastavit, X: nelze nastavit)

#### **Karta [Image processing] [Zpracování obrazu]**

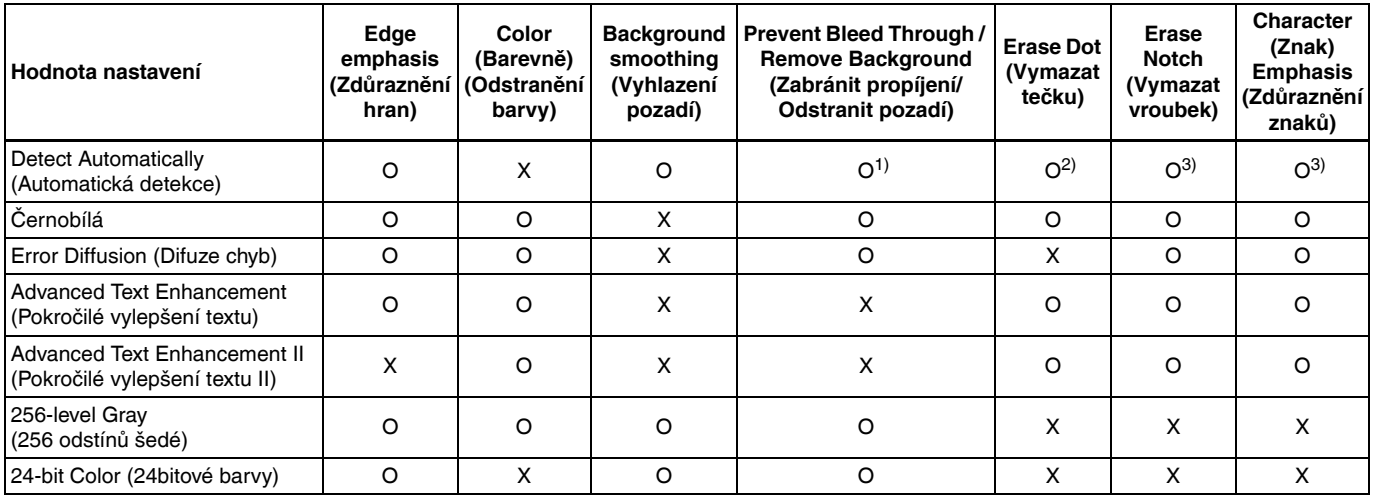

(O: lze nastavit, X: nelze nastavit)

1)Nelze nastavit, pokud jsou splněny všechny následující podmínky v dialogovém okně [Auto Image Type Detection Settings] [Nastavení automatické detekce typu obrazu].

• [Detection mode] [Režim detekce] není nastaven na [Color or Gray] [Barva nebo odstíny šedé]

• [Mode in case of binary] [Režim v případě binárního skenování] na kartě [Settings for in case of binary] [Nastavení v případě binárního skenování] je nastaven na [Advanced Text Enhancement] [Pokročilé vylepšení textu] nebo [Advanced Text Enhancement II] [Pokročilé vylepšení textu II]

2)Nelze nastavit, pokud je splněna některá z těchto dvou podmínek.

• [Detection mode] [Režim detekce] v dialogovém okně [Auto Image Type Detection Settings] [Nastavení automatické detekce typu obrazu] je nastaven na možnost [Color or Gray] [Barva nebo odstíny šedé]

• [Mode in case of binary] [Režim v případě binárního skenování] na kartě [Settings for in case of binary] [Nastavení v případě binárního skenování] je nastaven na [Error Diffusion] [Difuze chyb]

3)Nelze nastavit, pokud je [Detection mode] [Režim detekce] nastaven na [Color or Gray] [Barva nebo odstíny šedé] v dialogovém okně [Auto Image Type Detection Settings] [Nastavení automatické detekce typu obrazu].

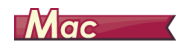

Jak je ukázáno níže, některé položky jsou zakázána v závislosti na nastavení možnosti [Color mode] [Barevný režim] na obrazovce nastavení ovladače skeneru.

### **Simple Mode (Jednoduchý režim)**

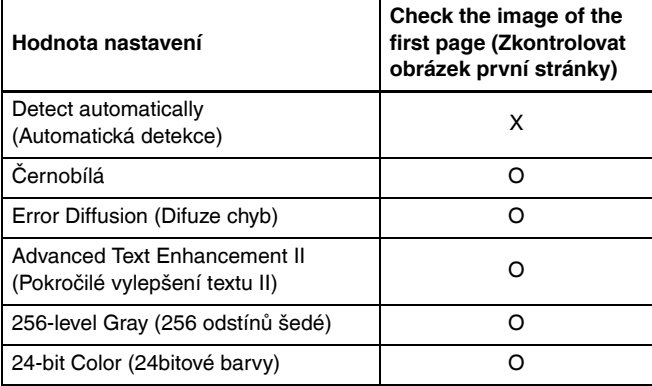

O: lze nastavit X: nelze nastavit

#### **Advanced Mode (Rozšířený režim)**

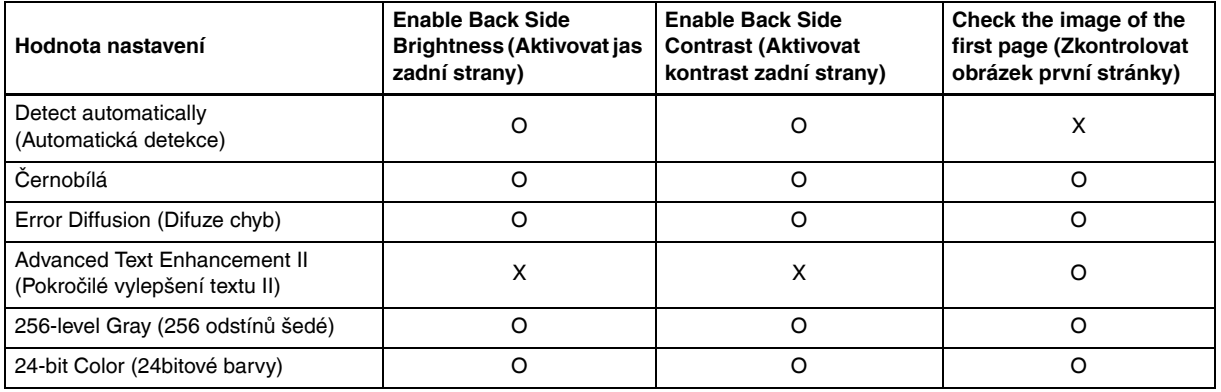

O: lze nastavit X: nelze nastavit

**Advanced mode (Rozšířený režim) (dialogové okno Image processing (Zpracování obrazu))**

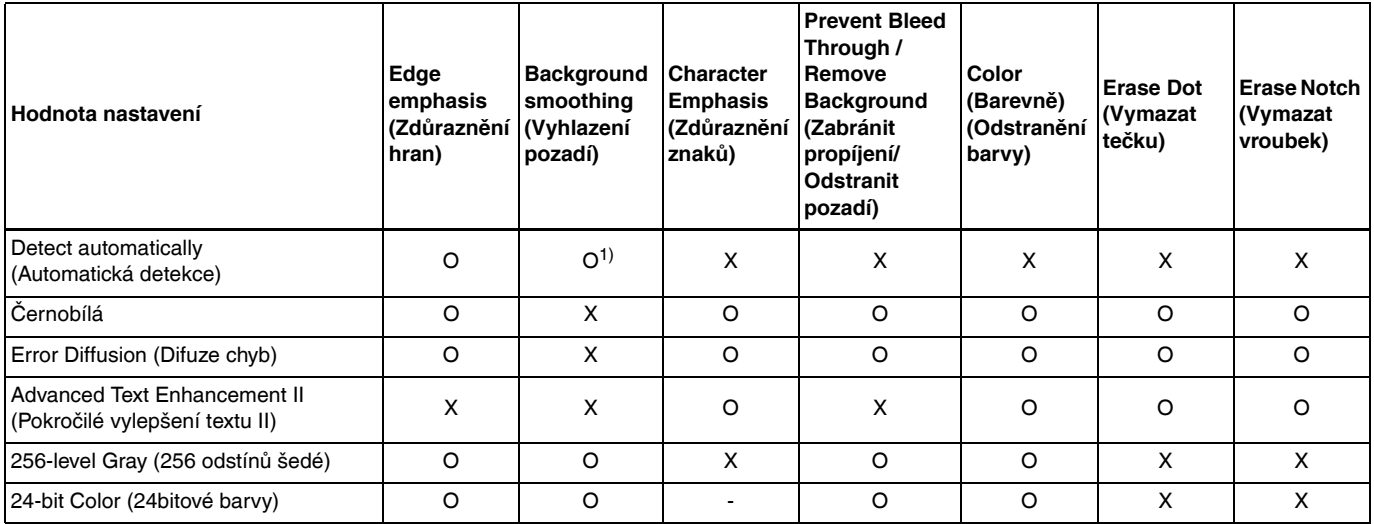

O: lze nastavit X: nelze nastavit

1) Nelze nastavit, pokud nastavení [Detect automatically] [Automatická detekce] odpovídá podmínkám níže

• [Detection mode] [Režim detekce] není nastaven na [Color or Gray] [Barva nebo odstíny šedé]

# Pokročilejší metody skenování (oddělování dávek)

### Oddělování dávek (vložení prázdné stránky)

Rozpoznává prázdné stránky jako oddělovače dávek a provádí oddělování dávek (automatické oddělování souborů), když se skenují dokumenty obsahující prázdné stránky.

Na kartě [Others] [Ostatní] vlastností ovladače ISIS vyberte v rozevíracím seznamu Batch Separation (Oddělování dávek) možnost [Blank Page] [Prázdná stránka].

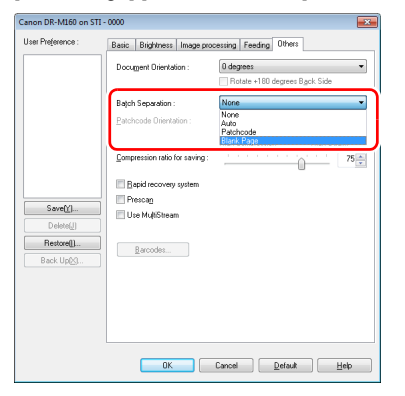

## **DŮLEŽITÉ**

- Pokud je vybrána možnost [Simplex] [Jednostranně] v části [Scanning Side] [Skenovaná strana], prázdné stránky na skenované straně budou uznány jako oddělovače. Pokud jsou vybrány možnosti [Duplex] [Oboustranně], [Skip blank page] [Vynechání prázdné stránky] nebo [Folio] v části [Scanning Side] [Skenovaná strana], budou stránky dokumentu rozpoznány jako oddělovače, pokud budou prázdné obě strany.
- Obrazy stránek rozpoznaných jako oddělovače nebudou uloženy.

## <span id="page-80-0"></span>Oddělování dávek

Zasunutím listů s oddělovacími kódy, které byly dodány s tímto skenerem, do dokumentu a naskenováním tohoto dokumentu může skener automaticky oddělit soubory pomocí obrazů dokumentů obsahujících listy s oddělovacími kódy (nebo dokumenty po listech s oddělovacími kódy).

### **Tip**

- Tuto funkci lze používat pomocí dodaného softwaru CapturePerfect. K dalším aplikacím, které tuto funkci podporují, patří aplicace kompatibilní s ISIS. Funkci nepodporují aplikace kompatibilní s TWAIN.
- Oddělovací kódy jsou s tímto produktem dodány ve formátu PDF. Pro použití této funkce jsou nezbytné aplikace, které mohou číst soubory PDF, například dodaná aplikace CapturePerfect.

Následující oddělovací kódy jsou nainstalovány společně s ovladačem skeneru jako soubory PDF.

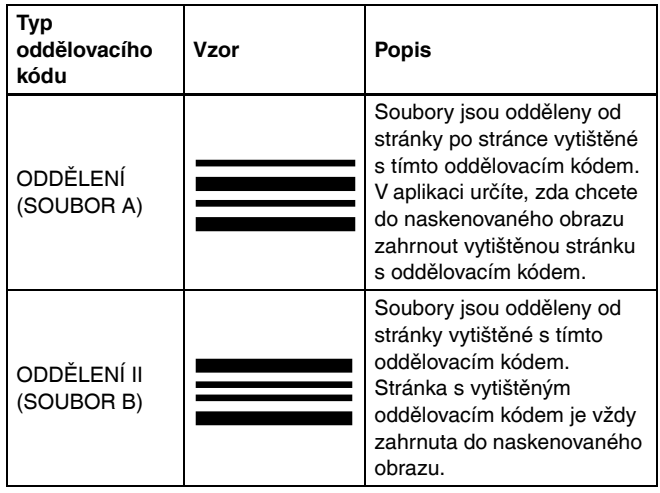

Při používání oddělovacích kódů pro skenování se provádějí následující operace.

### 1 **Vytištění oddělovacího kódu na tiskárně.**

Klikněte na položky [Start] – [All Programs] [Všechny programy] – [Canon DR-M160] a potom v nabídce vyberte možnost [Patchcode] [Oddělovací kód].

Oddělovací kódy lze tisknout ve formátu A4 a Letter (LTR). Otevřete aplikaci a vytiskněte oddělovací kód, který má stejný formát jako skenovaný dokument.

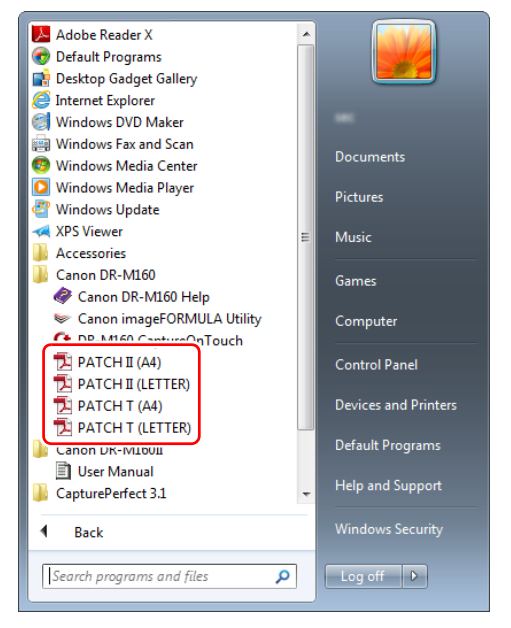

## **P**<br>Tip

Ve Windows 8.1/8 se registrace provádí na následujícím místě.

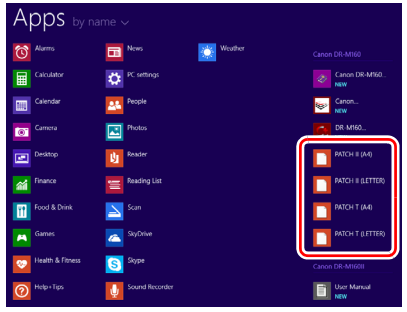

# **DŮLEŽITÉ**

- Oddělovací kódy musí být vytištěny v běžné velikosti. Pokud byste oddělovací kódy zvětšili nebo zmenšili, nemusí být správně rozpoznány.
- Při kopírování dodaných oddělovacích kódů pro vytvoření oddělovacích kódů různé velikosti zajistěte, aby oddělovací kód byl umístěn do účinného rozmezí zobrazeného v následujícím diagramu. Při kopírování oddělovacích kódů také dbejte na to, aby byly stejné velikosti a odstínu jako originál.

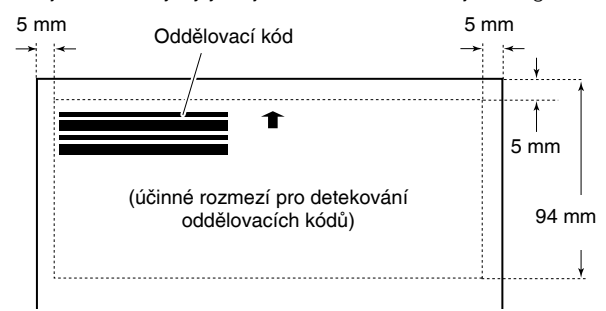

• Dbejte na to, aby list s oddělovacím kódem byl čistý. Dávejte mimořádný pozor na to, aby rozmezí pro detekování oddělovacího kódu bylo čisté. List také neohýbejte, nepřekládejte ani nemačkejte.

2 **Po vložení listu s oddělovacím kódem před stránku, která odděluje soubory, vložte dokumenty do skeneru.**

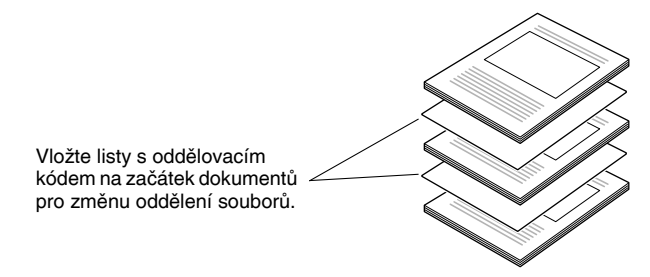

3 **V aplikaci zadejte oddělovací kód jako typ oddělování dávek.**

Pokud používáte aplikaci CapturePerfect, vyberte možnost [Patchcode] [Oddělovací kód] v nastavení [Batch Separator] [Oddělování dávek].

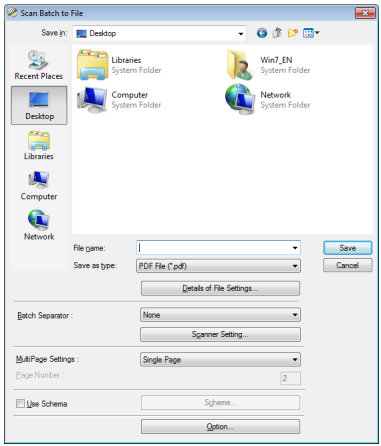

Pokud používáte jiné aplikace kompatibilní s ISIS, otevřete obrazovku nastavení ovladače skeneru a vyberte možnost [Patchcode] [Oddělovací kód] v části [Batch Separation] [Oddělování dávek] na kartě [Others] [Ostatní].

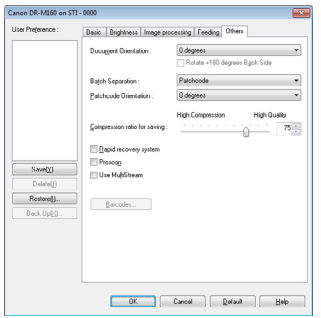

# <span id="page-83-0"></span>Údržba

# Denní údržba

Abyste udrželi dobrou kvalitu skenování, čistěte pravidelně skener tak, jak je popsáno dále.

### **UPOZORNĚNÍ**

- Při čištění skeneru a jeho vnitřní části vypněte vypínač napájení a odpojte napájecí šňůru ze zásuvky.
- K čištění skeneru nepoužívejte čistící spreje. Mohlo by dojít k namočení přesných mechanismů, jako je například zdroj světla, a k jejich následnému selhání.
- K čištění skeneru nikdy nepoužívejte alkohol, benzen, ředidla ani jiná organická rozpouštědla. Mohlo by dojít k odbarvení, deformaci nebo roztátí vnějších částí skeneru. Mohlo by to také způsobit požár nebo úraz elektrickým proudem.

## Čištění skeneru

Při čištění vnějších částí skeneru setřete veškeré nečistoty důkladně vyždímaným hadříkem namočeným do vody čisticího prostředku, a poté je otřete suchým čistým hadříkem.

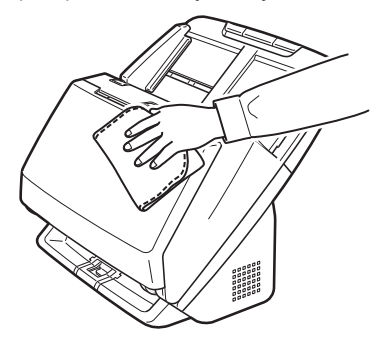

# Čištění vnitřní části skeneru

Prach nebo malé kousky papíru ve skeneru mohou způsobit, že se na naskenovaných obrazech objeví pruhy nebo skvrny. Pomocí stlačeného vzduchu pravidelně čistěte prach a zbytky papíru z otvorů podavače dokumentů a vnitřku skeneru. Po dokončení velké skenovací úlohy skener vypněte a odstraňte jakékoli částečky papíru zbývající uvnitř skeneru.

# Čištění snímacího skla a válců

Pokud se na naskenovaných dokumentech objevují pruhy nebo se skenované dokumenty ušpiní, je pravděpodobné, že snímací sklo nebo válce uvnitř skeneru jsou špinavé. Proto je pravidelně čistěte.

### 1 **Otevřete výstupní přihrádku.**

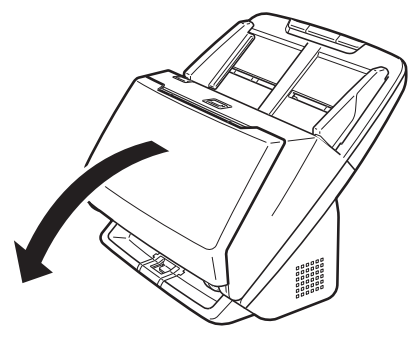

- 
- 2 **Zatáhněte za páčku OPEN (OTEVŘÍT) a vytáhněte přední jednotku směrem k sobě.**

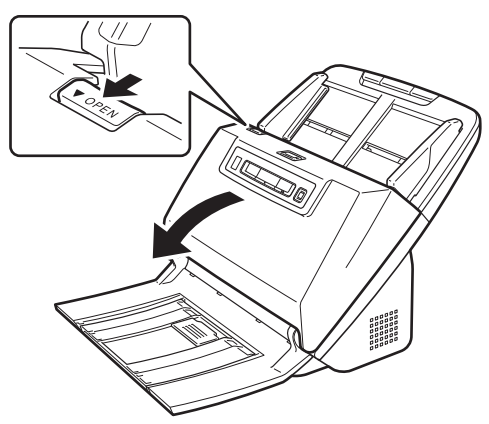

3 **Pomocí stlačeného vzduchu odstraňte prach a zbytky papíru zvnitřku skeneru.**

4 **Otřete ze skenovacího skla případné nečistoty.** Případné nečistoty ze skenovacího skla otřete hadříkem namočeným do vody a důkladně vyždímaným, a poté je otřete suchým čistým jemným hadříkem.

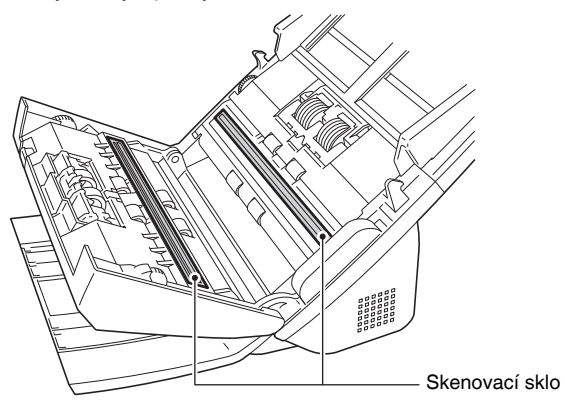

## **UPOZORNĚNÍ**

Nikdy nestříkejte vodu ani neutrální čisticí přípravek přímo na skener. Mohlo by dojít k namočení přesných mechanismů, jako je například zdroj světla, a k jejich následnému selhání.

## **DŮLEŽITÉ**

- Škrábance na snímacím skle mohou na obrazech způsobit značky a také být příčinou chyb podávání. Pokud je snímací sklo poškrábané, obraťte se na místního autorizovaného prodejce nebo servisního zástupce společnosti Canon.
- Dbejte na to, aby nedošlo k deformaci antistatického kartáčku v přední jednotce.

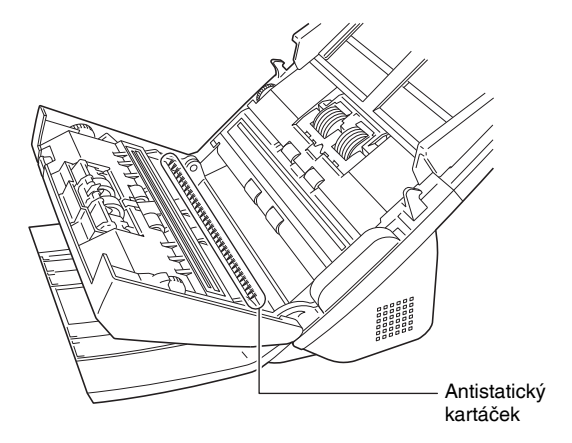

# 5 **Vyčistěte válce.**

Čistěte válce, zatímco s nimi budete otáčet.

Otřete válce hadříkem, který jste namočili ve vodě a důkladně vyždímali, a potom pomocí čistého suchého jemného hadříku setřete jakoukoli vlhkost.

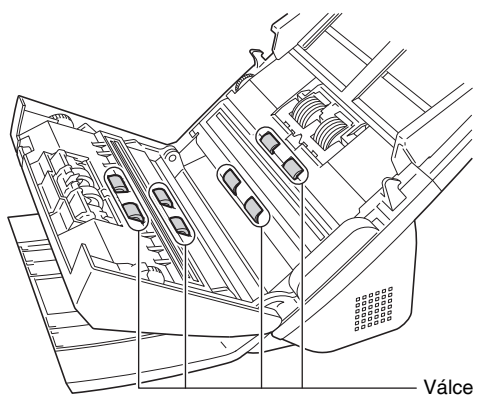

### 6 **Vyjměte válec zpomalovače a válec podavače. [\(Viz str. 90,](#page-89-0) [str. 91\)](#page-90-0)**

# **DŮLEŽITÉ**

Vyjměte válec zpomalovače a válec podavače ze skeneru, abyste je mohli vyčistit, a po vyčištění je nezapomeňte znovu připevnit do skeneru.

7 **Vyjmuté válce otřete hadříkem navlhčeným vodou a důkladně vyždímaným.**

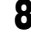

8 **Zpomalovací válec a podávací válec opět připojte. [\(Viz str. 90,](#page-89-0) [str. 91\)](#page-90-0)**

9 **Zavřete přední jednotku tak, že ji na obou stranách jemně zatlačíte nahoru tak, aby zaklapla na místo. Ujistěte se, že je přední jednotka zcela uzavřená, zatlačením, dokud neuslyšíte cvaknutí.**

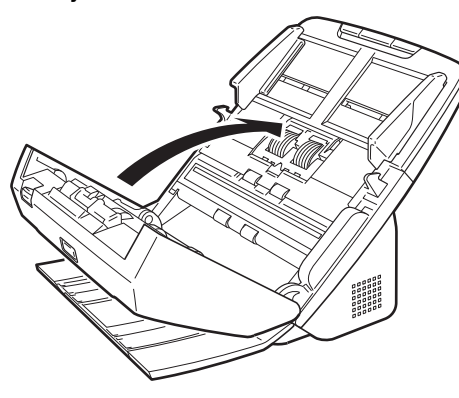

10 **Zavřete výstupní přihrádku.**

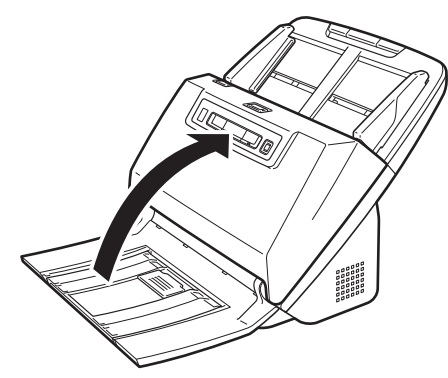

### <span id="page-86-0"></span>Nastavení redukčního poměru

Když se válce ve skeneru opotřebí, naskenované obrazy mohou být ve svislém směru roztažené. Pokud k tomu dojde, můžete míru roztažení obrazu snížit upravením redukčního poměru.

#### Ч **DŮLEŽITÉ**

Přihlaste se do systému Windows jako uživatel s oprávněním správce.

# **Windows**

### 1 **Klikněte na tlačítko Start a potom klikněte na možnost [All Programs] [Všechny programy], [Canon DR-M160] a [Canon imageFORMULA Utility].**

Spustí se utilita Canon imageFORMULA.

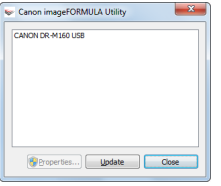

### **Tip**

Ve Windows 8.1/8 se registrace provádí na následujícím místě.

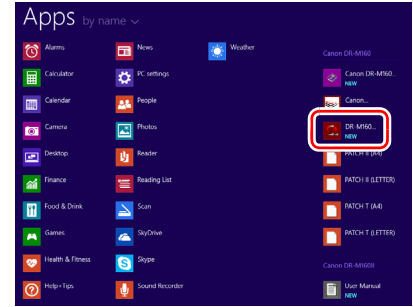

### 2 **Klikněte na možnost [Canon DR-M160 USB] a klikněte na možnost [Properties] [Vlastnosti].**

Zobrazí se vlastnosti skeneru.

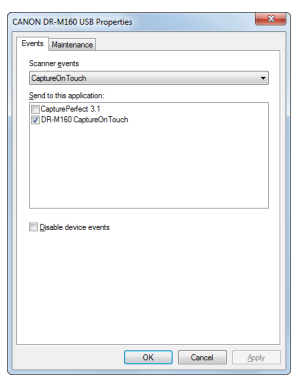

3 **Klikněte na kartu [Maintenance] [Údržba] a potom změňte hodnotu položky [Reduction ratio adjustment] [Snížení redukčního poměru].**

Hodnotu úpravy lze nastavit v rozmezí od -3,0% do 3,0%.

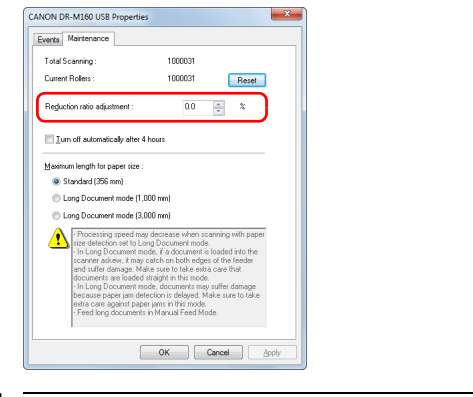

4 **Kliknutím na tlačítko [OK] zavřete okno s vlastnostmi skeneru.**

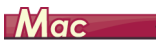

1 **Otevře se obrazovka Detail Settings (Detailní nastavení) ovladače skeneru. [\(Viz str. 49\)](#page-48-0)**

**2** Kliknutím na položku **O** se zobrazí dialog [Scanner **Settings] [Nastavení skeneru].**

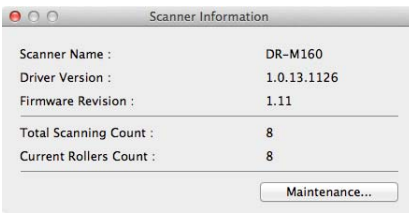

3 **Kliknutím na položku [Maintenance] [Údržba] se zobrazí dialog [Maintenance] [Údržba].**

4 **Změňte hodnotu [Reduction ratio adjustment] [Snížení redukčního poměru].**

Hodnotu úpravy lze nastavit v rozmezí od -3,0% do 3,0%.

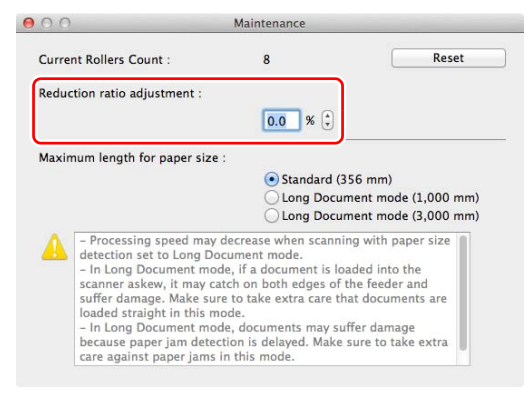

 $\overline{5}$  Kliknutím na položku  $\overline{0}$  se zavře dialog.

## <span id="page-88-0"></span>Výměna spotřebních částí

Dva válce (válec podavače a válec zpomalovače) nainstalované ve skeneru jsou spotřební díly. Válec podavače a válec zpomalovače se při skenování opotřebovávají. V případě opotřebení válce podavače a válce zpomalovače se nemusí dokumenty správně podávat a může docházet k uvíznutí papíru a podávání více listů.

Po podání více než 200 000 stran (celkový počet stran podaných skenerem) se po spuštění počítače zobrazí zpráva s výzvou, abyste válce vyměnili.

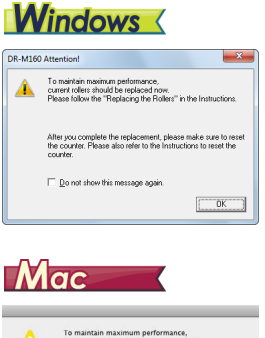

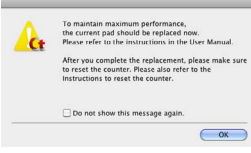

Až se při spuštění tato zpráva začne zobrazovat, kupte si náhradní sadu válců a vyměňte opotřebené díly s využitím spotřebních dílů obsažených v sadě (válec podavače a válec zpomalovače). [Viz str. 108](#page-107-0), pokud chcete více informací o náhradní sadě válců. Po výměně válců je také nutné resetovat počítadlo ve skeneru, které zaznamenává počet stran. [\(Viz str. 92\)](#page-91-0)

### **Tip**

Kvůli opotřebení válců mohou být naskenované obrazy ve svislém směru roztažené ještě před tím, než nastane doba na výměnu válců. Pokud tato situace nastane, upravte redukční poměr. [\(Viz str. 87\)](#page-86-0)

### Otevření a zavření přední jednotky

1 **Otevřete výstupní přihrádku.**

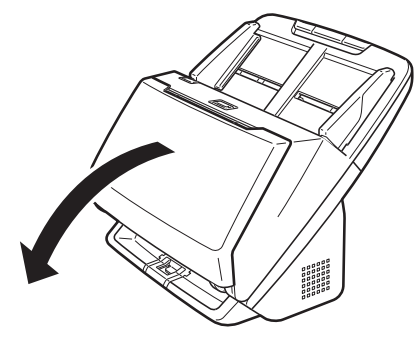

2 **Zatáhněte za páčku OPEN (OTEVŘÍT) a vytáhněte přední jednotku směrem k sobě.**

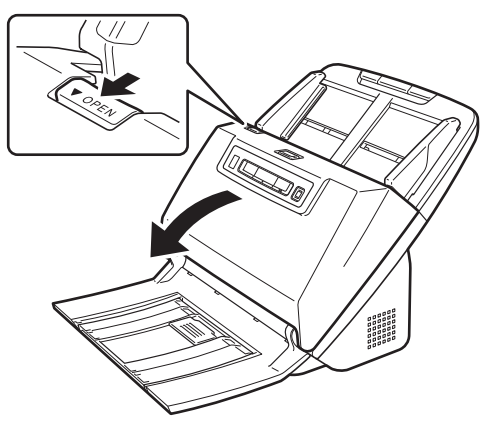

### **Tip**

Níže je vyobrazena poloha všech spotřebních dílů.

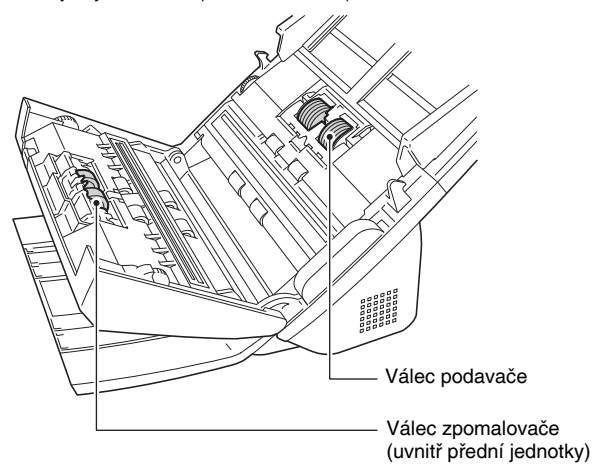

3 **Při zavírání přední jednotky dbejte na to, aby byla zavřená úplně, a to tak, že jemně zatlačíte na levou i pravou stranu, dokud neuslyšíte cvaknutí.**

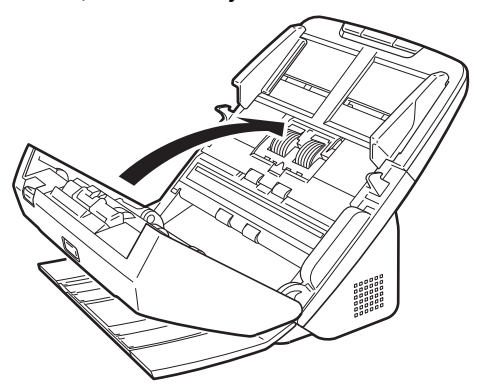

4 **Zavřete výstupní přihrádku.**

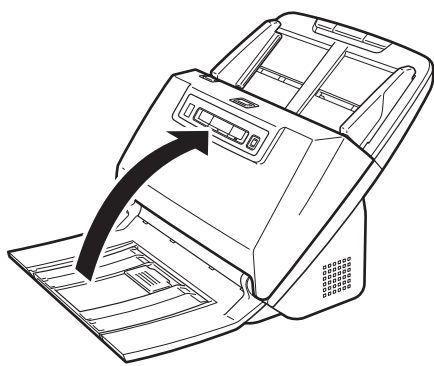

## <span id="page-89-0"></span>Výměna válce podavače

Válec zpomalovače<br>(uvnitř přední jednotky) **1 Otevřete kryt válce.** 

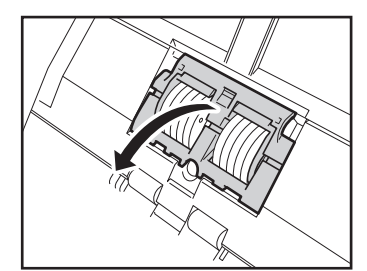

**Vyndejte válec podavače.**

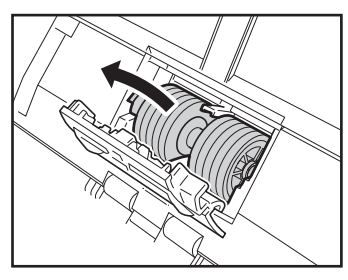

**Vložte nový válec podavače.**

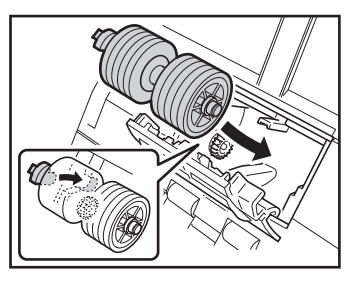

## **Zavřete kryt válce.**

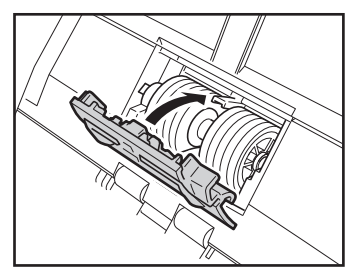

### <span id="page-90-0"></span>Výměna válce zpomalovače

**Otevřete kryt válce.**

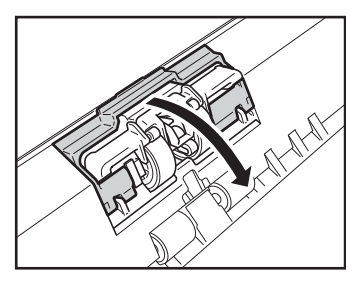

 **Zatáhněte za levou páčku, která připevňuje válec zpomalovače ke skeneru, a vyndejte válec.**

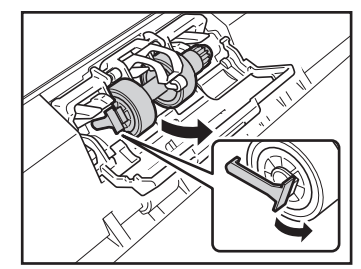

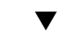

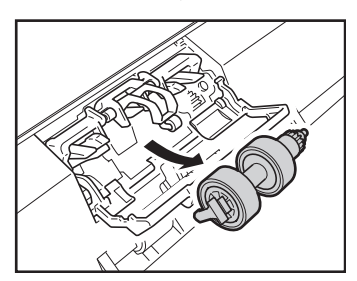

- 
- 3 **Nainstalujte nový válec zpomalovače tak, že nejprve vložíte pravou stranu.**

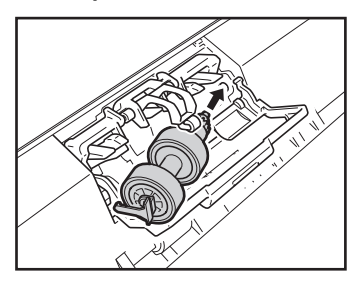

4 **Zatlačte na levou stranu válce zpomalovače, abyste jej připevnili ke skeneru.**

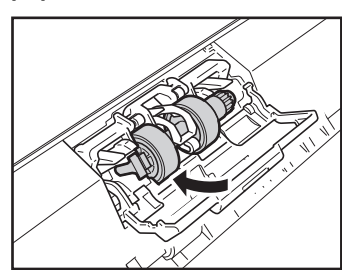

# 5 **Zavřete kryt válce.**

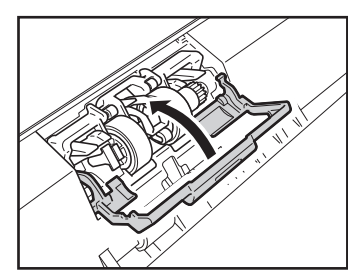

### <span id="page-91-0"></span>Vynulování počítadla

## **DŮLEŽITÉ**

Přihlaste se do systému Windows jako uživatel s oprávněním správce.

## **Windows**

1 **Klikněte na tlačítko Start a potom klikněte na možnost [All Programs] [Všechny programy], [Canon DR-M160] a [Canon imageFORMULA Utility].**

Spustí se utilita Canon imageFORMULA.

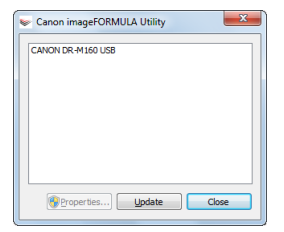

### **Tip**

Ve Windows 8.1/8 se registrace provádí na následujícím místě.

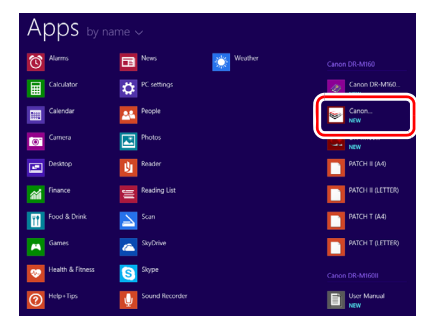

### 2 **Klikněte na možnost [Canon DR-M160 USB] a klikněte na možnost [Properties] [Vlastnosti].**

Zobrazí se vlastnosti skeneru.

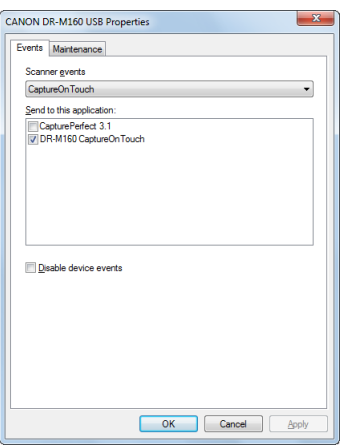

3 **Klikněte na kartu [Maintenance] [Údržba] a potom vyberte možnost [Reset] [Vynulovat].**

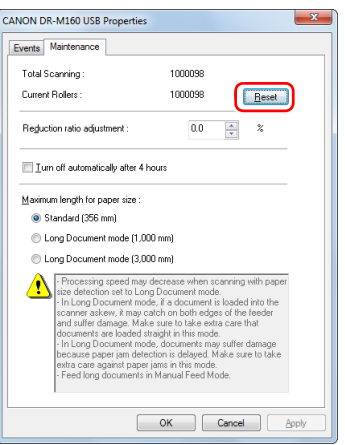

Tím se vynulují počítadlo [Current Rollers] [Stávající válečky].

4 **Kliknutím na tlačítko [OK] zavřete okno s vlastnostmi skeneru.**

## **Mac**

- 1 **Otevře se obrazovka Detail Settings (Detailní nastavení) ovladače skeneru. [\(Viz str. 49\)](#page-48-0)**
- **2** Kliknutím na položku **O** se zobrazí dialog [Scanner **Settings] [Nastavení skeneru].**

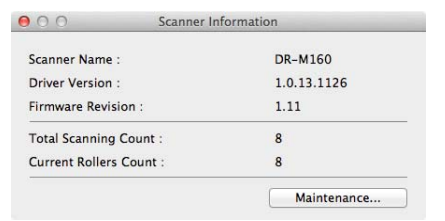

3 **Kliknutím na položku [Maintenance] [Údržba] se zobrazí dialog [Maintenance] [Údržba].**

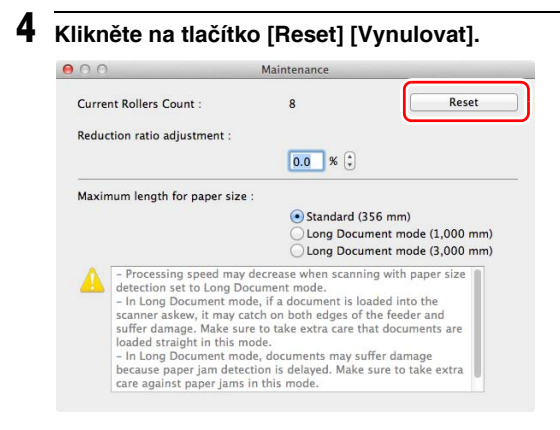

### Nastavení automatického vypnutí napájení

Skener se automaticky vypne, pokud uplynou 4 hodiny bez skenování nebo jiné operace.

Chcete-li toto nastavení zakázat, postupujte podle níže uvedeného postupu.

# **Windows**

### **DŮLEŽITÉ**

Přihlaste se do systému Windows jako uživatel s oprávněním správce.

### 1 **Klikněte na tlačítko Start a potom klikněte na možnost [All Programs] [Všechny programy], [Canon DR-M160] a [Canon imageFORMULA Utility].**

Spustí se utilita Canon imageFORMULA.

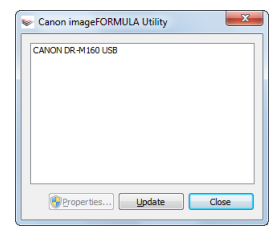

**5** Kliknutím na položku **⊖** se zavře dialog.

## **P**<br>**Tip**

Ve Windows 8.1/8 se registrace provádí na následujícím místě.

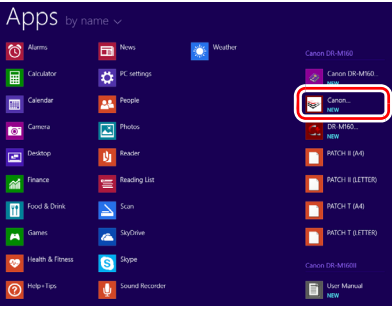

2 **Klikněte na možnost [Canon DR-M160 USB] a klikněte na možnost [Properties] [Vlastnosti].**

Zobrazí se vlastnosti skeneru.

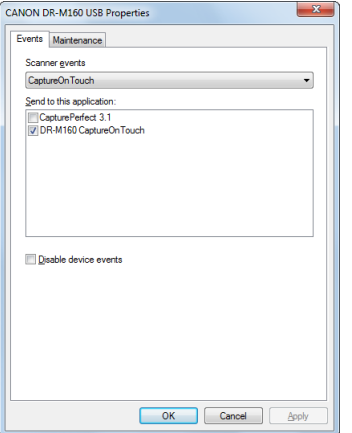

3 **Klikněte na kartu [Maintenance] [Údržba] a potom zrušíte zaškrtnutí políčka [Turn off automatically after 4 hours] [Automaticky vypnout po 4 hodinách].**

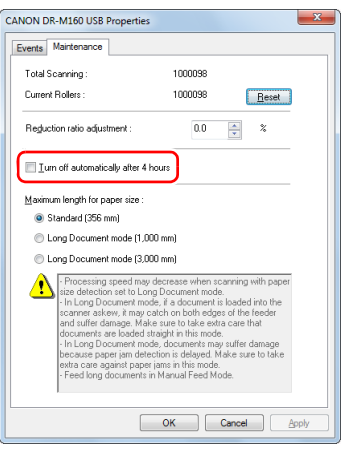

4 **Kliknutím na tlačítko [OK] zavřete okno s vlastnostmi skeneru.**

## Sejmutí přihrádky podavače dokumentů

Pokud skener na delší dobu uložíte nebo jej nebudete používat, sejměte přihrádku podavače dokumentů.

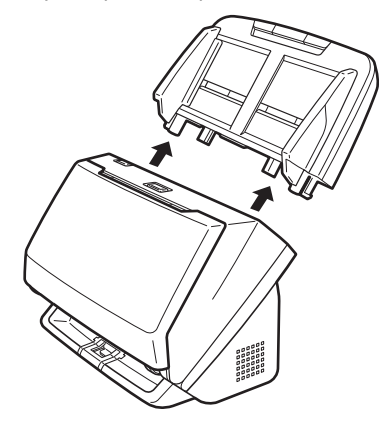

# Běžné problémy a jejich řešení

Tato část poskytuje doporučená řešení běžných problémů. Pokud máte problém, který následující postupy neřeší, kontaktujte místního autorizovaného zástupce společnosti Canon.

#### **Problém 1 Skener se nedaří zapnout.**

Řešení Ujistěte se, zda je napájecí adaptér správně zapojen do zásuvky.

- **Problém 2 Počítač nerozezná skener.**
- Řešení (1) Zkontrolujte, zda je skener správně připojen k počítači prostřednictvím USB kabelu.
	- (2) Ujistěte se, zda je skener zapnutý. Pokud se skener nedaří zapnout, přečtěte si řešení předchozího problému (1).
	- (3) Je možné, že USB rozhraní počítače skener nepodporuje. U tohoto skeneru není zaručeno, že bude fungovat se všemi typy rozhraní USB.
	- (4) Zkontrolujte, zda je skener připojen k počítači prostřednictvím dodaného USB kabelu. U tohoto skeneru není zaručeno, že bude fungovat se všemi dostupnými kabely USB.
	- (5) Pokud je skener připojen k počítači prostřednictvím USB rozbočovače, zkuste rozbočovač odpojit a připojit skener k počítači přímo.

#### **Problém 3 Dokumenty jsou podávány šikmo (výsledné naskenované obrazy jsou šikmé).**

- Řešení (1) Posuňte vodicí lišty dokumentu tak, aby co nejlépe odpovídaly hranám vloženého dokumentu, a dokument vložte tak, aby mohl být podáván rovně.
	- (2) Otevřete prodlužovací podpěru podavače a vložte dokument.
	- (3) V nastaveních ovladače skeneru povolte možnost [Automatically straightens skewed] [Automaticky vyrovnat zkosený] (nebo [Deskew] [Narovnat]).
	- (4) Pokud bylo od posledního čištění válečků naskenováno více stránek, vyčistěte válečky. Pokud budou dokumenty i nadále podávány křivě, může být nutné vyměnit válečky nebo provést jinou údržbu. [Viz "Údržba" na str. 84](#page-83-0) pro postup výměny válců.

#### **Problém 4 Přestože je povoleno oboustranné skenování, nedochází ke skenování obou stran dokumentu.**

Řešení Když skenujete pomocí úlohy zaregistrované v aplikaci CaptureOnTouch, nastavení zaregistrované úlohy mají prioritu před nastavením ovladače skeneru. Upravte stávající nastavení úlohy nebo vytvořte novou úlohu pomocí požadovaných podmínek skenování.

#### **Problém 5 V naskenovaném obraze se objevují bíle čáry nebo pruhy.**

Řešení Očistěte obě strany skenovacího skla a válečky. Při čištění lepivých nečistot jako lepidlo nebo korekční tekutina z míst odpovídajících čarám se snažte užívat co nejmenší tlak na čištěné oblasti. Pokud toto čištění problém nevyřeší, může to znamenat, že vnitřní část skla je poškrábaná. Obraťte se na místního autorizovaného prodejce společnosti Canon.

#### **Problém 6 Některé stránky chybí.**

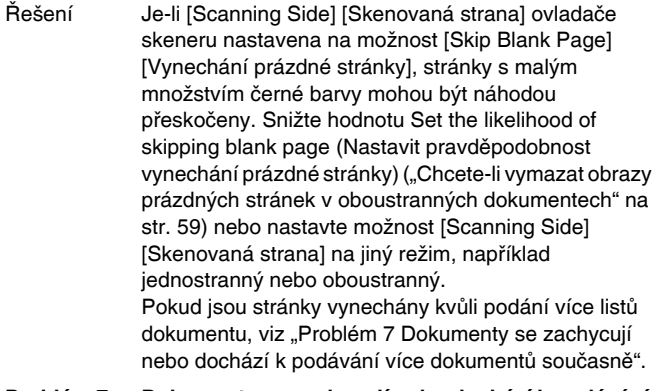

- **Problém 7 Dokumenty se zachycují nebo dochází k podávání více dokumentů současně.**
- Řešení (1) Pokud je válec nainstalován správně, podle potřeby jej vyčistěte.
	- (2) Správnému provedení skenování může bránit například to, že listy drží pohromadě kvůli statické elektřině. Jednotlivé listy od sebe před vložením oddělte.
	- (3) Nastavte skener do režimu podávání bez oddělování a ručně do skeneru podávejte jednotlivé strany.

#### **Problém 8 Naskenované obrazy jsou uloženy ve formátu TIFF, a ne ve formátu JPEG.**

Řešení Když dokumenty skenujete pomocí aplikace CapturePerfect, když je [Color Mode] [Barevný režim] v ovladači skeneru nastaven na možnost [Detect automatically] [Automatická detekce], dokumenty detekované jako černobílé se automaticky uloží ve formátu TIFF, i když je typ soubor zadán jako formát JPEG. K tomu dochází proto, že formát JPEG nepodporuje obrazy v černobílém binárním formátu. Pokud chcete všechny obrázky ukládat ve formátu JPEG, změňte [Color Mode] [Barevný režim] skenování na [24-bit Color] [24bitové barvy] nebo [256-level Gray] [256 odstínů šedé].

#### **Problém 9 Více stran skenovaných obrazů nelze uložit do jednoho souboru.**

Řešení • V závislosti na formátu souboru nelze více stránek skenovaných obrazů uložit do jednoho souboru pomocí aplikace CaptureOnTouch.

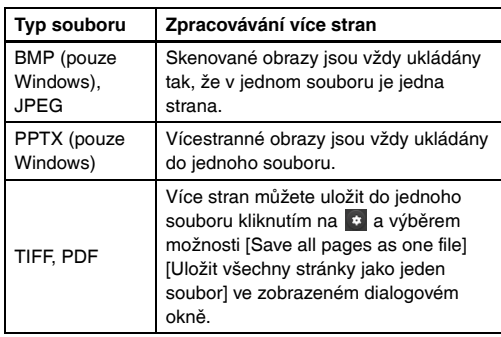

• Pokud v aplikaci CapturePerfect vyberete možnost [Scan Batch to File] [Skenovat dávku do souboru] z nabídky [Scan] [Skenování], zobrazí se dialogové okno s rozbalovací nabídkou [Multi Page Settings] [Nastavení více stránek], která vám umožňuje vybrat [Single Page] [Jedna stránka]. Pokud zde vyberete možnost [Single Page] [Jedna stránka], uloží se každá stránka vícestránkového dokumentu jako samostatný obrazový soubor. Pro uložení více stránek do jednoho obrazového souboru vyberte možnost [Multi Page (All Pages)] [Více stránek (všechny stránky)].

#### **Problém 10 Všechny vložené dokumenty byly naskenovány, ale naskenovaný obraz se v aplikaci nezobrazí.**

Řešení Pokud jako metodu podávání vyberete [Panel-Feeding] [Podávání pomocí panelu] nebo [Automatic Feeding] [Automatické podávání] na obrazovce Detail Settings (Detailní nastavení) ovladače skeneru, nebude operace skenování pokračovat po podání všech dokumentů, protože skener očekává podání dalších dokumentů. Operaci můžete dokončit a odeslat naskenované obrazy do aplikace tak, že na ovládacím panelu stisknete tlačítko Stop.

#### **Problém 11 Paměť je nedostatečná a skenování se zastaví.**

- Řešení Jestliže nakonfigurujete podmínky skenování vyžadující velké množství paměti počítače, může se skenování zastavit kvůli nedostatku paměti. I když to závisí na velikosti paměti počítače, možnost nedostatečné paměti se zvýší, pokud se vyskytnou následující podmínky skenování.
	- [Color Mode] [Barevný režim] je nastaven na [24-bit Color] [24bitové barvy]
	- Jako [Page Size] [Velikost stránky] je zadán velký formát stránky (např. Legal). Nebo je formát stránky nastaven na [Scanner's Maximum] [Maximum skeneru].
	- Položka [Dots per inch] [Body na palec] má nastavené vysoké rozlišení (600dpi atd.). Jestliže se v průběhu skenování objeví chybové hlášení z důvodu nedostatečné paměti, ukončete aplikaci, změňte podmínky skenování (např. snižte rozlišení nebo formát stránky) a zkuste skenovat znovu. Kromě toho můžete snížit velikost použité paměti, když vypnete funkce [Moire Reduction] [Redukce efektu moaré] a [Prevent Bleed Through/ Remove Background] [Zabránit propíjení/Odstranit pozadí], jsou-li zapnuté.

# Odstraňování potíží se softwarem

Tato část se věnuje řešení potíží se s dodávaným softwarem (CaptureOnTouch a CapturePerfect).

#### **Pokud je skenování příliš pomalé**

- (1) Ukončete veškeré ostatní aplikace, pokud nějaké běží.
- (2) Skenování může být zpomalováno nedostatkem paměti způsobeným rezidentními aplikacemi, jako jsou například antivirové programy. Pokud je potřeba uvolnit paměť, ukončete tyto rezidentní programy.
- (3) Není-li na disku dostatek volného místa, skener nemusí být schopen v průběhu skenování vytvářet potřebné dočasné soubory pro skenovaná data. Smažte nepotřebné soubory na pevném disku, aby se zvětšil volný prostor.
- (4) Skenování je pomalé, pokud port USB počítače není kompatibilní s rozhraním USB Hi-Speed USB 2.0.
- (5) Používáte-li běžně dostupný kabel USB, který nepodporuje rozhraní Hi-Speed USB 2.0, nahraďte ho dodávaným kabelem USB, který toto rozhraní podporuje.
- (6) Pokud je skener připojen k počítači prostřednictvím USB rozbočovače, který nepodporuje rozhraní Hi-Speed USB 2.0, odpojte rozbočovač a připojte skener k počítači přímo.

#### **Pokud skenované obrazy nelze otevřít v aplikaci**

- (1) K otevření naskenovaných obrazů uložených jako vícestránkový soubor TIFF potřebujete aplikaci, která tento formát podporuje.
- (2) K otevření naskenovaných obrazů uložených jako komprimované soubory TIFF (jedno- nebo vícestránkové) potřebujete aplikaci, která tento komprimovaný formát podporuje. Toto situace může nastat u programů, které nejsou kompatibilní s aplikací CaptureOnTouch nebo CapturePerfect. V takovém případě vyberte před skenováním při volbě komprese obrazových souborů možnost Žádná.

# Užitečné tipy

Tato část obsahuje některé užitečné tipy pro skenování dokumentů.

#### **Kam se ukládají naskenované obrazy? Lze změnit místo ukládání?**

Obrazy se ukládají do následujících umístění podle nastavení programu.

Umístění pro ukládání lze například v aplikaci CaptureOnTouch nastavit následovně.

#### **CaptureOnTouch**

- Při skenování pomocí funkce Rychlé skenování se soubory ukládají do složky určené v obrazovce Nastavení výstupu.
- Pokud byla použita úloha skenování, soubory se ukládají do složky určené v položce [Output setting] [Nastavení výstupu] v průběhu registrace skenovací úlohy.

#### **CapturePerfect**

- Při běžném skenování, jako je skenování jedné stránky, lze zadat cílové místo pro uložení obrazového souboru při každém skenování.
- Při skenování pomocí zaregistrované úlohy se soubory ukládají do složky zadané v nastavení úlohy.

#### **Jak se konfiguruje nastavení skenování? CaptureOnTouch**

- Při skenování funkcí Rychlé skenování klikněte na první (horní) obrazovce na možnost [Scanner setting] [Nastavení skeneru]. Zobrazí se dostupná nastavení skeneru.
- Pro vybranou úlohu skenování klikněte na možnost [Scanner setting] [Nastavení skeneru]. Zobrazí se dostupná nastavení skeneru.

#### **CapturePerfect**

- Při běžném skenování klikněte na možnost [Scanner Setting] [Nastavení skeneru] v nabídce [Scan] [Skenování] pro otevření obrazovky nastavení ovladače skeneru, a proveďte zde nastavení.
- Nastavení úlohy skenování se provádějí pro každou úlohu.

#### **Jak uložím více stránek jako jeden soubor nebo uložím jeden soubor na stránku?**

Pokud jsou skenované obrazy ukládány ve formátu BMP (PICT) nebo JPEG, každý obraz je vždy uložen jako jeden soubor. Pokud jsou skenované obrazy ukládány ve formátu PDF nebo TIFF, můžete určit, zda mají být soubory jedno- nebo vícestránkové. V části "Běžné problémy a jejich řešení" viz také "Problém 9".

#### **Lze zkopírovat nebo zálohovat nastavení skeneru? CaptureOnTouch**

Nastavení skeneru se zálohují v Nastavení prostředí. Viz také následující otázku "Lze zkopírovat nebo zálohovat nastavení aplikace CaptureOnTouch?".

#### **CapturePerfect**

Konfigurace nastavení skeneru nelze v aplikaci CapturePerfect kopírovat ani zálohovat.

#### **Lze zkopírovat nebo zálohovat nastavení aplikace CaptureOnTouch?**

Konfigurace nastavení lze zálohovat a obnovovat pomocí funkce [Back Up/Restore] [Zálohovat/obnovit] na kartě [Basic settings] [Základní nastavení] v dialogovém okně [Environmental settings] [Nastavení prostředí].

#### **Jaká pravidla se vztahují na názvy souborů naskenovaných obrazů?**

V aplikaci CaptureOnTouch jsou názvy skenovaných souborů vytvářeny podle nastavení v dialogovém okně [File name settings] [Nastavení názvu souboru]. Toto dialogové okno se zobrazí, když kliknete na  $\bullet$  v části [File name] [Název souboru] na obrazovce nastavení výstupu funkce Rychlé skenování a na kartě [Output setting] [Nastavení výstupu] na obrazovce Registrace nové úlohy. Názvy skenovaných souborů jsou částečně nebo plně vytvářeny v závilosti na následujících třech nastaveních prováděných v dialogovém okně.

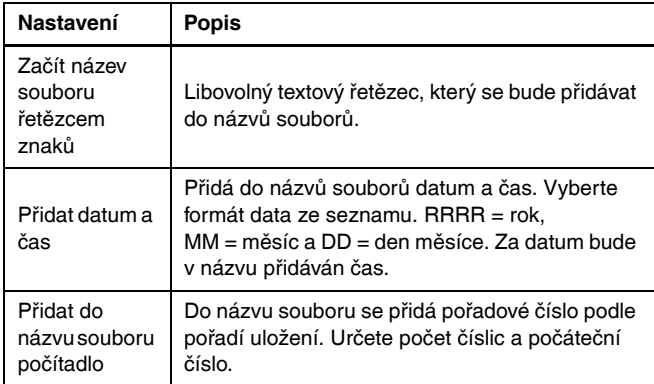

Vzorové jméno se zobrazuje v poli [File name] [Název souboru] dialogového okna [File name settings] [Nastavení názvu souboru]. **CapturePerfect**

Pravidla pro názvy souborů naskenovaných obrazů a složky, ve které se naskenované obrazy ukládají, lze nastavit a potom aplikovat během skenování. Podrobnosti najdete v "Provozní příručce" nebo v nápovědě aplikace CapturePerfect.

#### **Jak je možné skenovat přeložené dokumenty (skenování folio)?**

Přeložte dokument v polovině a vložte jej do skeneru s přehybem vpravo. Zadejte poloviční dokument (formát po přeložení) a vyberte možnost [Folio] v části [Scanning side] [Skenovaná strana], vyberte [Non Separation Feeding Mode] [Režim podávání bez oddělování] na kartě [Feeding] [Podávání] a potom skenujte. Pro více informací [viz](#page-29-0)  [s. 30.](#page-29-0)

#### **Jak mohu přeskočit čisté listy a skenovat pouze popsané?**

Před skenováním nastavte v obrazovce ovladače skeneru možnost [Skip Blank Page] [Vynechání prázdné stránky].

#### **Jak mohu skenovat karty?**

Vložte kartu do skeneru v orientaci na šířku. Určete stejnou velikost jako u karty (nebo [Match original size] [Shoda s původním formátem]) a poté skenujte. Pro více informací [viz s. 29](#page-28-0).

#### **Je možné přidávat nebo vkládat obrazy do naskenovaného obrazového souboru?**

Aplikace CapturePerfect má funkci pro přidávání nebo vkládání stránek do naskenovaných obrazových souborů. Podrobnosti najdete v Provozní příručce aplikace CapturePerfect.

#### **Jak mohu vkládat výsledky OCR z aplikace CapturePerfect do programu Excel nebo Word?**

Po skenování s povolenou funkcí detekce OCR v aplikaci CapturePerfect klikněte na možnost [Modify Barcode/OCR] [Upravit čárový kód/OCR] v nabídce [Edit] [Upravit] pro otevření dialogového okna [Modify Barcode/OCR] [Upravit čárový kód/OCR], v němž můžete zkopírovat text do pole [OCR Characters] [Znaky OCR]. Nebo soubory PDF, které byly naskenovány s povolenou funkcí OCR, lze otevřít v nějaké aplikaci, kde lze požadovaný text zkopírovat.

#### **Jak mám najednou načíst a skenovat dokumenty rozdílných velikostí?**

Na obrazovce nastavení ovladače skeneru nastavte možnost [Page Size] [Velikosti stránky] na [Match original size] [Shoda s původním formátem] (nebo [Detect automatically] [Automatická detekce]), a potom skenujte. Pro více informací [viz s. 62](#page-61-0) [\(viz s. 64\)](#page-63-0).

#### **Jaký je nejlepší způsob pro skenování vizitek nebo fotografií?**

Na obrazovce nastavení ovladače skeneru nastavte možnost [Page Size] [Velikosti stránky] na [Match original size] [Shoda s původním formátem] (nebo [Detect automatically] [Automatická detekce]), a potom skenujte. Případně zaregistrujte rozměry karet nebo fotografií, které budete skenovat. Pro více informací [viz s. 29](#page-28-0).

#### **Jak mohu tisknout naskenované soubory? CaptureOnTouch**

- Při skenování funkcí Rychlé skenování vyberte v obrazovce výběru výstupní metody možnost [Print] [Tisk].
- Při skenování za užití registrované úlohy vyberte při registraci úlohy jako možnost [Output method selection] [Výběr výstupní metody] možnost [Print] [Tisk].

#### **CapturePerfect**

Skenujte pomocí funkce [Scan Batch to Printer] [Skenovat dávku do tiskárny]. Nebo zaregistrujte úlohu s tiskárnou vybranou jako výstupní cílové místo.

#### **Jak uložím naskenovaná data do sdíleného adresáře? CaptureOnTouch**

- V případě použití funkce Rychlé skenování vyberte na obrazovce nastavení metody výstupu možnost [Save to folder] [Uložit do adresáře] a v obrazovce nastavení výstupu určete konkrétní sdílený adresář jako místo ukládání.
- V případě vybrané úlohy skenování možnost [Save to folder] [Uložit do adresáře] v části [Output method selection] [Výběr metody výstupu] a na obrazovce nastavení výstupu určete sdílenou složku jako místo ukládání.

#### **CapturePerfect**

Skenujte pomocí funkce [Scan Batch to File] [Skenovat dávku do souboru] (nebo [Scan Page] [Skenovat stránku]). Nebo zaregistrujte úlohu tak, že výstupním cílovým místem bude soubor, a nastavte cílové místo uložení do sdílené složky.

#### **Jak odešlu naskenovaná data jako přílohu e-mailu (nebo jako email)?**

### **CaptureOnTouch**

- Při skenování funkcí Rychlé skenování vyberte v obrazovce výběru výstupní metody možnost [Attach to E-mail] [Příloha e-mailu].
- Při skenování za užití registrované úlohy vyberte při registraci úlohy jako možnost [Output method selection] [Výběr výstupní metody] možnost [Attach to E-mail] [Příloha e-mailu].

#### **CapturePerfect**

Skenujte pomocí funkce [Scan Batch to Mail] [Skenovat dávku do e-mailu]. Nebo zaregistrujte úlohu tak, že výstupním cílovým místem bude e-mail.

# Odstranění uvíznutého papíru

Pokud je při skenování zjištěno uvíznutí papíru, zobrazí se na panelu displeje skeneru následující chybové kódy a skenování se přeruší.

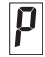

Chybový kód pro uvíznutý papír

Pokud při skenování dojde k uvíznutí papíru nebo podání více listů, použijte k jejich odstranění následující postup.

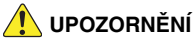

Při odstraňování uvíznutého papíru dávejte pozor, abyste si nepořezali ruce o okraje papíru.

1 **Vyjměte všechny dokumenty, které zůstaly ve výstupní přihrádce.**

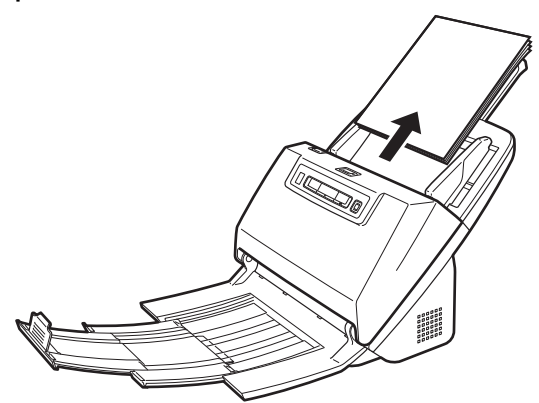

2 **Zatáhněte za páčku OPEN (OTEVŘÍT) a vytáhněte přední jednotku směrem k sobě.**

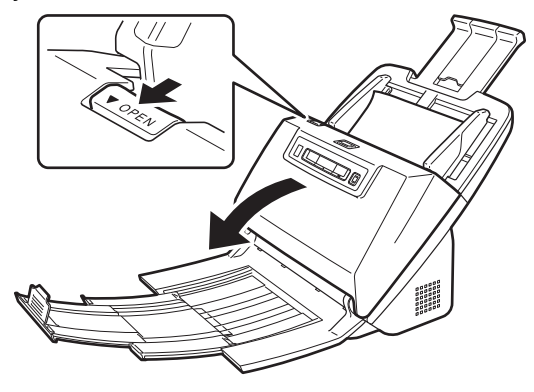

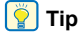

Chybový kód "C" se zobrazí na ovládacím panelu, když je otevřená přední jednotka.

3 **Vyjměte uvíznutý dokument.**

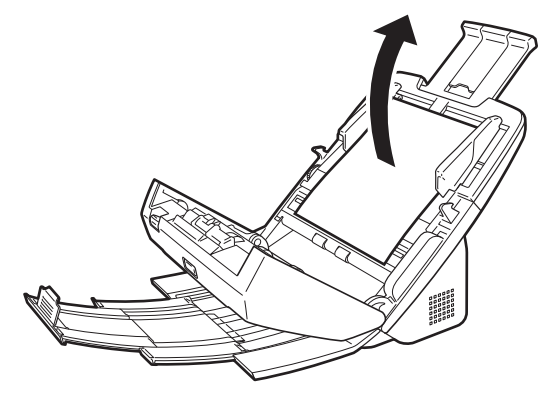

# **DŮLEŽITÉ**

Opatrně vysuňte dokument a nevyvíjejte přílišnou sílu. Pokud se uvíznutý papír při vyjímání potrhá, vyjměte případně zbývající části z vnitřku skeneru.

4 **Zavřete přední jednotku tak, že ji na obou stranách jemně zatlačíte nahoru tak, aby zaklapla na místo. Ujistěte se, že je přední jednotka zcela uzavřená, zatlačením, dokud neuslyšíte cvaknutí.**

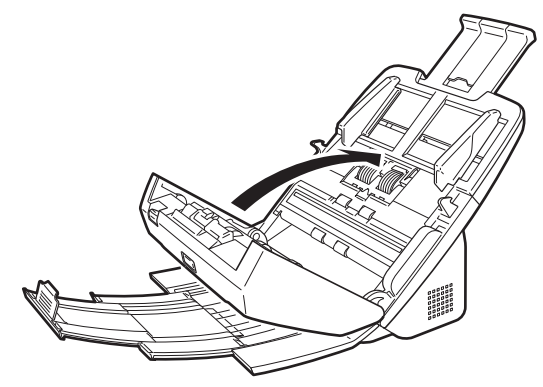

Po odstranění uvíznutého papíru zkontrolujte, zda se poslední stránka naskenovala správně, a pokračujte ve skenování.

### **P**<br>Tip

Pokud je na obrazovce nastavení ovladače skeneru zaškrtnuté pole [Rapid recovery system] [Systém rychlé obnovy], můžete skenování obnovit, i když je přerušeno uvíznutím papíru, a to tak, že dokument vyjmete a budete pokračovat od dokumentu, který byl podáván, když došlo k přerušení.

Vzhledem k tomu, že obraz dokumentu, který byl v době přerušení podáván, nemusí být v takových případech uložen, nezapomeňte zkontrolovat poslední naskenovaný obraz před pokračováním ve skenování.

# Odinstalace softwaru

Pokud ovladač ISIS/TWAIN a aplikace CaptureOnTouch nebo CapturePerfect nefungují normálně, odinstalujte je podle následujících pokynů. Potom software znovu nainstalujte z instalačního disku. [\(Viz str. 7\)](#page-6-0)

### **DŮLEŽITÉ**

Přihlaste se do systému Windows jako uživatel s oprávněním správce.

# **Windows**

- 1 **Na hlavním panelu Windows klikněte na tlačítko [Start] a potom na [Control Panel] [Ovládací panely].**
- 2 **Klikněte na položku [Uninstall a program] [Odinstalovat program] ([Add or Remove Programs] [Přidat nebo odebrat programy] v systému Windows XP).** Zobrazí se dialogové okno [Uninstall or change a program]

[Odinstalovat nebo změnit program].

3 **Ze seznamu Programy vyberte software, který chcete odstranit, a potom klikněte na položku [Remove] [Odebrat].**

Zobrazí se okno pro potvrzení odstranění.

4 **Klikněte na tlačítko [Yes] [Ano].** Odinstalace softwaru je nyní kompletní.

# $Mac$

K ovladačům pro systém OS X není k dispozici žádný odinstalační program. Pro odinstalování použijte nástroj Finder, s jehož pomocí odstraníte následující soubory.

/Library/Image Capture/TWAIN Data Sources/DRM160 /Applications/CaptureOnTouch DR-M160

# Dodatek

# **Specifikace**

#### **Hlavní jednotka** Typ Stolní skener s podavačem papíru Velikost skenovatelného dokumentu Běžný papír Velikost: Šířka: 54 mm až 216 mm Délka: 50,8 mm až 356 mm (Nastavením režimu Dlouhý dokument ve skeneru můžete skenovat dokumenty dlouhé až 3000 mm.) Gramáž: Oddělení stránek: 27 až 209 g/m2 0,04 až 0,25 mm Bez oddělování: 27 až 255 g/m2 0,04 až 0,3 mm Kapacita podávání: Formát A4 nebo menší: 60 listů (80g/m2) Větší než formát A4: 40 listů (80g/m2) Dbejte na to, aby u všech výše uvedených formátů neměl stoh na výšku více než 10 mm (včetně zvlnění). Vizitka Velikost: 50,8 mm x 85 mm nebo větší Tloušťka papíru:  $380$  g/m<sup>2</sup> 0.15 mm nebo menší Orientace: Pouze svislé podávání Karta Velikost: 54 mm x 86 mm (norma ISO) Tloušťka karty: 1,4 mm nebo menší Orientace: Pouze vodorovné podávání Je možné skenovat embosované karty. Kapacita podávání: 3 karty (neembosované), 1 karta (embosovaná) Skenovací snímač Kontaktní snímač obrazu Zdroj světla LED Skenovaná strana Jednostranně/oboustranně Skenovací režimy Černobílý, Difuze chyb, 256 úrovní šedé, Pokročilé vylepšení barev, Pokročilé vylepšení

barev II a 24bitové barvy

Rozlišení skenování (primární linie skenování x sekundární linie skenování) 150 x 150dpi/200 x 200dpi/240×240dpi/ 300 x 300dpi/400 x 400dpi/600 x 600dpi Rychlost skenování (Podmínky: procesor Core i7 2,8 GHz, paměť 4 GB, formát dokumentu A4) Stupně šedé Jednostranně 200 dpi 60 stran/min. 300 dpi 60 stran/min. Oboustranně 200 dpi 120 obrazů/min. 300 dpi 120 obrazů/min. 24bitové barvy Jednostranně 200 dpi 60 stran/min. 300 dpi 40 stran/min. Oboustranně 200 dpi 120 obrazů/min. 300 dpi 100 obrazů/min. Rozhraní Hi-Speed USB 2.0 Další funkce Skenování folio, ignorování detekce podávání více listů, opakování při podání více listů Vnější rozměry 280 mm (š) x 250 mm (h) x 230 mm (v) (S připojenou přihrádkou podavače a zavřenou výstupní přihrádkou) 280 mm (š) x 606 mm (h) x 366,4 mm (v) (S připojenou přihrádkou podavače a otevřenou výstupní přihrádkou) Hmotnost (bez napájecího adaptéru) Přibližně 3,2 kg Napájení (s použitím napájecího adaptéru) 24 V DC 1,0 A Spotřeba energie Skenování: Maximálně 27 W V úsporném režimu: Maximálně 1,8 W S vypnutým napájením: Maximálně 0,5 W Hlučnost Ne více než 63,5 dB Provozní prostředí Teplota: 10 až 32,5 °C Vlhkost: relativní 20 až 80 %

### **Napájecí adaptér (typ 100 až 240 V)**

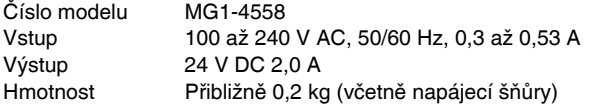

Technické údaje se mohou měnit bez předchozího upozornění vzhledem k vylepšování přístroje.

### <span id="page-107-0"></span>Náhradní díly

#### **Náhradní sada válců (kód produktu: 9764B001)**

Sada pro výměnu válců (válce podavače a válce zpomalovače).

- Postup výměny uvádí část viz "Výměna spotřebních č[ástí" na str. 89](#page-88-0).
- Podrobné informace o náhradních dílech vám poskytne místní autorizovaný prodejce společnosti Canon.

### Možnost

#### **Modul čárového kódu (kód produktu: 1922B001) Modul čárového kódu (kód produktu: 1922B003)**

Přídavný modul pro rozpoznávání čárových kódů vytištěných na dokumentech při skenování,

**Windows** (Deskový skener 101 (kód produktu: 4101B001) Deskový skener, který lze připojit ke skeneru DR a používat s ním. Připojení této jednotky ke skeneru vám umožní používat tento skener jako deskový skener s automatickým podavačem dokumentů.

**Windows <Br />
Oeskový skener 201 (kód produktu: 6240B001)** Deskový skener, který lze připojit ke skeneru DR a podporuje papír formátu A3.

### O deskovém skeneru 101/deskový skener 201

Volitelný deskový skener 101/201 lze připojit k tomuto skeneru a používat s ním.

### **Požadavky na systém**

Počítač musí odpovídat nezbytným požadavkům na systém deskového skeneru 101/201.

Pro používání je nutné nainstalovat ovladač deskového skeneru 101/201.

### O používání s aplikací CaptureOnTouch

### **P**<br>Tip

Pouze deskový skener 101 lze používat s aplikací CaptureOnTouch.

### **O přidělování funkce tlačítku Start**

Když připojíte deskový skener 101, můžete přidělit funkci Rychlé skenování aplikace CaptureOnTouch nebo jinou úlohu tlačítku start na jednotce deskového skeneru 101.

### **Omezení plně automatického režimu**

Když dokument skenujete pomocí deskového skeneru 101, je možné, že plně automatický režim aplikace CaptureOnTouch nebude fungovat účinně.

### **Omezení opětovného spuštění pomocí tlačítka Start**

Když aplikaci CaptureOnTouch nastavíte tak, aby nebyla rezidentní v paměti, nelze aplikaci CaptureOnTouch po jejím ukončení opětovně spustit stisknutím tlačítka start na deskovém skeneru 101.

### **O nastavení ovladače skeneru**

Když není možné vybrat funkce tohoto skeneru pomocí dialogového okna nastavení deskového skeneru 101, klikněte na položku [Option] [Možnost] v dialogovém okně pro otevření ovladače skeneru a proveďte potřebná nastavení.
# Rozměry

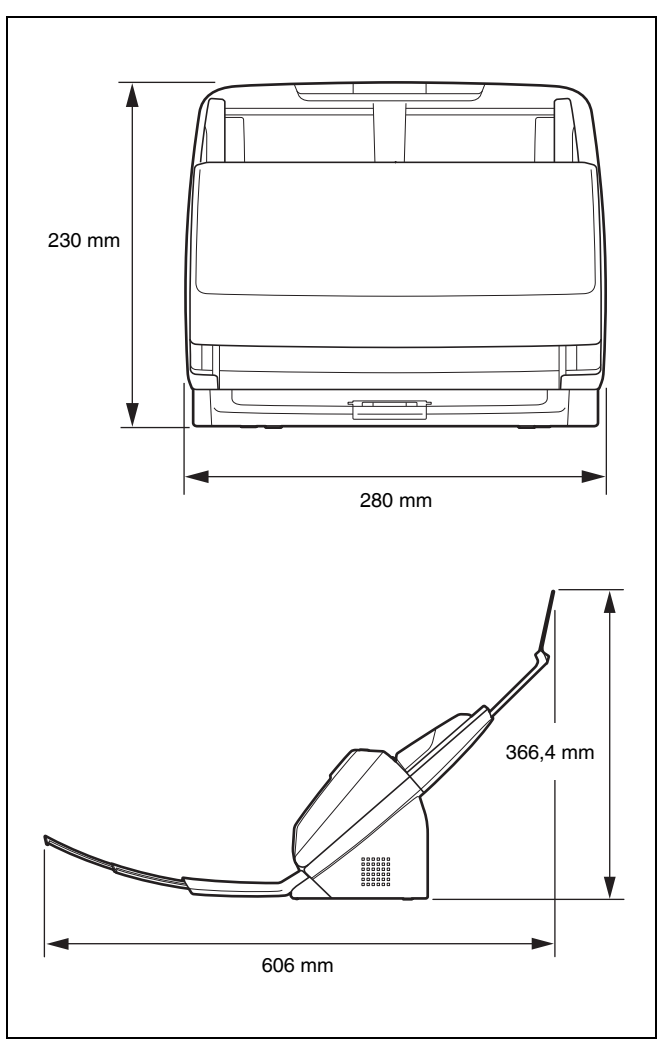

# **Rejstřík**

### $\mathbf{A}$

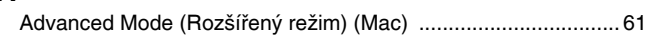

### $\mathbf c$

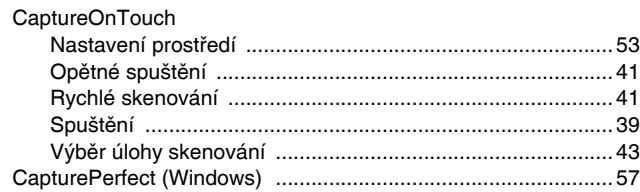

### $\mathsf D$

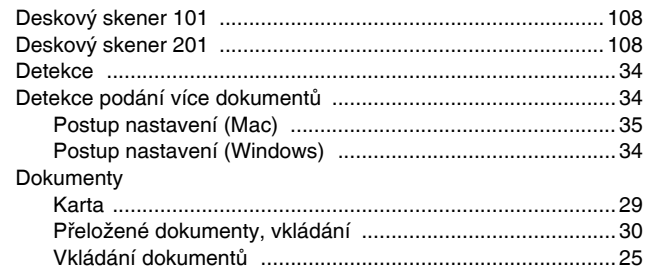

#### I

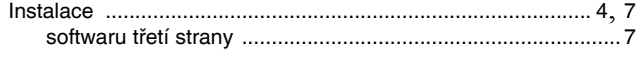

### $\mathsf{K}$

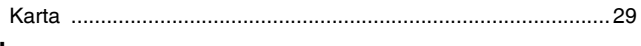

### $\mathsf{N}$

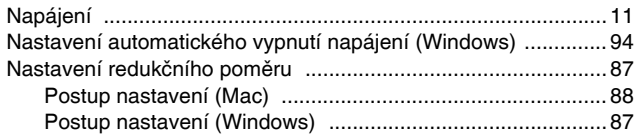

### $\mathbf{o}$

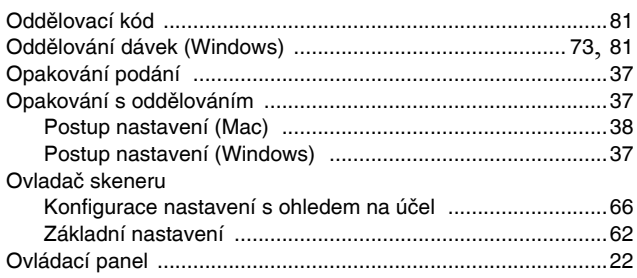

#### $\mathsf{P}$

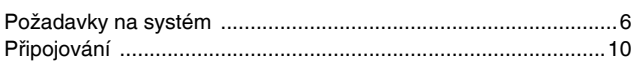

### $\boldsymbol{\mathsf{R}}$

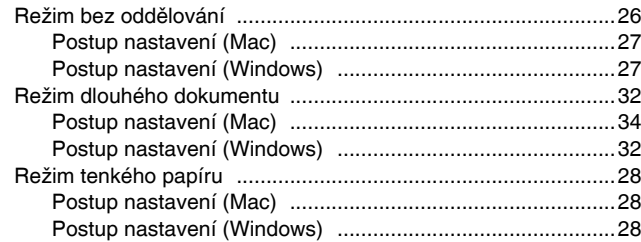

## S

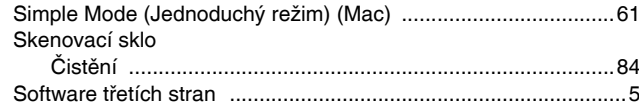

### $\mathbf T$

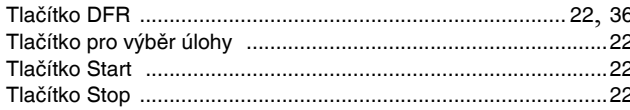

## $\mathsf{U}$

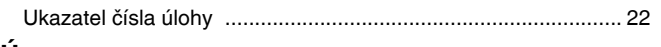

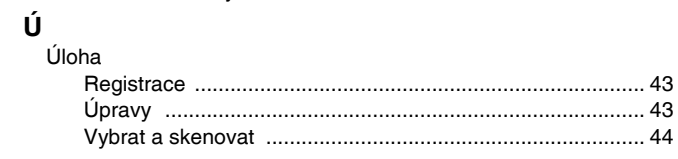

### $\mathbf{V}$

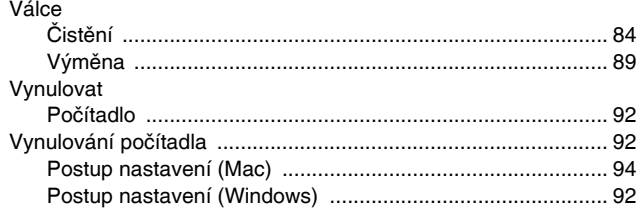

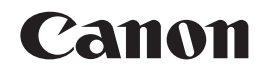

#### **CANON ELECTRONICS INC.**

3-5-10 SHIBAKOEN, MINATO-KU, TOKYO 105-0011, JAPAN

#### **CANON U.S.A. INC.**

ONE CANON PARK, MELVILLE, NY 11747, U.S.A.

#### **CANON CANADA INC.**

6390 DIXIE ROAD, MISSISSAUGA, ONTARIO L5T 1P7, CANADA

#### **CANON EUROPA N.V.**

BOVENKERKERWEG 59, 1185 XB AMSTELVEEN, THE NETHERLANDS

#### **CANON LATIN AMERICA, INC.**

ONE CANON PARK, MELVILLE, NY 11747, U.S.A.

#### **CANON AUSTRALIA PTY. LTD.**

1 THOMAS HOLT DRIVE, NORTH RYDE, SYDNEY. N.S.W, 2113. AUSTRALIA

#### **CANON SINGAPORE PTE. LTD.**

1 HARBOUR FRONT AVENUE #04-01, KEPPEL BAY TOWER, SINGAPORE 098632

#### **CANON HONGKONG COMPANY LTD.**

19TH FLOOR, THE METROPOLIS TOWER, 10 METROPOLIS DRIVE, HUNGHOM, KOWLOON, HONG KONG.

#### **CANON KOREA BUSINESS SOLUTIONS INC.** BS TOWER, 607 TEHERAN-RO, GANGNAM-GU, SEOUL, KOREA

**CANON INDIA PVT. LTD** 7TH FLOOR, TOWER B DLF CYBER TERRACES DLF PHASE III GURGAON - 122002 HARYANA, INDIA

© CANON ELECTRONICS INC. 2014